# **Contents**

#### **[Introduction 1](#page-3-0)**

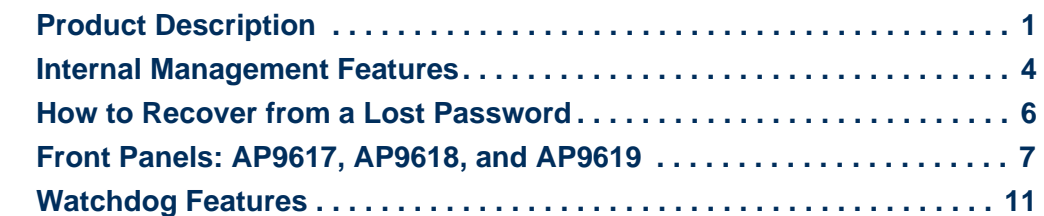

#### **[Control Console 13](#page-15-0)**

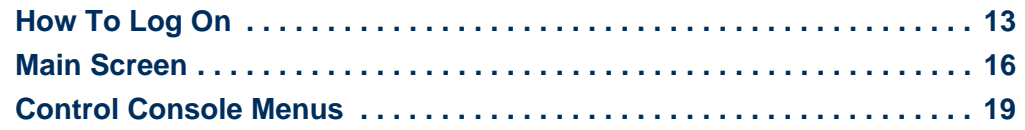

#### **[Web Interface 22](#page-24-0)**

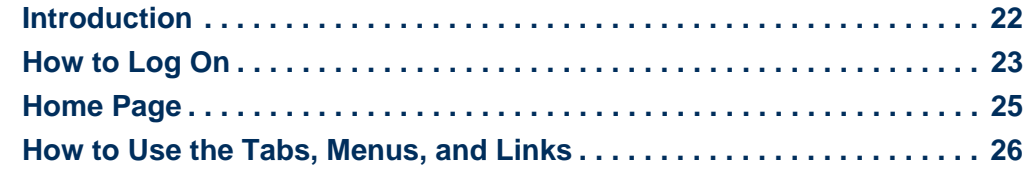

### **[Monitor and Configure the UPS 28](#page-30-0)**

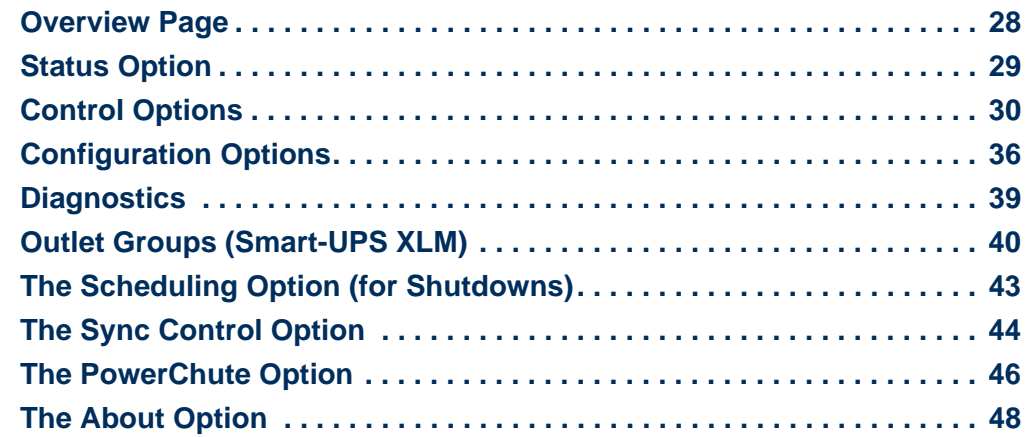

#### **[Environmental Monitoring 49](#page-51-0)**

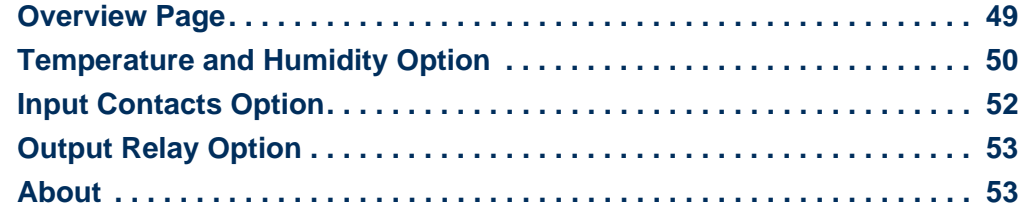

#### **[Administration: Security 54](#page-56-0)**

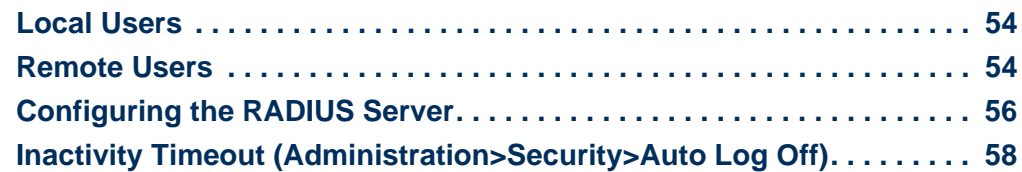

### **[Administration: Network Features 59](#page-61-0)**

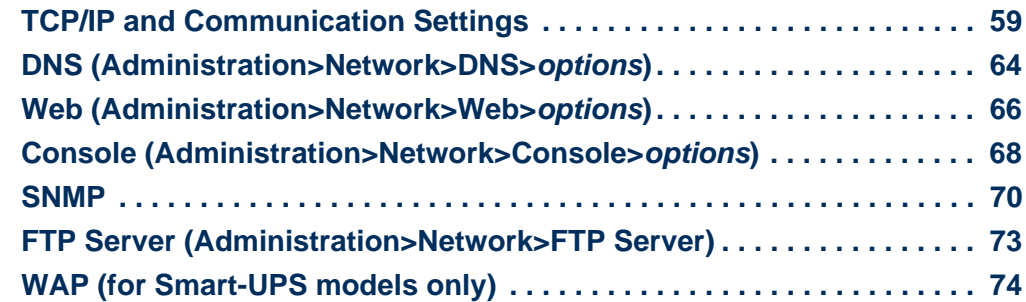

#### **[Administration: Notification and Logging 75](#page-77-0)**

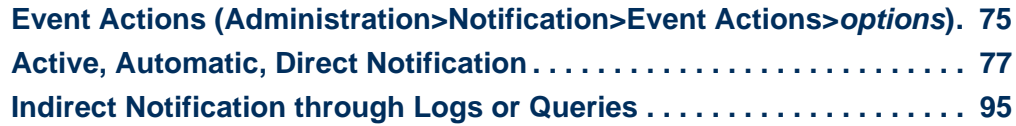

#### **[Administration: General Options 100](#page-102-0)**

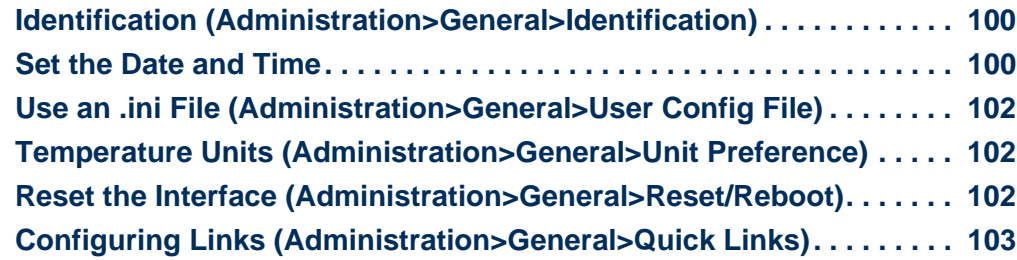

### **[APC Device IP Configuration Wizard 105](#page-107-0)**

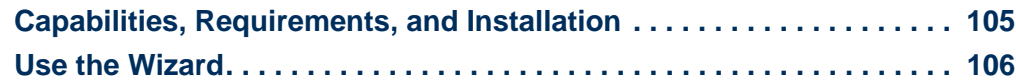

### **[How to Export Configuration Settings 108](#page-110-0)**

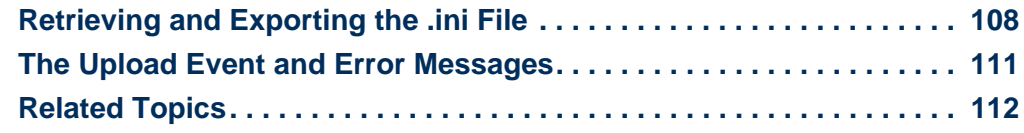

### **[File Transfers 113](#page-115-0)**

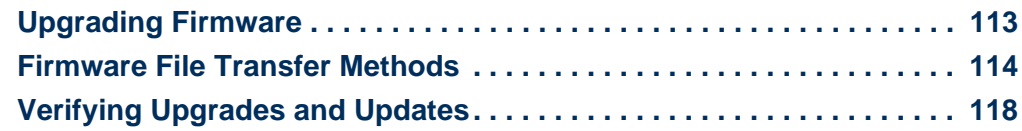

#### **[Troubleshooting 119](#page-121-0)**

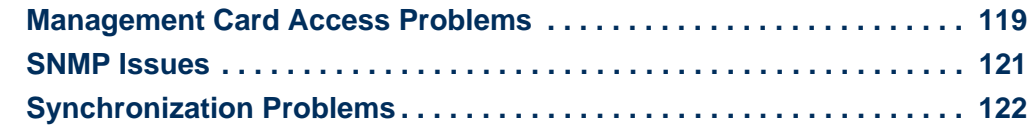

### **[Product Information 123](#page-125-0)**

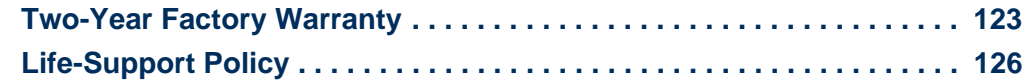

**[Index 127](#page-129-0)**

# <span id="page-3-0"></span>**Introduction**

# <span id="page-3-1"></span>**Product Description**

### **Features**

The following APC Network Management Cards and devices are Web-based products that manage supported devices using multiple, open standards such as Hypertext Transfer Protocol (HTTP), Telnet, Hypertext Transfer Protocol over Secure Sockets Layer (HTTPS), Simple Network Management Protocol (SNMP), File Transfer Protocol (FTP), and Secure CoPy (SCP):

- The AP9617 Network Management Card *EX*:
	- Provides the ability to export a user configuration (.ini) file from a configured card to one or more unconfigured cards without converting the file to a binary file
	- Supports using a Dynamic Host Configuration Protocol (DHCP) or server to provide the Management Card's network (TCP/IP) values
	- Supports using the APC Remote Monitoring Service (RMS)
	- Provides data and event logs
	- Provides UPS shutdown and self-test scheduling features
	- Provides support for the APC PowerChute<sup>®</sup> Network Shutdown utility
	- Enables you to configure notification through event logging (by the Management Card and Syslog), e-mail, and SNMP traps. You can configure notification for single events or groups of events, based on the severity level or category of events
	- Provides a selection of security protocols for authentication and encryption
- The AP9618 Network Management Card *EM/MDM* includes all AP9617 features and the following:
	- An Integrated Environmental Monitor that has a temperature sensor, input contacts, and an output relay
	- An internal analog modem
- A paging feature that lets you configure any event to generate a page to one or more configured analog or digital pagers when the event occurs. This feature includes call-back capabilities. Optionally, you can convert Network Management Card, UPS, and environmental monitoring event codes to the default Out-of-Band Management Card event codes (supplemented by several additional numeric codes).
- The AP9619 Network Management Card *EM* includes all AP9617 features and has an Integrated Environmental Monitor with a temperature sensor, input contacts, and an output relay.
- In addition to support for the UPS Network Management Cards, the Network Management Card firmware supports the network-enabled model of the APC S Type Power Conditioner with Battery Backup, which provides surge protection, isolated noise filtering, and voltage regulation, in addition to battery backup, for high performance audio-visual (AV), home security, and automation systems.

**Upgrade kits available from APC.** Use the AP9618U kit to upgrade AP9617 to include the features of AP9618 or to upgrade AP9619 to include the AP9618 analog modem. Use the AP9619U kit to upgrade AP9617 to include the features of AP9619.

For an AP9618 Network Management Card *EM/MDM* or AP9619 Network Management Card *EM* you can also purchase a humidity sensor from APC.

**APC devices in which you can install the Management Card.** The Management Card can be installed into the following APC devices:

- Any Smart-UPS<sup>®</sup> or Matrix-UPS<sup>®</sup> model that has an internal expansion slot, or any Silcon<sup>™</sup>, AIS 5000, Symmetra<sup>®</sup>, or Symmetra PX UPS. (The APC S Type Power Conditioner with Battery Backup, S20BLK, has an embedded Management Card.)
- Triple Chassis Protocol Converter (AP9604S), required for a Silcon UPS, which does not have an expansion slot.
- Expansion Chassis (AP9600).
- Triple Expansion Chassis (AP9604).

### **Initial setup**

You must define three TCP/IP settings for the Network Management Card before it can operate on the network:

- IP address of the Management Card
- Subnet mask
- IP address of the default gateway

**Do not** use the loopback address (127.0.0.1) as the default gateway. Doing so disables the card. You must then log on using a serial connection and reset TCP/IP settings to their defaults.

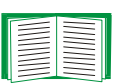

To configure the TCP/IP settings, see the Network Management Card *Installation and Quick Start Manual,* available on the APC Network Management Card *Utility* CD and in printed form.

For detailed information on how to use a DHCP server to configure the TCP/ IP settings at a Management Card, see [TCP/IP and Communication Settings](#page-61-2).

### **Network management features**

These applications and utilities work with a UPS that connects to the network through a Network Management Card.

- PowerChute<sup>®</sup> Network Shutdown to provide unattended remote graceful shutdown of computers that are connected to APC UPSs
- APC InfraStruXure™ Manager for enterprise-level power management and management of APC agents, UPSs, information controllers, and environmental monitors
- PowerChute Business Edition to provide department-level safe system shutdown and UPS management for workstations and servers
- APC PowerNet<sup>®</sup> Management Information Base (MIB) with a standard MIB browser to perform SNMP SETs and GETs and to use SNMP traps
- The APC Device IP Configuration Wizard to configure the basic settings of one or more Network Management Cards over the network

• The APC Security Wizard to create components needed for high security for the Network Management Card when you are using Secure Sockets Layer (SSL) and related protocols and encryption routines

# <span id="page-6-0"></span>**Internal Management Features**

### **Overview**

Use the Web interface or the control console interface to manage the UPS, an environmental monitor (the Integrated Environmental Monitor at an AP9618 or AP9619 Management Card, an external environmental monitor, or the sensor of and APC S Type Power Conditioner with Battery Backup), and the Management Card itself.

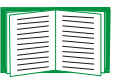

For more information about the internal user interfaces, see [Web Interface](#page-24-2) and [Control Console.](#page-15-2)

# **Access priority for logging on**

Only one user at a time can log on to the Management Card. The priority for access, beginning with the highest priority, is as follows:

- Local access to the control console from a computer with a direct serial connection to the Management Card.
- Telnet or Secure SHell (SSH) access to the control console from a remote computer.
- Web access, either directly or through the InfraStruXure Manager.

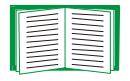

See [SNMP](#page-72-1) for information about how SNMP access to the Management Card is controlled.

### **Types of user accounts**

The Management Card has three levels of access (Administrator, Device User, and Read-Only User), which are protected by user name and password requirements.

- An Administrator can use all the menus in the Web interface and control console. The default user name and password are both **apc**.
- A Device User can access only the following:
	- In the Web interface, the menus on the **UPS** and **Environment** tabs and the event and data logs, accessible under the **Events** and **Data** headings on the left navigation menu of the **Logs** tab.
	- In the control console, the equivalent features and options.

The default user name is **device**, and the default password is **apc**.

- A Read-Only User has the following restricted access:
	- Access through the Web interface only.
	- Access to the same tabs and menus as a Device User, but without the capability to change configurations, control devices, delete data, or use file transfer options. Links to configuration options are visible but disabled, and the event and data logs display no button to clear the log.

The default user name is **readonly**, and the default password is **apc**.

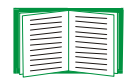

To set **User Name** and **Password** values for the three account types, see [Setting user access \(Administration>Security>Local Users>options\)](#page-56-3).

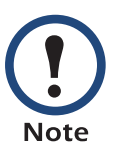

You must use the Web interface to configure values for the Read-Only User.

# <span id="page-8-1"></span><span id="page-8-0"></span>**How to Recover from a Lost Password**

You can use a local computer, a computer that connects to the Management Card or other device through the serial port, to access the control console.

- 1. At the local computer, select a serial port, and disable any service that uses it.
- 2. Connect the serial cable from the selected port on the computer to the configuration port at the UPS Network Management Card or at the APC S Type Power Conditioner with Battery Backup:
	- For an APC UPS, use the provided serial cable (APC part number 940-0024) or the longer serial cable that you can order (APC part number 940-1524).
	- For an APC S Type Power Conditioner with Battery Backup, use the provided industry-standard RS-232 serial cable (APC part number 940-1000B.)
- 3. Run a terminal program (such as HyperTerminal<sup>®</sup>) and configure the selected port for 2400 bps, 8 data bits, no parity, 1 stop bit, and no flow control.
- 4. Press ENTER, repeatedly if necessary, to display the **User Name** prompt. If you are unable to display the **User Name** prompt, verify the following:
	- The serial port is not in use by another application.
	- The terminal settings are correct as specified in step 3.
	- The correct cable is being used as specified in step 2.
- 5. Press the **Reset** button. The Status LED will flash alternately orange and green. Press the **Reset** button a second time immediately while the LED is flashing to reset the user name and password to their defaults temporarily.
- 6. Press ENTER as many times as necessary to redisplay the **User Name** prompt, then use the default, **apc,** for the user name and password. (If you take longer than 30 seconds to log on after the **User Name** prompt is redisplayed, you must repeat step 5 and log on again.)
- 7. From the **Control Console** menu, select **System**, then **User Manager**.
- 8. Select **Administrator**, and change the **User Name** and **Password** settings, both of which are now defined as **apc**.
- 9. Press CTRL+C, log off, reconnect any serial cable you disconnected, and restart any service you disabled.

# <span id="page-9-0"></span>**Front Panels: AP9617, AP9618, and AP9619**

**AP9617** includes Status LEDs, a Reset button, and a 10/100Base-T connector.

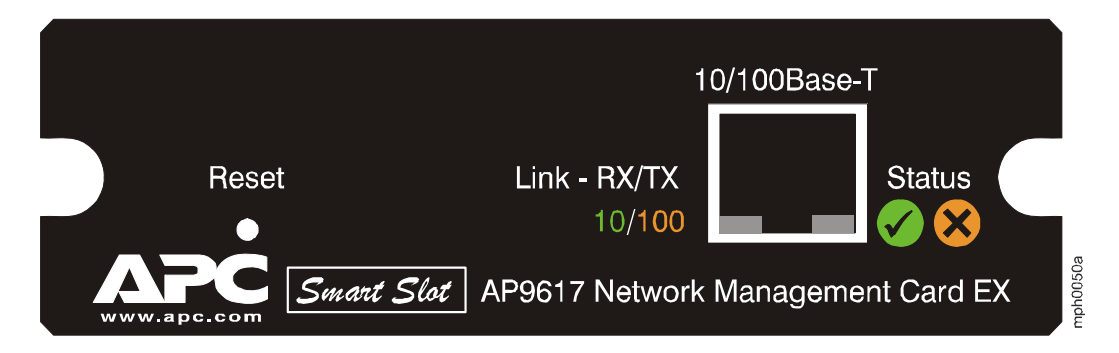

**AP9618** includes the AP9617 features, an analog modem connector, and connections for the sensor (probe), input contacts, and output relay of the Integrated Environmental Monitor.

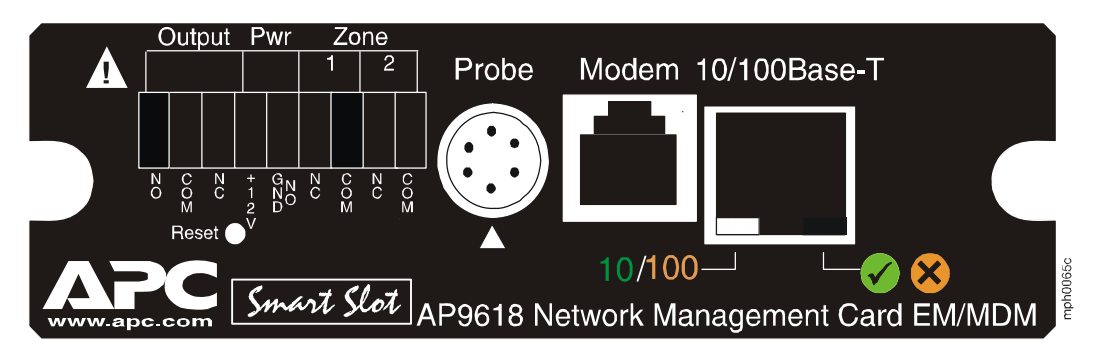

**AP9619** includes AP9617 features and connections for the sensor (probe), input contacts, and output relay of the Integrated Environmental Monitor.

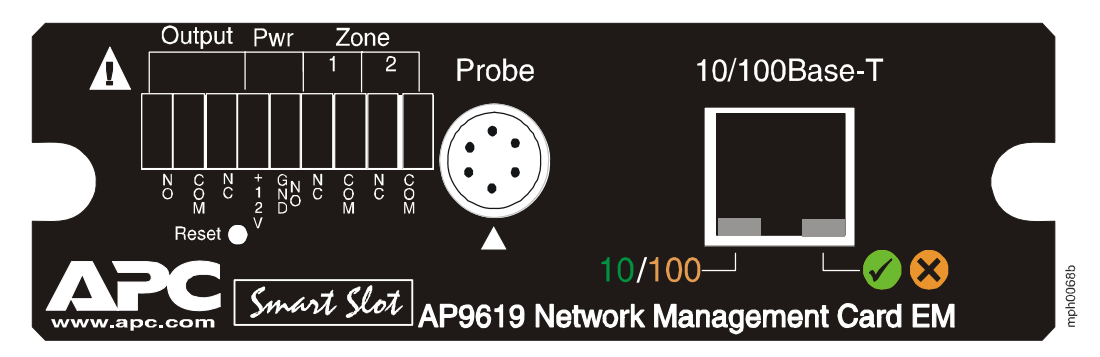

# **Features**

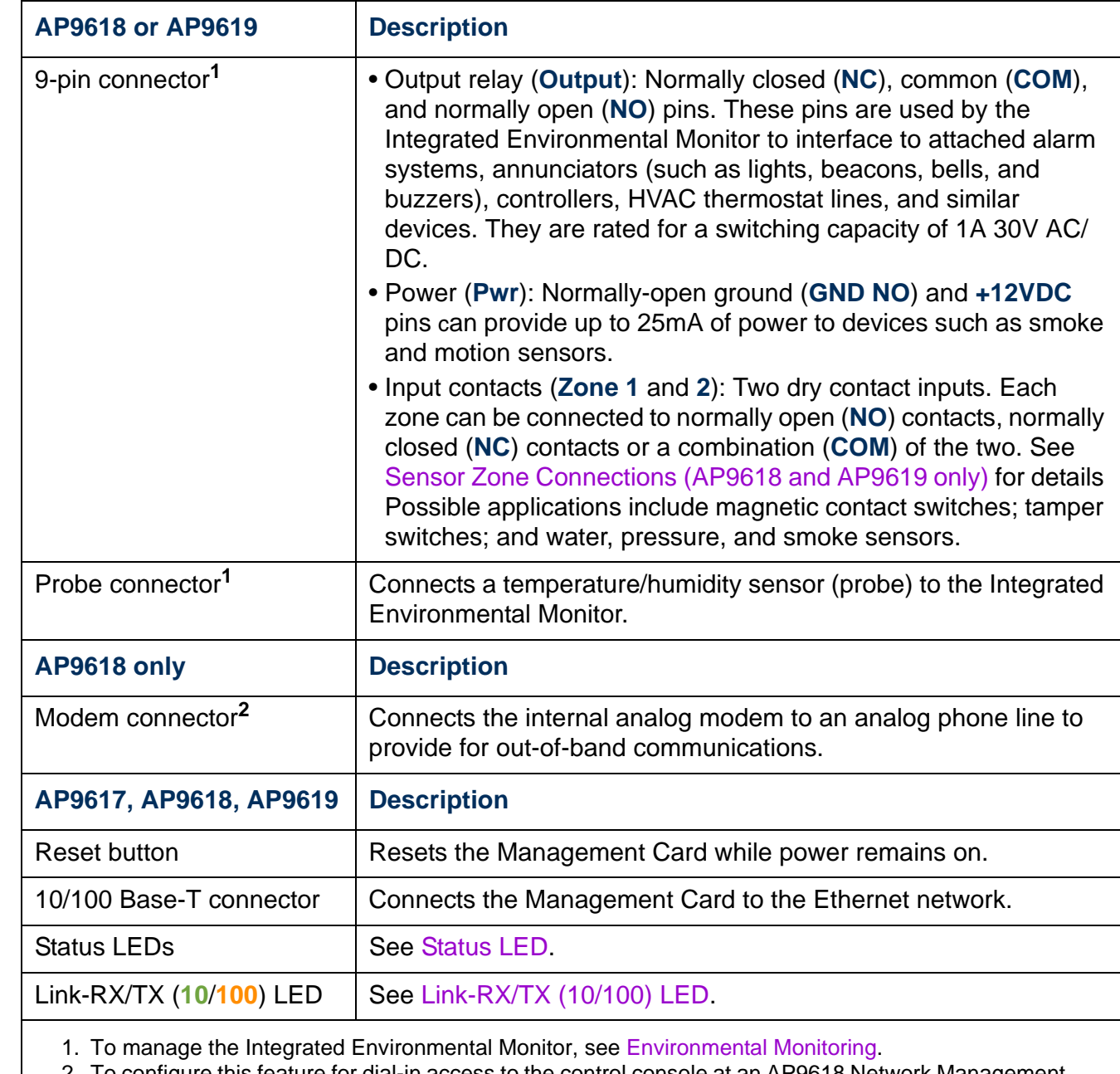

2. To configure this feature for dial-in access to the control console at an AP9618 Network Management Card, see [Dial-in access \(AP9618 Management Card only\).](#page-17-0)

### <span id="page-11-0"></span>**Sensor Zone Connections (AP9618 and AP9619 only)**

The Network Management Card supports normally open and normally closed loop systems, and allows mixing of normally open and normally closed sensors on any zone. Do not cross-connect the sensors of the Management Card with sensors from any other system.

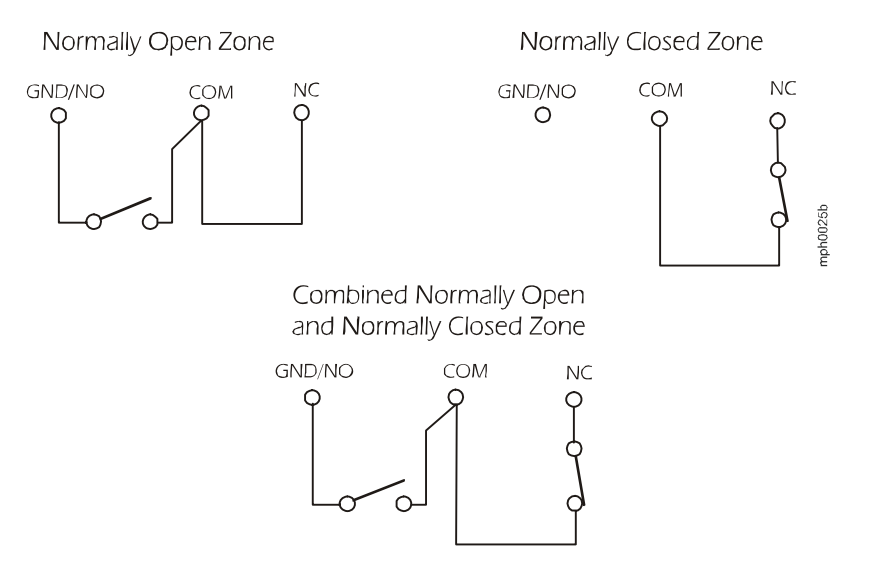

To use more than one sensor on a zone, connect normally open sensors in parallel and normally closed sensors in series. To avoid receiving alarms on unused zones, install a jumper wire between the COM and NC connectors for each unused zone.

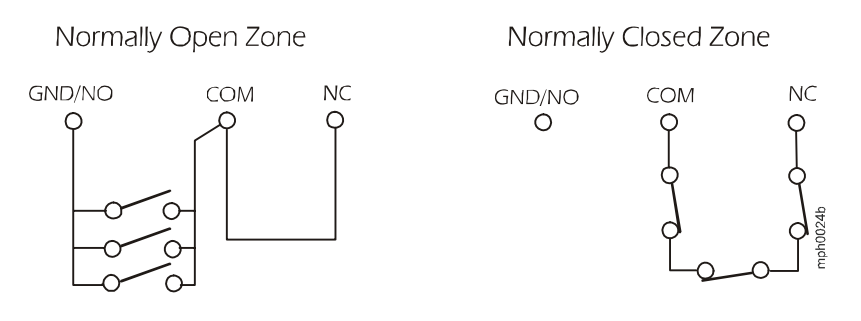

# <span id="page-12-0"></span>**Status LED**

This LED indicates the Management Card's status.

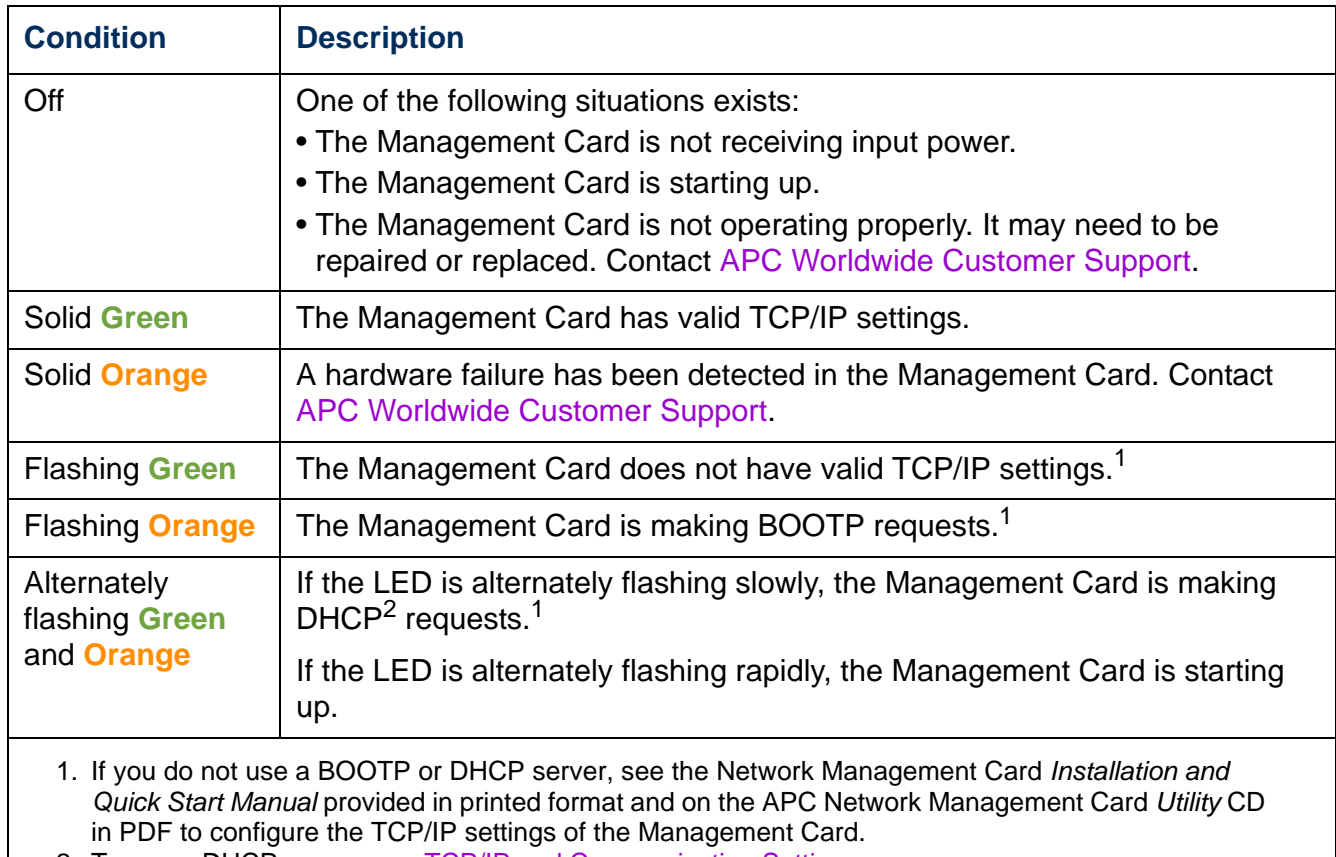

2. To use a DHCP server, see [TCP/IP and Communication Settings.](#page-61-2)

# <span id="page-13-1"></span>**Link-RX/TX (10/100) LED**

This LED indicates the network status.

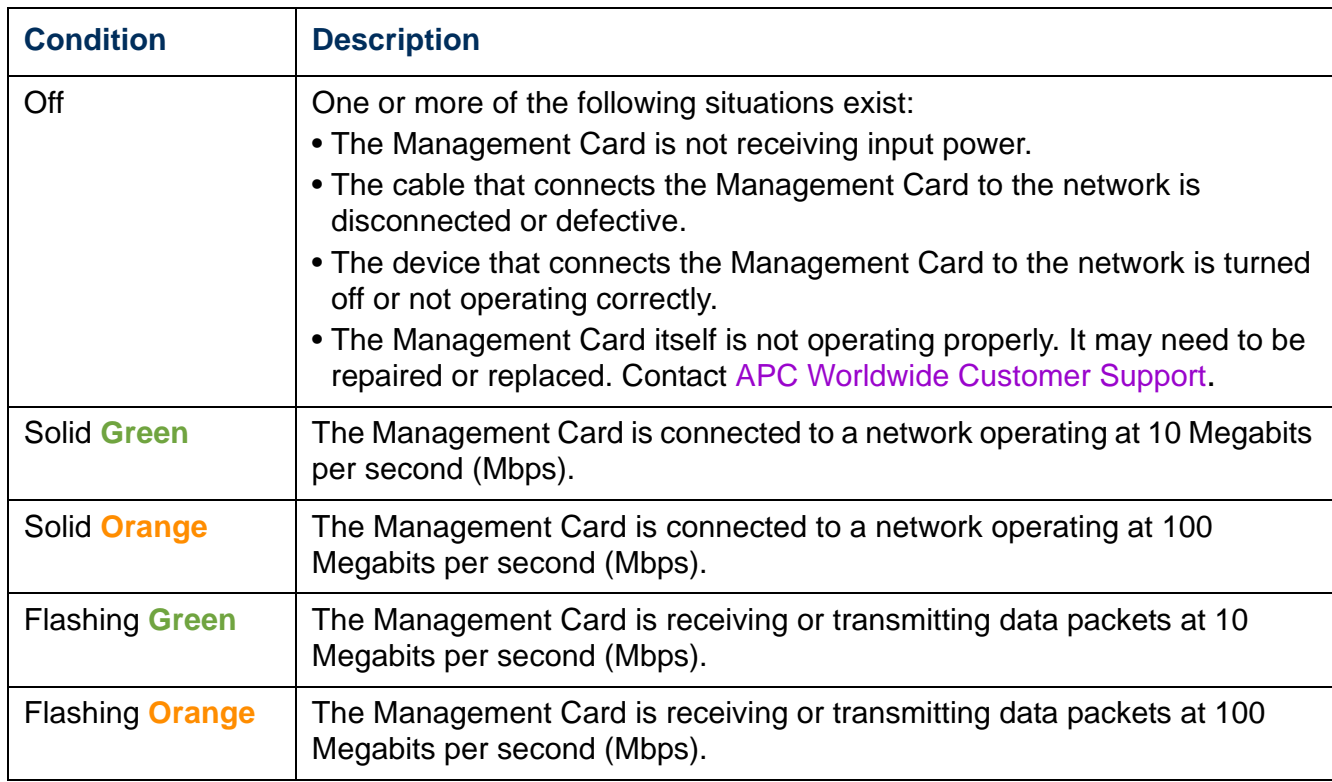

Using the 5-Port 10Base-T Hub SmartSlot Card eliminates the requirement for a separate hub power supply. However, this card requires that all Network Management Cards connected to it operate at 10 Mbps, not 100 Mbps.**Note** 

# <span id="page-13-0"></span>**Watchdog Features**

### **Overview**

To detect internal problems and recover from unanticipated inputs, the Management Card uses internal, system-wide watchdog mechanisms. When it restarts to recover from an internal problem, a **System: Warmstart** event is recorded in the event log.

### **Network interface watchdog mechanism**

The Management Card implements internal watchdog mechanisms to protect itself from becoming inaccessible over the network. For example, if the Management Card does not receive any network traffic for 9.5 minutes (either direct traffic, such as SNMP, or broadcast traffic, such as an Address Resolution Protocol [ARP] request), it assumes that there is a problem with its network interface and restarts.

### **Resetting the network timer**

To ensure that the Management Card does not restart if the network is quiet for 9.5 minutes, the Management Card attempts to contact the default gateway every 4.5 minutes. If the gateway is present, it responds to the Management Card, and that response restarts the 9.5-minute timer. If your application does not require or have a gateway, specify the IP address of a computer that is running on the network most of the time and is on the same subnet. The network traffic of that computer will restart the 9.5-minute timer frequently enough to prevent the Management Card from restarting.

# <span id="page-15-2"></span><span id="page-15-0"></span>**Control Console**

# <span id="page-15-1"></span>**How To Log On**

### **Overview**

You can use either a local (serial) connection, or a remote (Telnet or SSH) connection with a computer on the same network (LAN) as the Management Card to access the control console. For an AP9618 Network Management Card, you can also use its internal analog modem to access the control console.

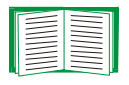

See [Dial-in access \(AP9618 Management Card only\).](#page-17-1)

Use case-sensitive user name and password entries to log on (by default, **apc** and **apc** for an Administrator, or **device** and **apc** for a Device User). A Read-Only User has no access to the control console.

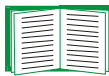

If you cannot remember your user name or password, see [How to Recover](#page-8-1)  [from a Lost Password.](#page-8-1)

# **Remote access to the control console**

You can access the control console through Telnet or Secure SHell (SSH). Telnet is enabled by default. Enabling SSH disables Telnet.

To enable or disable these access methods:

- In the Web interface, on the **Administration** tab, select **Network** on the top menu bar, and then the **access** option under **Console** on the left navigation menu.
- In the control console, use the **Telnet/SSH** option of the **Network** menu.

**Telnet for basic access.** Telnet provides the basic security of authentication by user name and password, but not the high-security benefits of encryption.

To use Telnet to access the control console:

1. From a computer on the same network as the Management Card, at a command prompt, type **telnet** and the System IP address for the Management Card (for example, **telnet 139.225.6.133**, when the Management Card uses the default Telnet port of 23), and press ENTER.

If the Management Card uses a non-default port number (from 5000 to 32768), you must include a colon or a space, depending on your Telnet client, between the IP address (or DNS name) and the port number.

2. Enter the user name and password (by default, **apc** and **apc** for an Administrator, or **device** and **apc** for a Device User).

**SSH for high-security access.** If you use the high security of SSL for the Web interface, use Secure SHell (SSH) for access to the control console. SSH encrypts user names, passwords and transmitted data. The interface, user accounts, and user access rights are the same whether you access the control console through SSH or Telnet, but to use SSH, you must first configure SSH and have an SSH client program installed on your computer.

# **Local access to the control console**

For local access, use a computer that connects to the Management Card or other device through the serial port, to access the control console:

- 1. Select a serial port at the computer and disable any service that uses the port.
- 2. Connect the serial cable from the selected port on the computer to the configuration port at the UPS Network Management Card or Expansion Chassis or at the APC S Type Power Conditioner with Battery Backup:
	- For an APC UPS, use the serial cable, APC part number 940-0024 or 940-1524.
	- For an APC S Type Power Conditioner with Battery Backup, use the provided industry-standard RS-232 serial cable, APC part number 940-1000B.
- 3. Run a terminal program (e.g., HyperTerminal), and configure the selected port for 2400 bps, 8 data bits, no parity, 1 stop bit, and no flow control.
- 4. Press ENTER, and at the prompts, enter your user name and password.

# <span id="page-17-1"></span><span id="page-17-0"></span>**Dial-in access (AP9618 Management Card only)**

When you have access to the control console locally or remotely, use this option of the **System** menu to configure dial-in access to the control console using the Management Card's internal analog modem.

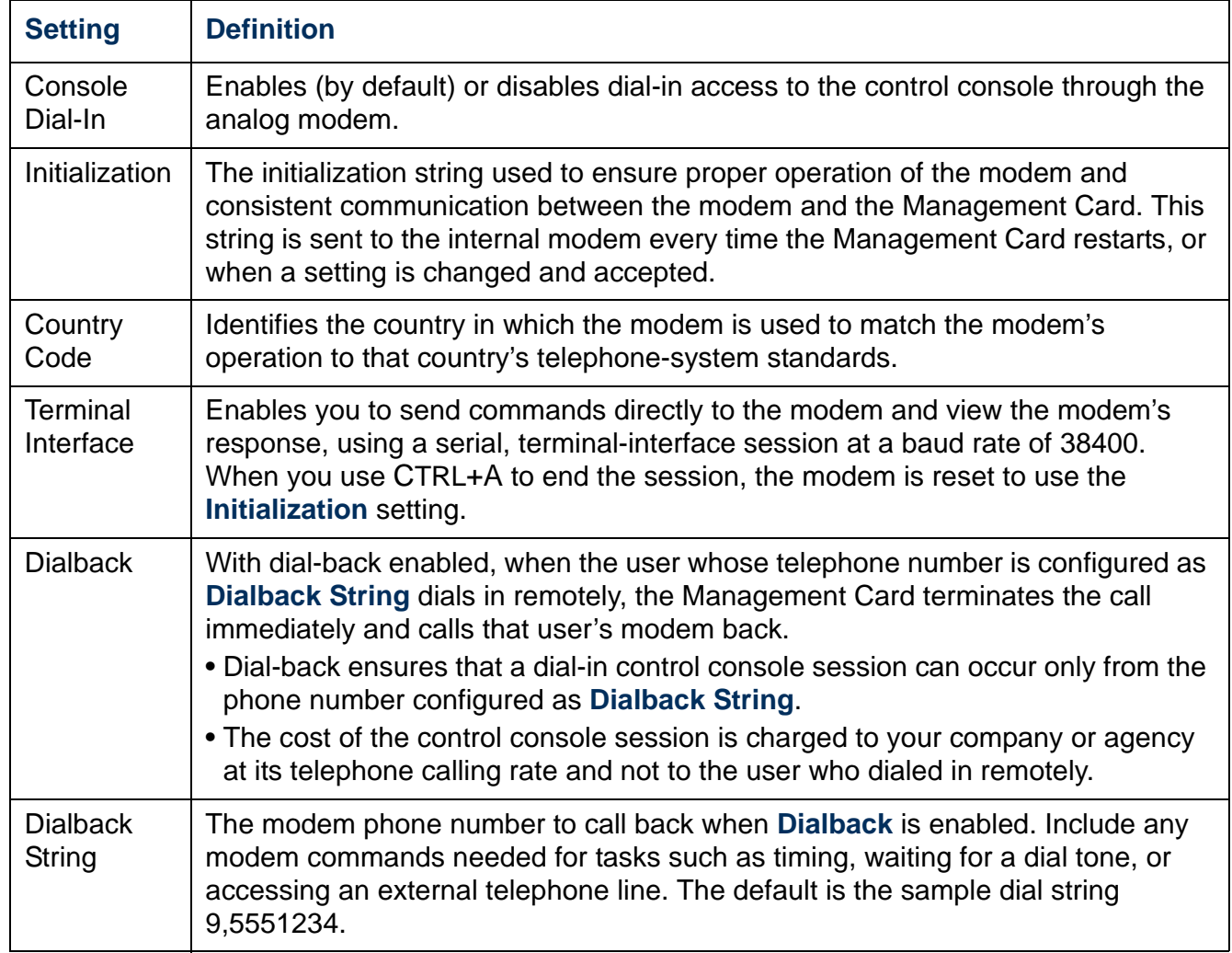

# <span id="page-18-0"></span>**Main Screen**

### **Sample main screen**

Following is an example of the screen displayed when you log on to the control console at an AP9618 or AP9619 Management Card that has the output relay of the Integrated Environmental Monitor enabled. The **Relay OK** entry in the environmental status line indicates that the output relay is enabled and that no alarm condition exists.

```
 American Power Conversion Network Management Card AOS vx.x.x
 (c)Copyright 2005 All Rights Reserved Smart-UPS & Matrix-UPS APP vx.x.x
--------------------------------------------------------------------------
Name : Test Lab Date : 11/30/2006
 Contact : Don Adams Time : 5:58:30
Location : Building 3 and User : Administrator
Up Time : 0 Days, 21 Hours, 21 Minutes Stat : P+ N+ A+
\mathsf{L} Thresholds OK, Contact Alarms OK, Relays OK
 Model Name named Tester 8 : On Line
\mathsf{L} ------- Control Console --------------------------------------------------
\mathsf{L} 1- Device Manager
        2- Network
        3- System
        4- Logout
        <ESC>- Main Menu, <ENTER>- Refresh, <CTRL-L>- Event Log
\langle \rangle
```
### **Information and status fields**

#### **Main screen information fields.**

• Two fields identify the APC operating system (AOS) and application (APP) firmware versions. The application firmware name identifies the type of UPS that connects to the network through this Management Card. In the preceding example, the Management Card uses the application firmware for a UPS in the Smart-UPS/ Matrix-UPS family.

Network Management Card AOS v*x.x.x* Smart UPS & Matrix UPS APP v*x.x.x*

• Three fields identify the system name, contact person, and location of the UPS. (In the control console, use the **System** menu to set these values.)

```
Name : Test Lab
Contact : Don Adams
Location : Building 3
```
• The **Up Time** field reports how long the Management Card has been running since it was last turned on or reset.

Up Time : 0 Days 21 Hours 21 Minutes

• Two fields report when you logged in, by date and time.

```
Date : 11/30/2006
Time : 5:58:30
```
• The **User** field reports whether you logged in through the **Administrator** or **Device User** account. (The **Read Only User** account cannot access the Control Console.) User : Administrator

#### **Main screen status fields.**

• The **Stat** field reports the Management Card status.

```
Stat : P+ N+ A+
```
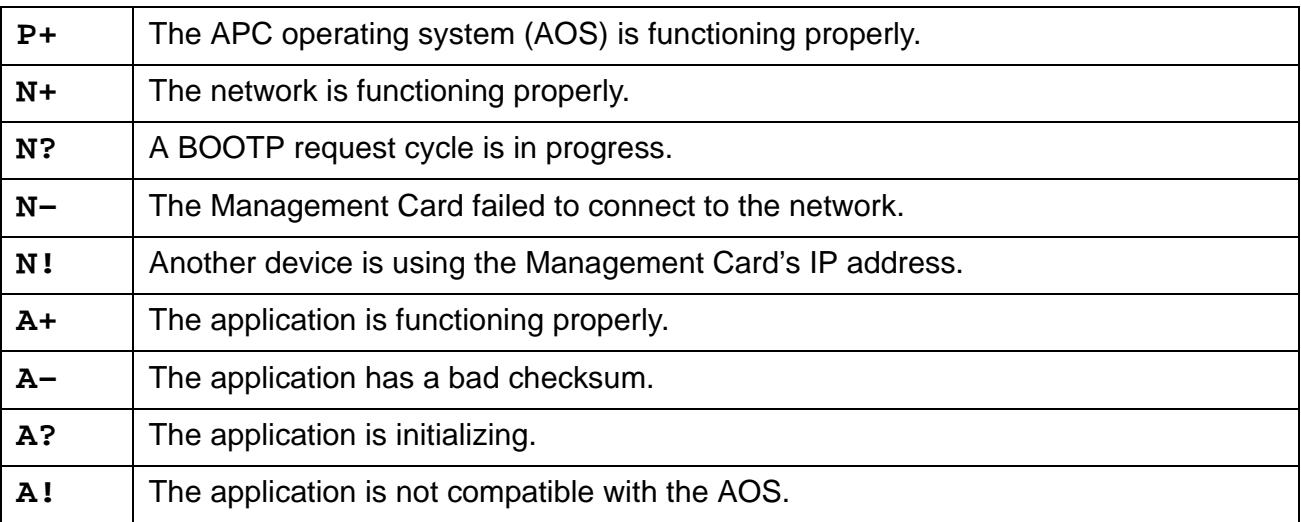

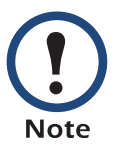

If **P+** is not displayed, contact APC support staff. See [APC Worldwide](#page-136-0)  [Customer Support](#page-136-0).

• The field that identifies the UPS model and name also reports the operating status of the UPS.

```
Model Name named Tester 8 : On Line
```
• The environmental field reports the status of the sensors (**Thresholds**) and contacts (**Contact Alarms**) at any environmental monitor, including the output relay (**Relay**) of the Integrated Environmental Monitor at an AP9618 or AP9619 Management Card. Thresholds Ok, Contact Alarms Ok, Relay OK

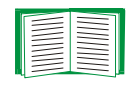

For more information about the status of the sensor, contact, and output relay, see [Environmental Monitoring.](#page-51-2)

# <span id="page-21-0"></span>**Control Console Menus**

### **Overview**

The control console provides options to monitor and configure a Management Card, its UPS, and other supported devices. If a device is not present, the control console displays no options for that device. For example:

- The control console at a Management Card that connects only with an environmental monitor does not provide UPS options.
- The control console of an AP9617 Network Management Card does not provide options for an Integrated Environmental Monitor.

# **How to use control console menus**

The menus in the control console list options by number and name. To use an option, type the option's number, press ENTER, and follow any on-screen instructions. If you use an option that changes a setting or value, select **Accept Changes** to save your change before you exit the menu.

While using a menu, you can also do the following:

- Type ? and press ENTER for menu option descriptions if help exists for the menu.
- Press ENTER to refresh the menu
- Press ESC to go back to the menu from which you accessed the current menu
- Press CTRL+C to return to the main (**Control Console**) menu
- Press CTRL+D to toggle between the UPS and **Environment** menus
- Press CTRL+L to access the event log

# **Control console structure**

For menus not specific to UPSs but shared among APC network-enabled devices, names and locations of options differ from those of the Web interface. The menu structure in the control console is retained from earlier firmware versions for compatibility with scripts and programs that rely on that structure.

### **Main menu**

Use the main **Control Console** menu to access the control console's management features:

- 1- Device Manager
- 2- Network
- 3- System
- 4- Logout

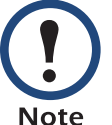

When you log on as Device Manager (equivalent to Device User in the Web interface), you can access only the **Device Manager** menus and the **Logout** menu.

# **Device Manager menu**

Use the options of the **Device Manager** menu to select the device to manage:

- 1- *UPS Model Name* for a UPS, or S20 AV UPS for an S Type Power Conditioner
- 2- Environment

The UPS option, named with the model name, enables an administrator or device user to issue UPS control commands, perform diagnostic tests, configure Management Card and UPS parameters, display detailed UPS status, and view information about the UPS. A read-only user cannot change settings or parameter values.

The **Environment** option is displayed if an environmental monitor is present:

- For an AP9618 or AP9619 Network Management Card, this option enables an administrator or device user to configure the Integrated Environmental Monitor and any connected external environmental monitor.
- For an APC S Type Power Conditioner with Battery Backup, this option enables an administrator or device user to configure the device's sensor:

### **Network menu**

To perform these tasks, use the options of the **Network** menu:

• Configure the TCP/IP settings of the Management Card or, if the Management Card obtains its TCP/IP settings from a server, configure the settings for the type of server (DHCP or BOOTP).

- Use the Ping utility.
- Define settings that affect FTP, Telnet, the Web interface and SSL, SNMP, e-mail, DNS, Syslog, and WAP (Wireless Application Protocol).
- Configure paging parameters for analog or Telolocator Alphanumeric Protocol (TAP) paging.

### **System menu**

To perform these tasks, use the options of the **System** menu:

- Control **Administrator** and **Device Manager** access. (You can control **Read Only User** access by using the Web interface only.)
- Define the **Name**, **Contact**, and **Location** values for the system.
- Set the date and time used by the Management Card.
- Through the **Tools** option:
	- Restart the Management Card interface.
	- Reset parameters to their default values.
	- Delete SSH host keys and SSL certificates.
	- Upload an initialization file (.ini file) that has been downloaded from another Management Card. The current Management Card then uses the values in that .ini file to configure its own settings.
- Configure modem parameters, including dial-in access to the control console at an AP9618 Network Management Card using that Management Card's internal analog modem.
- Access system information about the Management Card.

# <span id="page-24-2"></span><span id="page-24-0"></span>**Web Interface**

# <span id="page-24-1"></span>**Introduction**

### **Overview**

The Web interface provides options to manage a Management Card, its UPS, and other supported devices. If a device is not present, the interface displays no options for that device. For example:

- The Web interface at a Management Card that connects only with an environmental monitor does not provide UPS options.
- The Web interface of an AP9617 Network Management Card does not provide options for an Integrated Environmental Monitor.

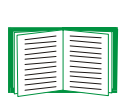

See [Web \(Administration>Network>Web>options\)](#page-68-1) for information on how to select, enable, and disable the protocols that control access to the Web interface and to define the Web-server ports for the protocols.

### **Supported Web browsers**

You can use Microsoft<sup>®</sup> Internet Explorer (IE) 5.5 and higher (on Windows operating systems only), Firefox, version 1.x, by Mozilla Corporation (on all operating systems), or Netscape $^{\circledR}$  7.x and higher (on all operating systems) to access the Management Card through its Web interface. Other commonly available browsers may work but have not been fully tested by APC.

The Management Card cannot work with a proxy server. Therefore, before you can use a Web browser to access its Web interface, you must do one of the following:

- Configure the Web browser to disable the use of a proxy server for the Management Card.
- Configure the proxy server so that it does not proxy the specific IP address of the Management Card.

# <span id="page-25-0"></span>**How to Log On**

### **Overview**

You can use a Management Card's DNS name or System IP address for the URL address of the Web interface. Use your case-sensitive user name and password to log on. The default user name differs by account type:

- **apc** for an Administrator
- **device** for a Device User
- **readonly** for a Read-Only User

The default password is **apc** for all three account types.

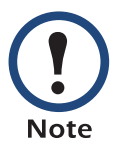

If you are using HTTPS (SSL/TSL) as your access protocol, your login credentials are compared with information in a server certificate. If the certificate was created with the APC Security Wizard, and an IP address was specified as the common name in the certificate, you must use an IP address to log on to the Management Card. If a DNS name was specified as the common name on the certificate, you must use a DNS name to log on.

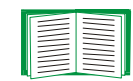

For information about the Web page displayed when you log on, see Home [Page.](#page-27-0)

### **URL address formats**

Type the Management Card's DNS name or IP address in the Web browser's URL address field and press ENTER. When you specify a non-default Web server port in Internet Explorer, you must include **http://** or **https://** in the URL.

#### **Common browser error messages at log-on.**

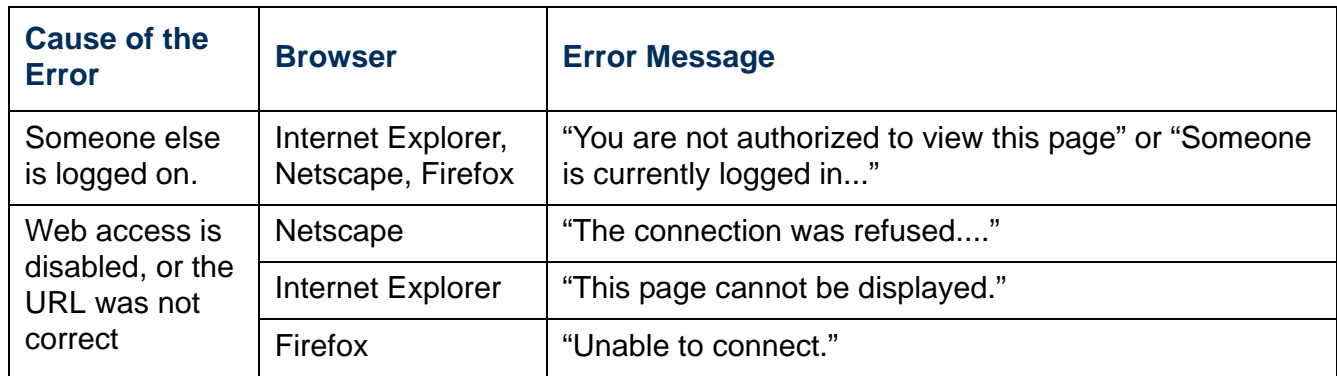

#### **URL format examples.**

- For a DNS name of Web1:
	- **http://Web1** if HTTP is your access mode
	- **https://Web1** if HTTPS (HTTP with SSL) is your access mode
- For a System IP address of 139.225.6.133 and the default Web server port (80):
	- **http://139.225.6.133** if HTTP is your access mode
	- **https://139.225.6.133** if HTTPS (HTTP with SSL) is your access mode
- For a System IP address of 139.225.6.133 and a non-default Web server port (5000):
	- **http://139.225.6.133:5000** if HTTP is your access mode
	- **https://139.225.6.133:5000** if HTTPS (HTTP with SSL) is your access mode.

# <span id="page-27-0"></span>**Home Page**

### **Overview**

On the **Home** page of the interface, displayed when you log on, you can view active alarm conditions and the most recent events recorded in the event log.

# **Quick status icons**

Below the model name of the UPS, one or more icons and accompanying text indicate the current operating status of the UPS:

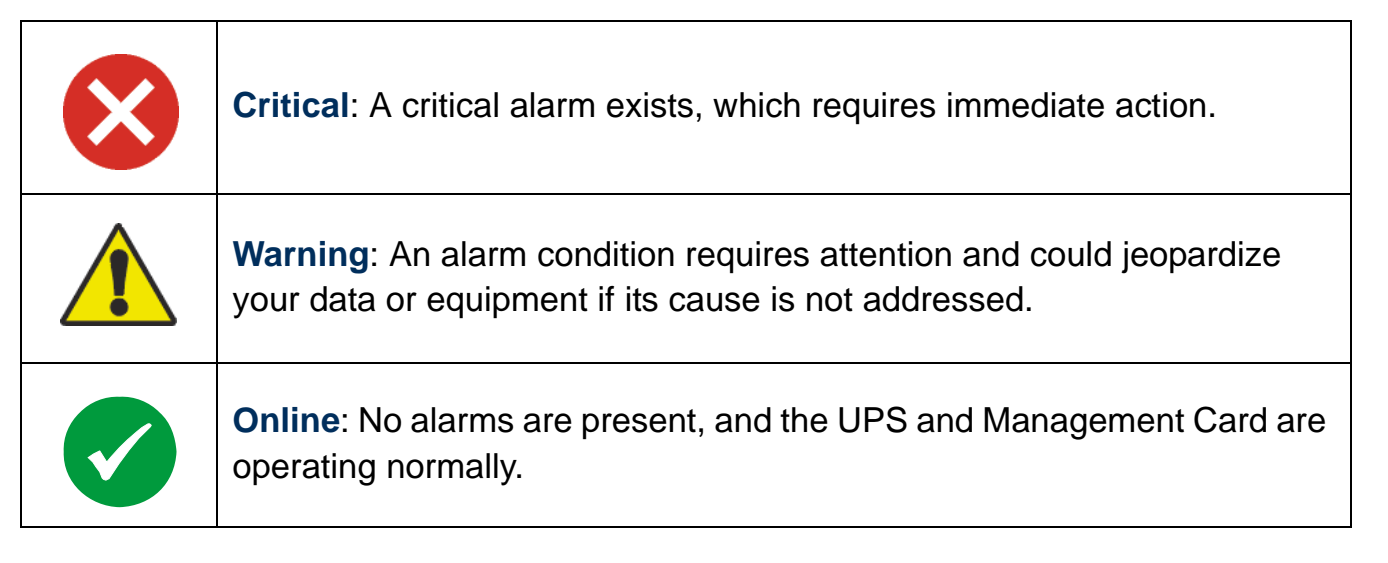

At the upper right corner of every page, the Web interface displays the same icons currently displayed on the **Home** page to report UPS Status:

- The **Online** icon if no alarms exist.
- One or both of the other icons (**Critical** and **Warning)** if any alarms exist, and after each icon, the number of active alarms of that severity.

To return to the **Home** page to view its summary of UPS status, including the active alarms, click a quick status icon on any page of the interface.

### **Recent Device Events**

On the Home page, **Recent Device Events** displays, in reverse chronological order, the events that occurred most recently and the dates and times they occurred. Click **More Events** to view the entire event log.

# <span id="page-28-0"></span>**How to Use the Tabs, Menus, and Links**

### **Tabs**

In addition to the tab for the **Home** page, the following tabs are displayed. Click a tab to display a set of menu options:

- **UPS**: Display UPS status, issue UPS control commands, configure UPS parameters, run diagnostic tests, configure and schedule shutdowns, and view information about the UPS and its Management Card.
- **Environment**: View the status of environmental monitoring devices associated with an AP9618 or AP9619 Management Card (the Integrated Environmental Monitor or any APC environmental monitoring device attached externally) or the status of the sensor of an APC S Type Power Conditioner with Battery Backup. View active environmental alarms and recent environmental events. Configure thresholds and other parameters related to environmental monitoring.

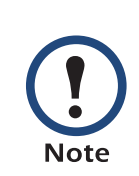

For a UPS, the **Environment** tab is displayed only when an integrated or external environmental monitoring device is present.

For an APC S Type Power Conditioner with Battery Backup, the **Environment** tab is displayed to monitor the device's sensor.

- **Logs**: View and configure event and data logs.
- **Administration**: Configure security, network connection, notification, and general settings.

### **Menus**

**Left navigation menu.** Each tab (except the tab for the home page) has a left navigation menu, consisting of headings and options:

- If a heading has indented option names below it, the heading itself is not a navigational link. Click an option to display or configure parameters.
- If a heading has no indented option names, the heading itself is the navigational link. Click the heading to display or configure parameters.

**Top menu bar.** The **Administration** tab has a selection of menu options on the top menu bar. Select one of the menu options to display its left navigation menu.

# **Quick Links**

At the lower left on each page of the interface, there are three configurable links. By default, the links access the URLs for these Web pages:

- **Link 1**: The home page of the APC Web site
- **Link 2**: Demonstrations of APC Web-enabled products.
- **Link 3**: Information on APC Remote Monitoring Services.

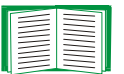

To reconfigure the links, see [Configuring Links \(Administration>General>Quick](#page-105-1)  [Links\)](#page-105-1)

# <span id="page-30-0"></span>**Monitor and Configure the UPS**

# <span id="page-30-1"></span>**Overview Page**

The **Overview** page is displayed when by default when you click the **UPS** tab or when you click **Overview** on the left navigation menu of that tab.

### **Operating state**

Below the UPS model name and configured UPS name, icons and accompanying text indicate the operating state of the UPS:

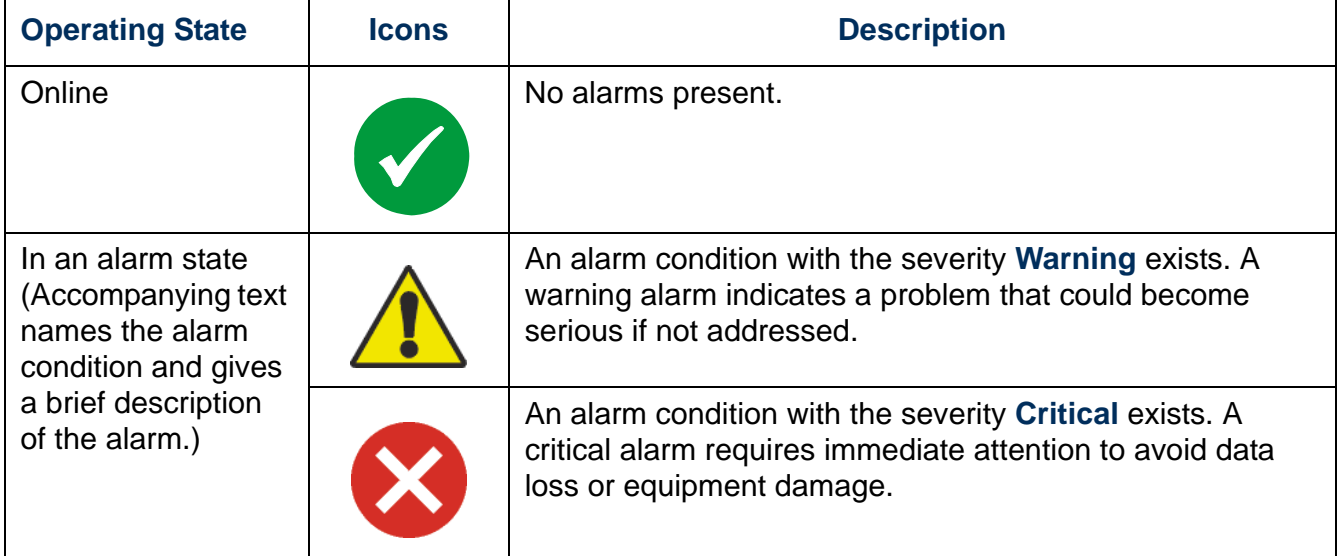

### **Quick Status**

The following information is displayed.

- In graphs:
	- **Load in Watts**: A graph showing the load of the attached equipment as a percentage of available Watts.
	- **Battery Capacity**: A graph showing the percentage of the total UPS battery capacity available to support attached equipment.
- In a list:
	- **Input Voltage**: The AC voltage (VAC) being received by the UPS or for 3-phase UPSs by each phase of the UPS.
	- **Output Voltage**: The AC voltage (VAC) the UPS, or each phase of a 3-phase UPS, is providing to its load.
	- **Runtime Remaining**: How long the UPS can use battery power to support its attached equipment.
	- **Last Battery Transfer**: The cause of the last switch to battery operation.

### **Recent UPS Events**

The most recent UPS events that occurred are listed in reverse chronological order. To view the entire event log, click **More Events**.

# <span id="page-31-0"></span>**Status Option**

To display detailed UPS status, click **Status** on the left navigation menu of the **UPS** tab.

# **Status displayed for every UPS model**

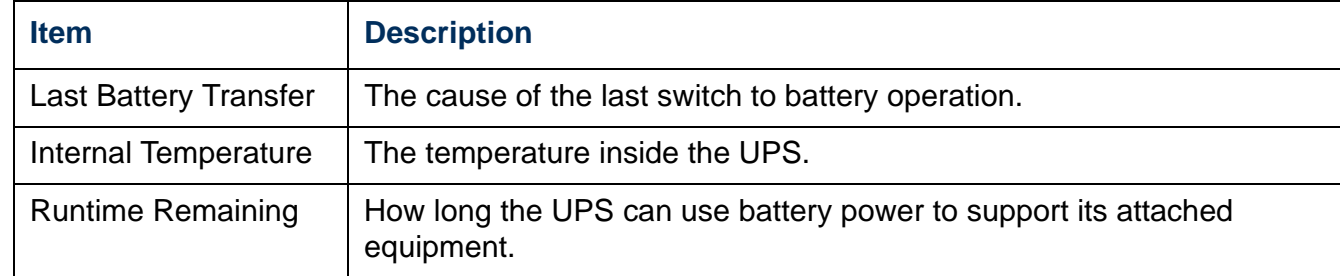

### **Model-specific status displayed**

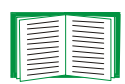

To view detailed information about status items specific to the UPS model associated with the Management Card, see the online help.

The types of model-specific information displayed include the following (some of which are reported by phase for 3-phase UPS models):

- **Voltage, Current, and Frequency information**, such as input and output voltage, input and output current, input frequency, input voltage in bypass mode, and minimum and maximum input voltage during the last minute.
- **UPS Load information,** such as the load placed on the UPS in kVA or as a percentage of available kVA, Watts, or VAC.
- **Fault Tolerance information,** such as redundant power available.
- **Battery Information**, such as available battery capacity, percentage of full battery capacity, battery output current, rated voltage capacity of batteries, amp-hour rating of battery cabinets, number of batteries installed, and number of faulty batteries.
- **Status of internal and external components**, such as intelligence and power modules, circuit breaker box, external switch gear, and transformer.

# <span id="page-32-0"></span>**Control Options**

For UPS control actions, click **Control** on the left navigation menu of the **UPS** tab.

- To initiate a control action for the UPS of the initiating Management Card only, select **No** for **Apply to Sync Group?**
- To initiate a control action for all members of the Synchronized Control Group to which this Management Card belongs (if the option is allowed for Synchronized Control Groups), select **Yes** for **Apply to Sync Group?**

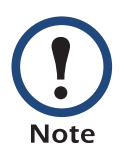

The option to apply an action to a Synchronized Control Group is displayed only if the UPS supports Synchronized Control Groups and if its Management Card is an active (enabled) group member.

# **Synchronized Control Group guidelines**

The following guidelines apply to Synchronized Control Groups:

- All UPSs in a Synchronized Control Group must be the same model.
- Synchronized Control Groups are supported for any Smart-UPS or Symmetra UPS with a card slot that accepts a Network Management Card.
- In a Synchronized Control Group of Symmetra 3-phase UPSs, the shutdown mode (set at the UPS) must be either **Normal** or **Secure** for each UPS.

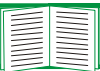

To configure a Management Card to be a member of a Synchronized Control Group, see [The Sync Control Option.](#page-46-0)

### **The synchronization process**

If you apply an action to a Synchronization Control Group, enabled members of the group behave as follows:

- Each UPS receives the command regardless of output status (e.g, low battery).
- The action uses the delay periods (such as **Shutdown Delay**, **Sleep Time**, and **Return Delay**) configured for the initiating UPS.
- When the action begins, a UPS that is unable to participate retains its present output status while the other UPSs perform the action. If a UPS is already in an output state that the action requires (e.g., a UPS is already off when the **Reboot UPS** action starts), that UPS logs an event, but performs the rest of the action, if any.
- All participating UPSs synchronize their performance of the action (within a onesecond time period under ideal conditions for Smart-UPS, but sometimes longer, especially for Symmetra UPSs).
- In reboot and sleep actions:
	- Immediately before the initiating UPS begins waiting the time specified as **Return Delay**, by default it waits up to 120 seconds (its configurable **Power Synchronized Delay**) for any UPS that does not have input power to regain that power. Any UPS that fails to regain input power during that delay does not participate in the synchronized restart, but waits until its own input power returns before restarting.
	- The LEDs on the front of the UPS do not sequence their lights as they do for a normal (not synchronized) reboot or sleep action.
- UPS status and events are reported in the same way for synchronized actions as for actions on individual UPSs.

# **Actions (for a single UPS and Synchronized Control Groups)**

Use the actions described in the following table for individual UPSs and for Synchronized Control Groups, within these guidelines:

- All actions except **Put UPS in Bypass** and **Take UPS Off Bypass** are supported:
	- For Synchronized Control Groups of Symmetra UPS or Smart-UPS models
	- For all individual APC UPSs except Silcon UPS and AIS 5000 UPS models

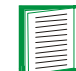

To control a Silcon UPS or an AIS 5000 UPS, see [Control options for](#page-38-1)  [Silcon UPS and AIS 5000 UPS](#page-38-1).

- **Put UPS in Bypass** and **Take UPS Off Bypass** are supported:
	- Only for individual UPSs, not for Synchronized Control Groups
	- Only for Matrix-UPS, Symmetra UPS, and some Smart-UPS models

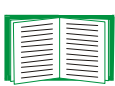

For more information about the delays and settings in the following table, see [Configuration Options](#page-38-0) and [The Sync Control Option.](#page-46-0) To apply **Test UPS Alarm** to a Synchronized Control Group, see [Diagnostics](#page-41-0).

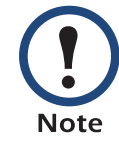

When you select **Yes** for **Signal PowerChute Server Shutdown** in the Web interface, initiating a **Turn UPS Off**, **Reboot UPS**, or **Put UPS To Sleep** action is equivalent to selecting **Turn UPS Off Gracefully**, **Reboot UPS Gracefully**, or **Put UPS To Sleep Gracefully** in the control console

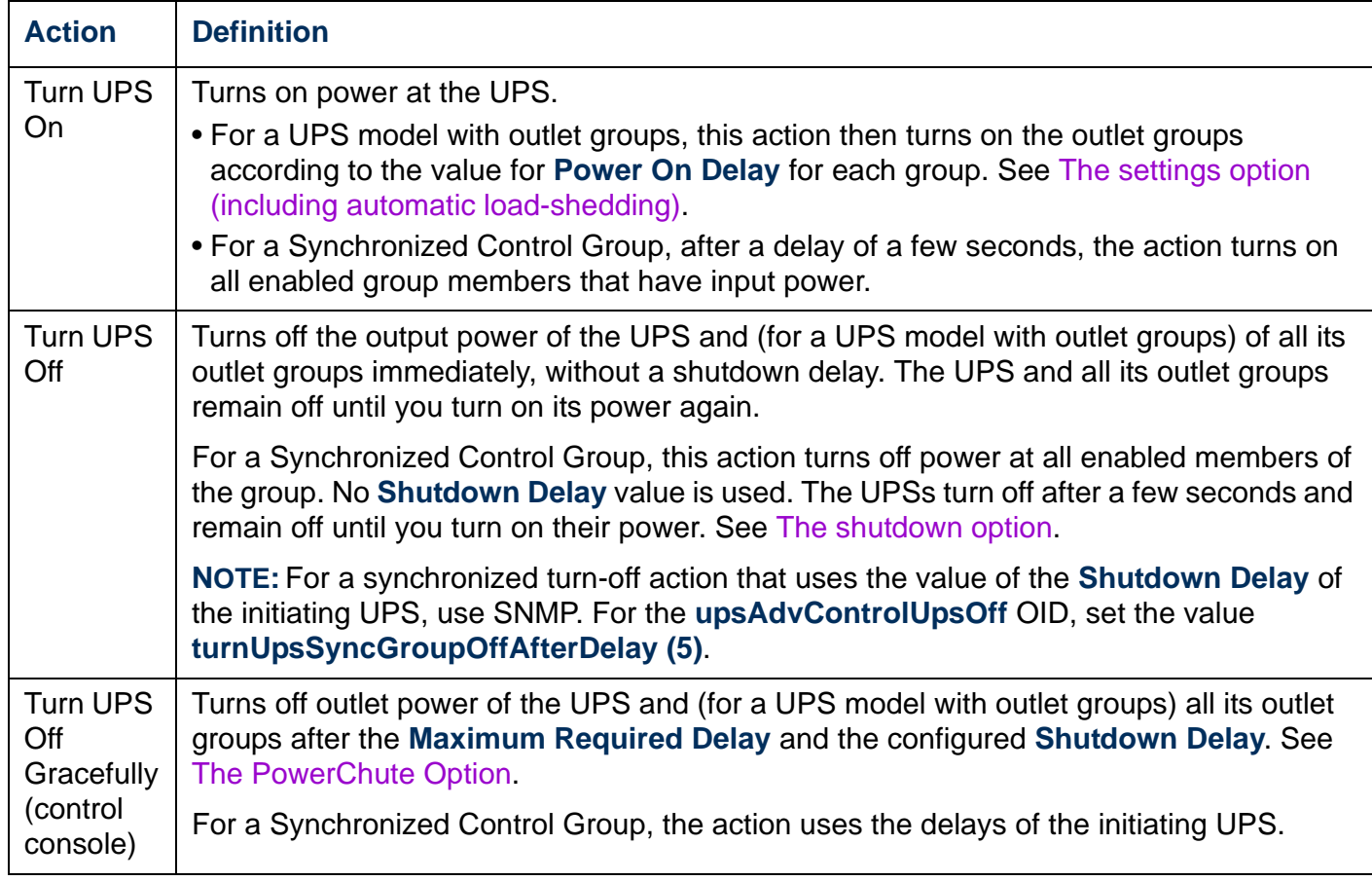
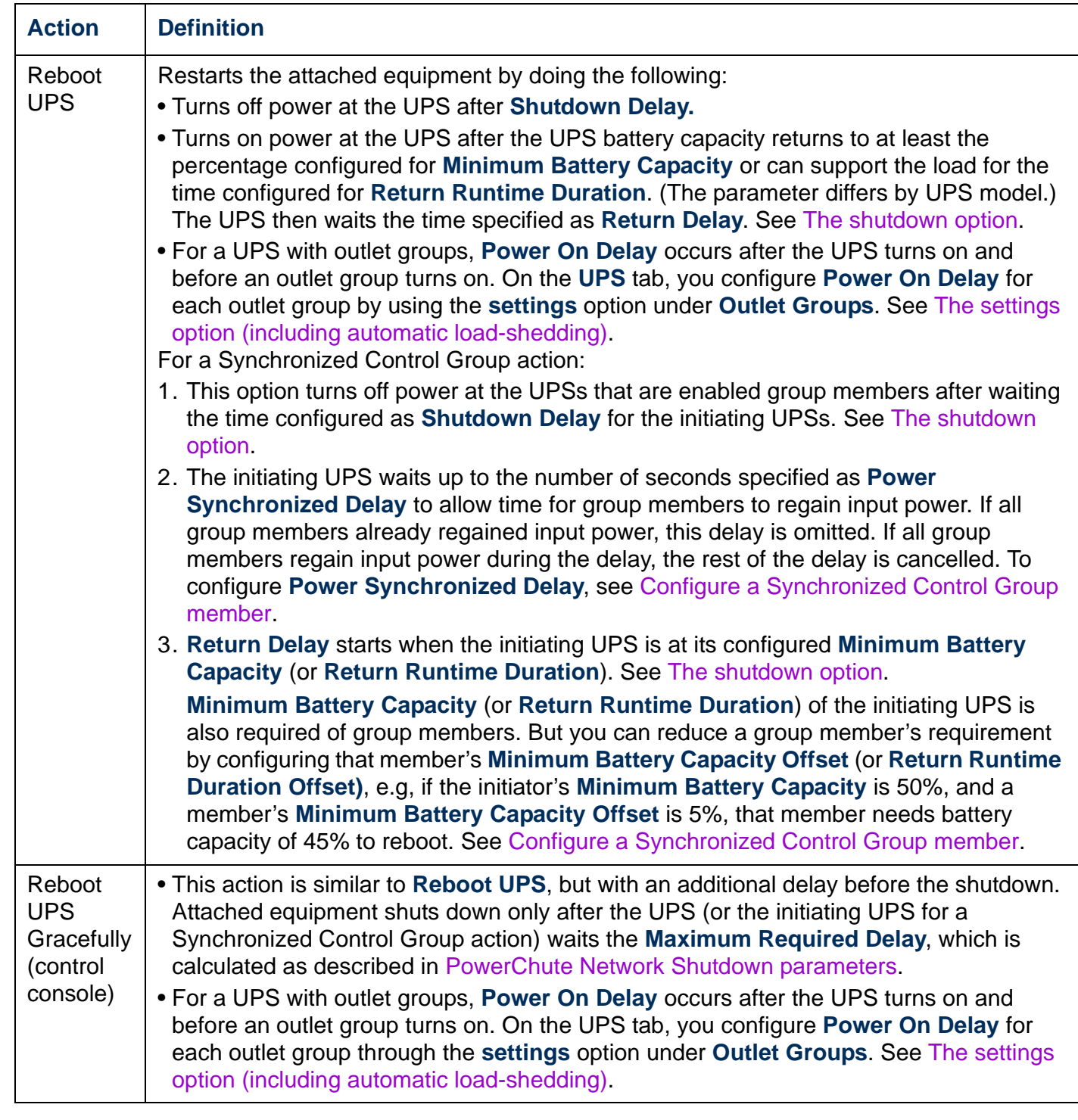

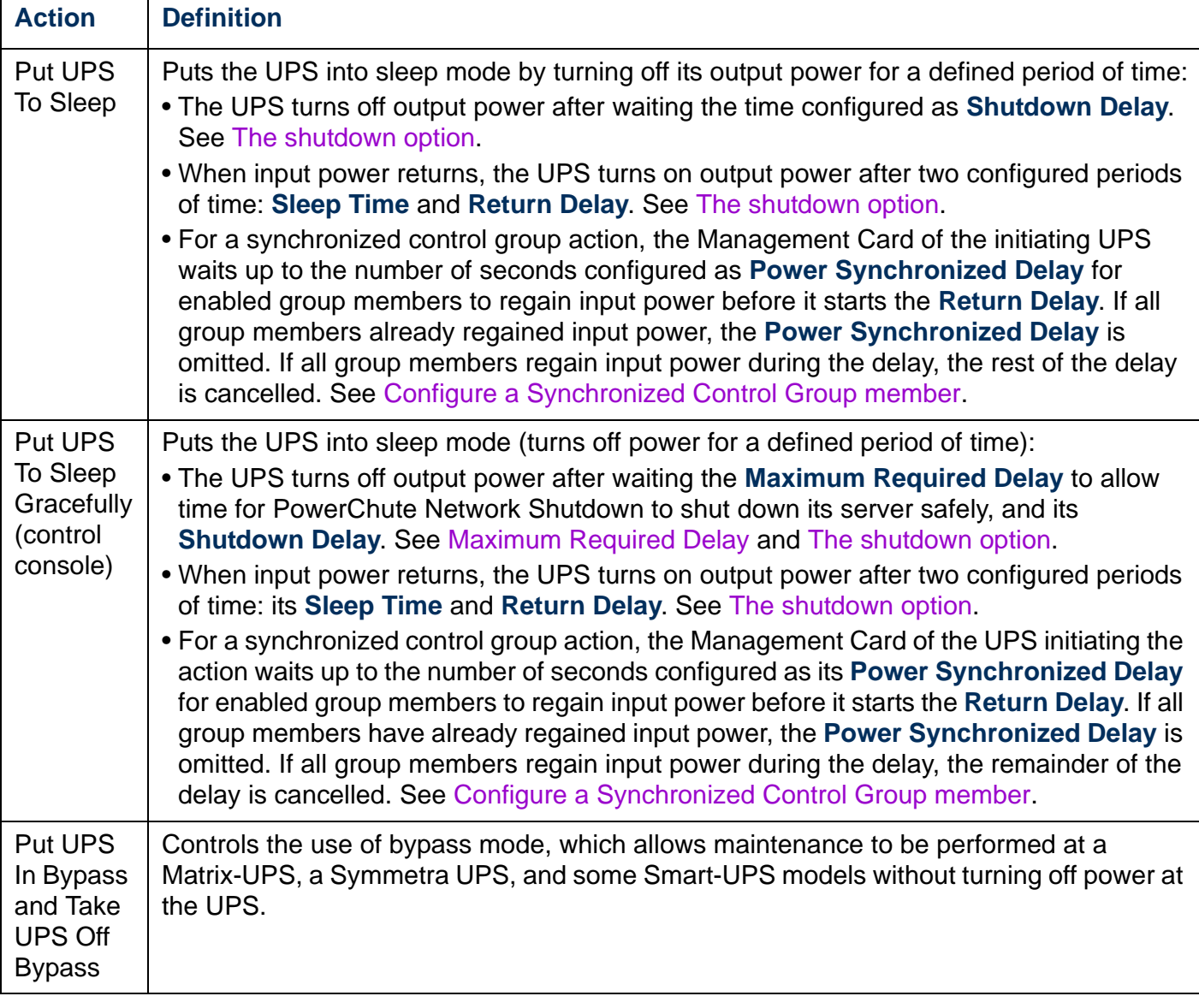

### **Control options for Silcon UPS and AIS 5000 UPS**

By default, no control options are available for Silcon UPS or AIS 5000 UPS. To use control options for a Silcon UPS or AIS 5000 UPS, you must enable the **Accept Remote Turn Off Commands** option, available in the control console's **UPS Control** menu only when you use a local, serial connection to access the control console.

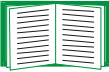

To use a serial connection, see [Local access to the control console](#page-16-0).

When **Accept Remote Turn Off Commands** is enabled:

- Two control options, **Turn UPS Off** and **Turn UPS Off Gracefully**, become available for a Silcon UPS or an AIS 5000 UPS.
- **Disable Remote Turn Off Commands**, on the **Control** menu of the Web interface and control console, allows you to disable using the Management Card to turn off the Silcon UPS or AIS 5000 UPS.

## **Configuration Options**

### **The power option**

This option is available for all UPS models except Silcon UPS or AIS 5000 UPS.

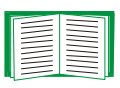

The available settings differ based on the UPS model. For detailed information about fields and values available through the **power** option and specific to your UPS model, see the online help.

The types of model-specific items you can configure include the following:

- **Voltage** settings that determine the voltage at which the UPS begins to use automatic voltage regulation or switches to battery operation and that determine how sensitive the UPS is to voltage variation
- **Bypass** settings define conditions under which the UPS can switch to bypass mode
- **Alarm thresholds** based on available runtime and redundant power and on UPS Load

### <span id="page-39-0"></span>**The shutdown option**

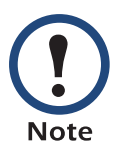

A Silcon UPS or an AIS 5000 UPS uses only the **Low-Battery Duration**, **Maximum Shutdown Time**, and **Shutdown Delay** settings.

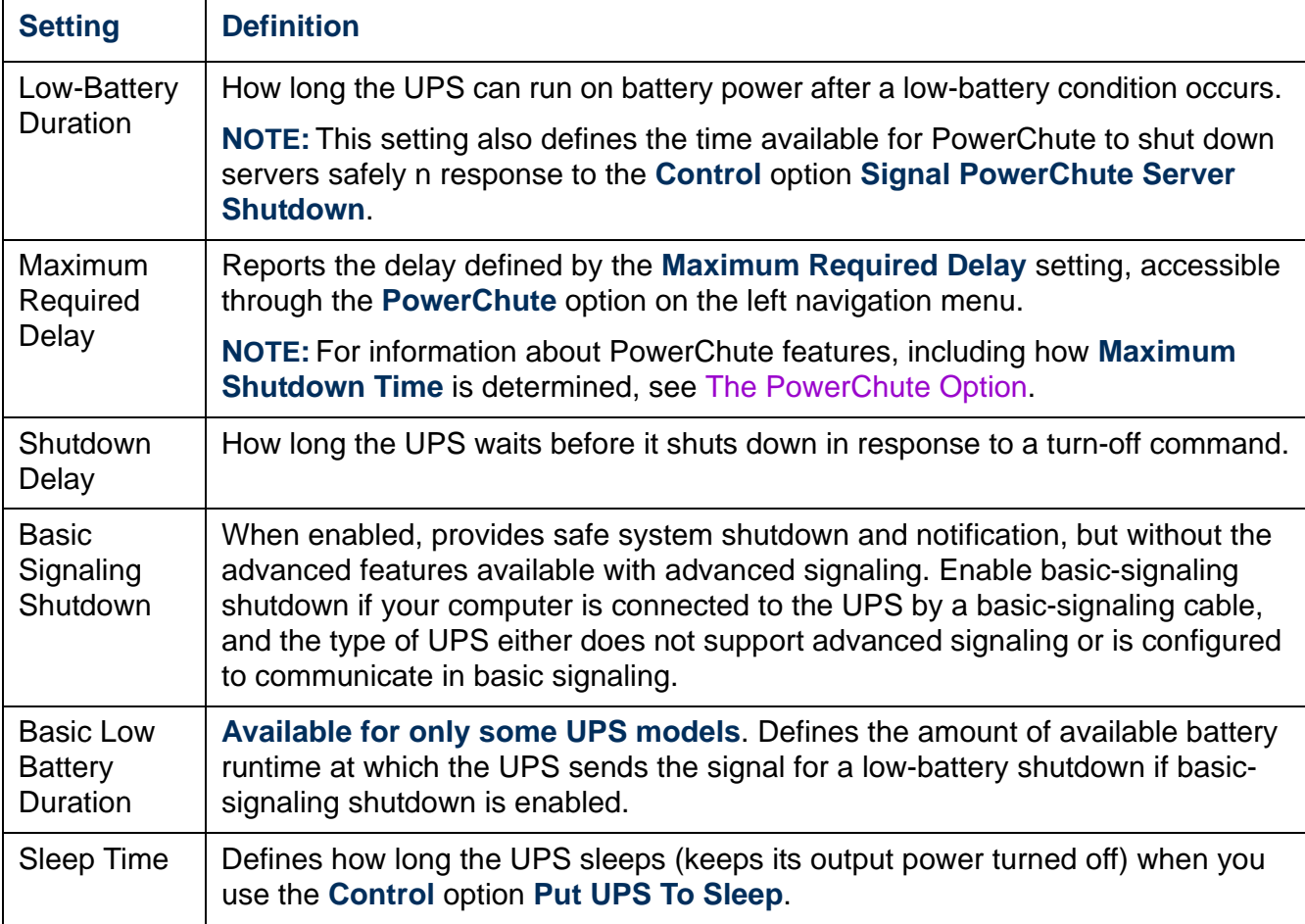

<span id="page-40-2"></span><span id="page-40-1"></span>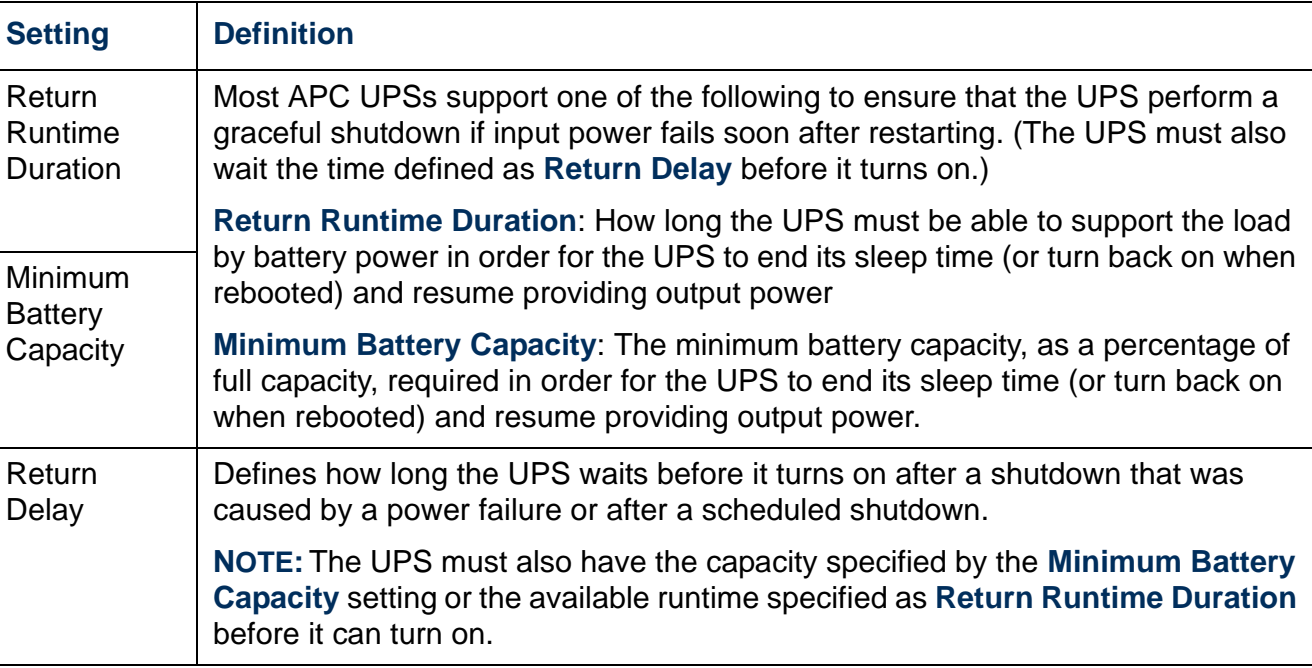

### <span id="page-40-0"></span>**The general option**

Settings vary by UPS model. Each UPS model supports only some of the following:

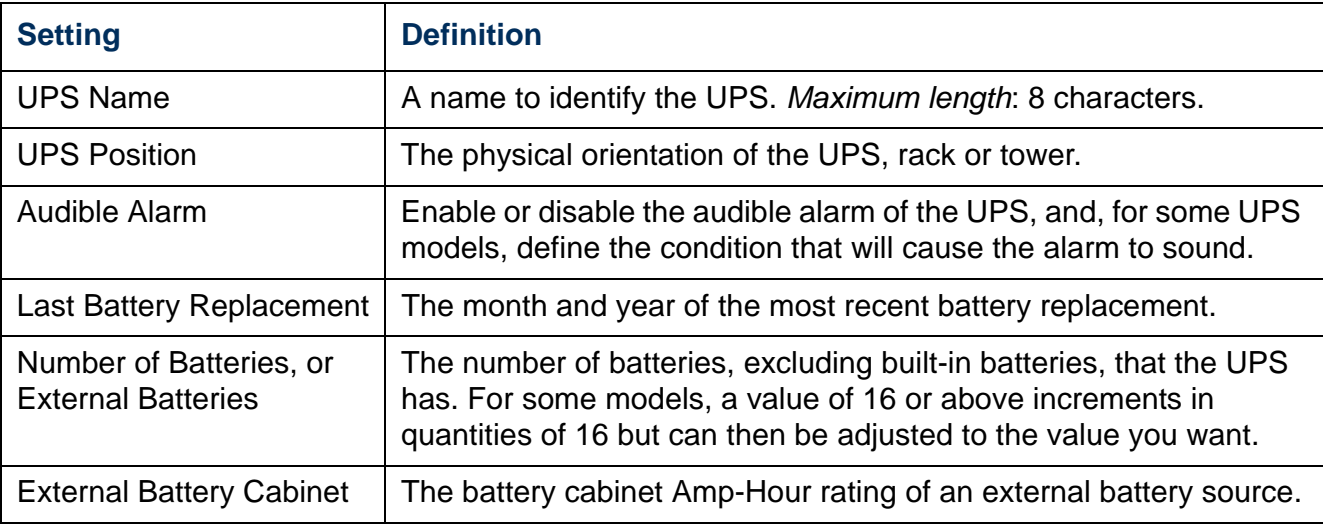

#### **The reset UPS defaults option**

Mark this check-box to reset all UPS configuration settings to their default values, except **UPS Name** and **Output Voltage**. The time required to reset configuration settings may be a minute or more.

#### **The parallel units option (Smart-UPS VT, Silcon, and AIS 5000 UPSs)**

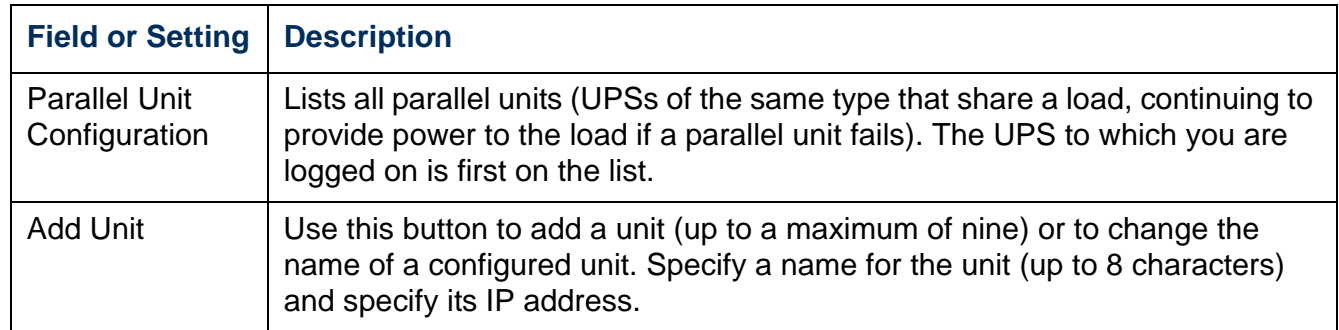

#### **The self-test schedule option**

Use this option to define when the UPS will initiate a self-test (never, at start-up and then weekly, at startup and every two weeks, or at start-up only). This option is not available for Silcon and AIS 5000 UPSs.

### **Diagnostics**

You can run these diagnostic tests for any APC UPS except a Silcon or AIS 5000 UPS:

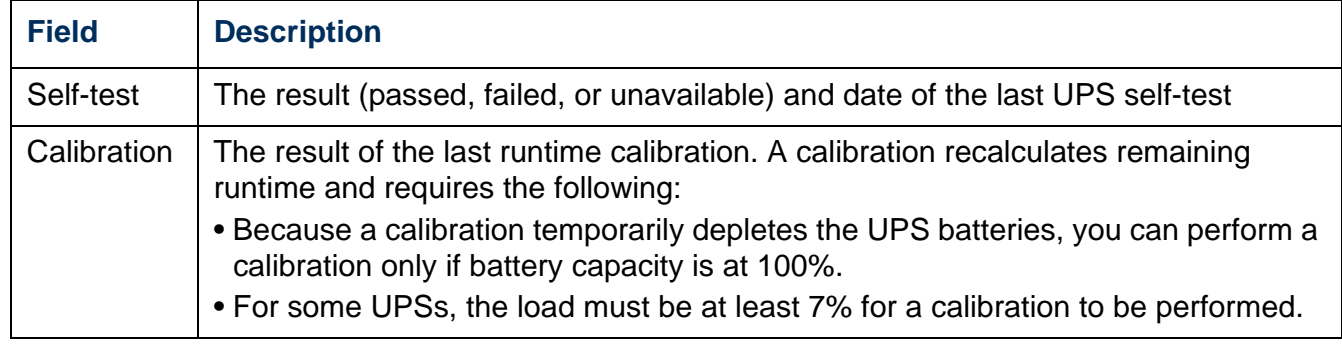

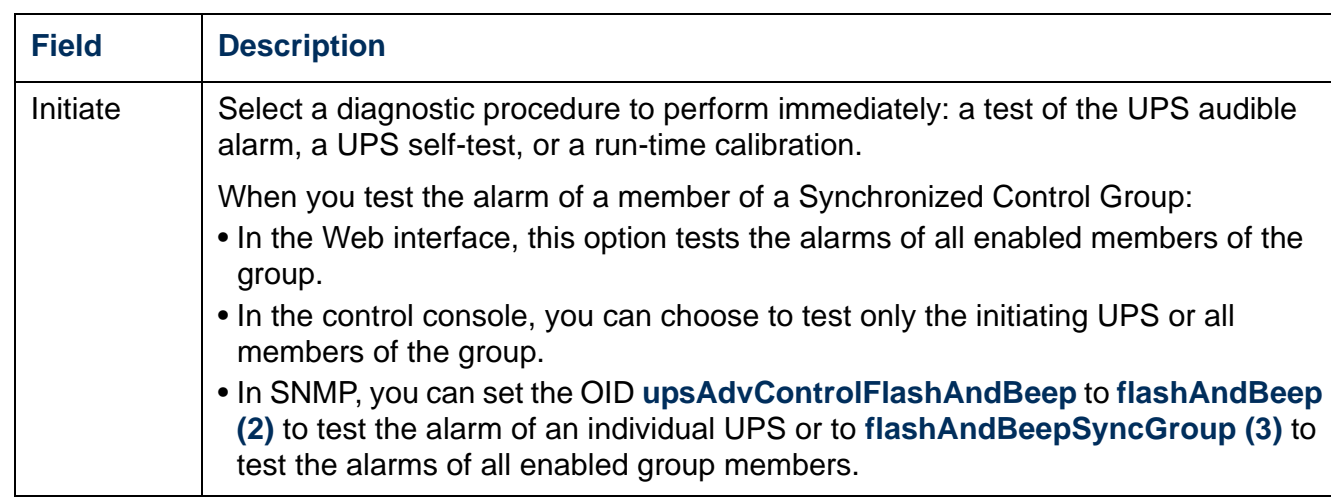

### **Outlet Groups (Smart-UPS XLM)**

The UPS provides AC output to three groups of AC outlets. By controlling each outlet group remotely, you can start or stop devices sequentially and restart locked devices.

How outlet groups turn on and off depends on how they are configured and how you turn the UPS on or off:

- Until you configure the actions described in [The control option](#page-43-0) and their related delays described in [The settings option \(including automatic load-shedding\)](#page-44-0), when you turn on the UPS output, any outlet group that is off turns on by default and applies power to all devices attached to the outlets in that group.
- After you configure the actions and delays:
	- The actions and delays control how outlet groups turn on and off when you turn the UPS on or off from the user interface of the Network Management Card.
	- When you turn on the UPS from its front panel, each group turns on after the number of seconds configured for **Power On Delay**.
	- When you turn off a UPS with outlet groups at its front panel, all outlets turn off immediately.

#### <span id="page-43-0"></span>**The control option**

While the output of the UPS is on, select the **UPS** tab and then the **control** option under **Outlet Groups** to turn on, turn off, or restart any outlet group. This option lists by name and state (on or off) each outlet group that is configured through the **settings** option.

You can select any of the following actions (or no action) for the group.

- When the state of the outlet group is **off**:
	- **Immediate On**: Turn on the group immediately.
	- **Delayed On**: Turn on the group after the number of seconds configured as **Power On Delay**.
- When the state of the outlet group is **on**:
	- **Immediate Off**: Turn off the group immediately
	- **Delayed Off:** Turn off the group after the number of seconds configured as **Power Off Delay**.
	- **Reboot**: Turn off the group immediately, then turn it on after the number of seconds configured as **Reboot Duration** and **Power On Delay**
	- **Delayed Reboot**: Turn the outlet group off after the number of seconds configured as **Power Off Delay**, then turn it on after the number of seconds configured as **Reboot Duration** and **Power On Delay**.

After you select an action, click **Next>>** to view a detailed description of the action, including the duration of any delays. Then click **Apply** to confirm the action.

### <span id="page-44-0"></span>**The settings option (including automatic load-shedding)**

Click the name of an outlet group to view or configure its settings:

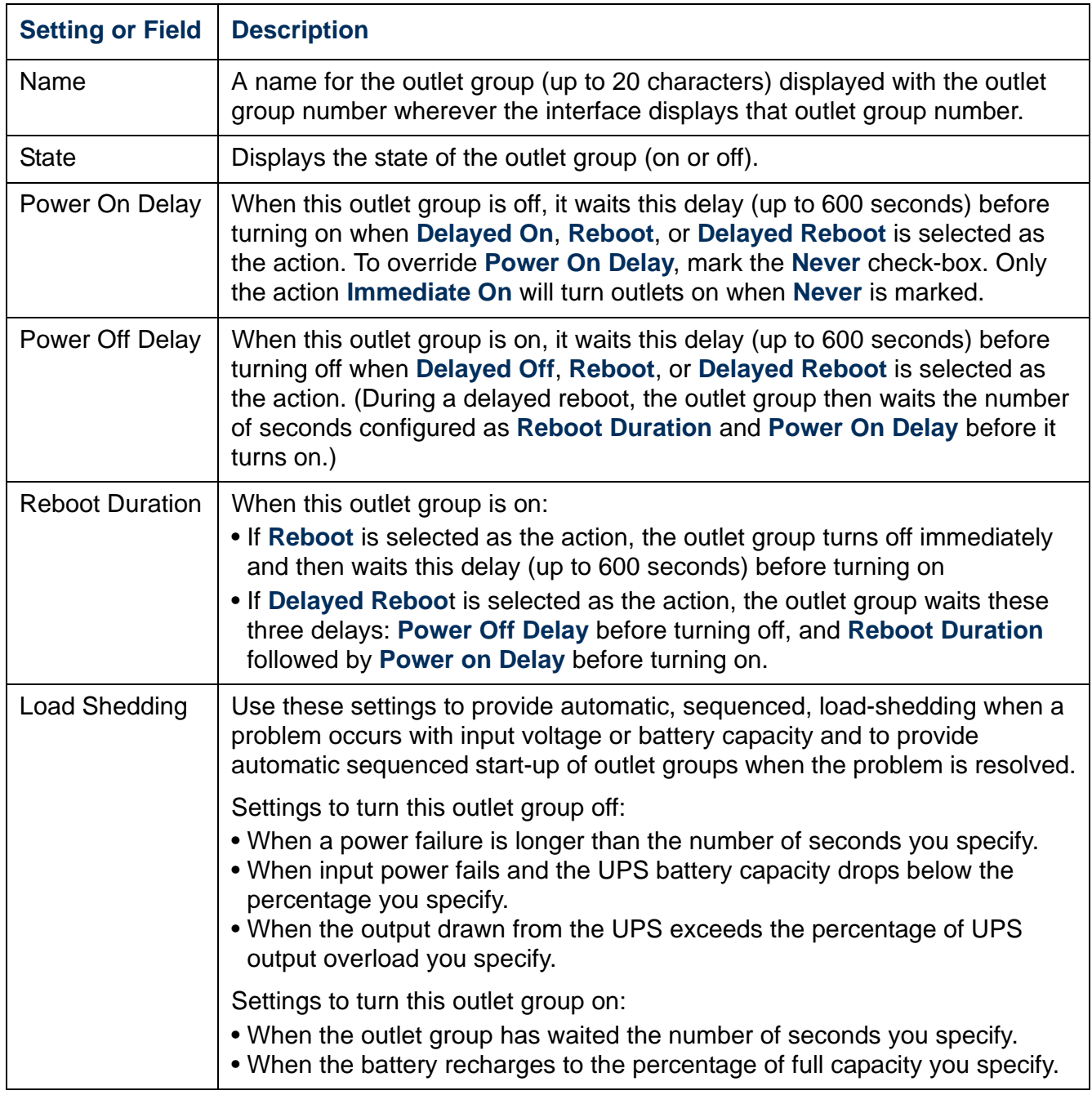

#### **Outlet group events and traps**

A change in the state of an outlet group generates the event **UPS: Outlet Group turned on** with a severity of Informational, or **UPS: Outlet Group turned off** with a severity of Warning. The event messages are "UPS: Outlet Group *group\_number*, *group\_name*, *action* due to *reason*" and "UPS: Outlet Group *group\_number*, *group\_name*, *action* due to *reason*". For example:

UPS: Outlet Group 1, Web Server, turned on due to user control. UPS: Outlet Group 3, Printer, turned off due to line fail.

By default, the event generates an event log entry, e-mail, and a Syslog message.

If you configure trap receivers for the events, trap 298 is generated when an outlet group turns on, and trap 299 is generated when an outlet group turns off. The event message is the trap argument. The default severity level is the same as for the event.

### **The Scheduling Option (for Shutdowns)**

The **Scheduling** option is not supported for a Silcon UPS or AIS 5000 UPS.**Note** 

Select the type of shutdown to schedule, **One-time Shutdown**, **Daily Shutdown**, or **Weekly Shutdown** (at 1, 2, 4, or 8 week intervals), and then use these options:

- **Name**: Define a name for the shutdown.
- **Shutdown daily at**, **Shutdown**, or **Shutdown on**: Define when the shutdown will begin, and for a weekly shutdown, the number of weeks between shutdowns.
- **Turn back on**: Define whether the UPS will turn on at a specific day and time, **Never** (the UPS must be turned on manually), or **Immediately** (the UPS will turn on after waiting six minutes and the time specified as [Return Delay.](#page-40-0)
- **Signal PowerChute® Server Shutdown**: Select whether to notify the clients listed as [PowerChute Network Shutdown clients](#page-49-2) to initiate graceful shutdown.

**Schedule a synchronized shutdown.** All scheduled shutdowns will be synchronized when the UPS whose Management Card initiates the shutdown is a member of a Synchronized Control Group and its status as a group member is enabled. Always schedule all shutdowns through the same member of the group. For a scheduled synchronized UPS shutdown to occur, a network connection to each UPS in the group must exist at the time at which the action is scheduled to occur.

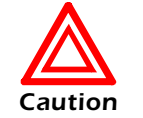

**Do not** schedule shutdowns through more than one group member. Such scheduling may cause unpredictable results.

**Edit, Enable, Disable, or Delete a Scheduled Shutdown.** To access and edit the parameters of a scheduled shutdown, disable it temporarily, or delete it permanently, click the shutdown name in the list of shutdowns, and follow the on-screen instructions.

## **The Sync Control Option**

### **Guidelines for Synchronized Control Groups**

Before you configure this UPS as a Synchronized Control Group member, review these guidelines:

- All UPSs in a Synchronized Control Group must be the same model.
- Synchronized Control Groups are supported for any Smart-UPS or Symmetra UPS with a card slot that accepts a Network Management Card.
- In a Synchronized Control Group of Symmetra 3-phase UPSs, the shutdown mode setting configured at the UPS must be the same (either **Normal** or **Secure**) for all group members.
- When its membership in a Synchronized Control Group is enabled, the Management Card blocks UPS communications from a connected APC management device on the serial communications port. However, the Management Card still allows access to the control console on the serial communications port.

#### **Display status of a Synchronized Control Group member**

The following information is displayed about the Synchronized Control Group membership of this group member when its group membership is enabled.

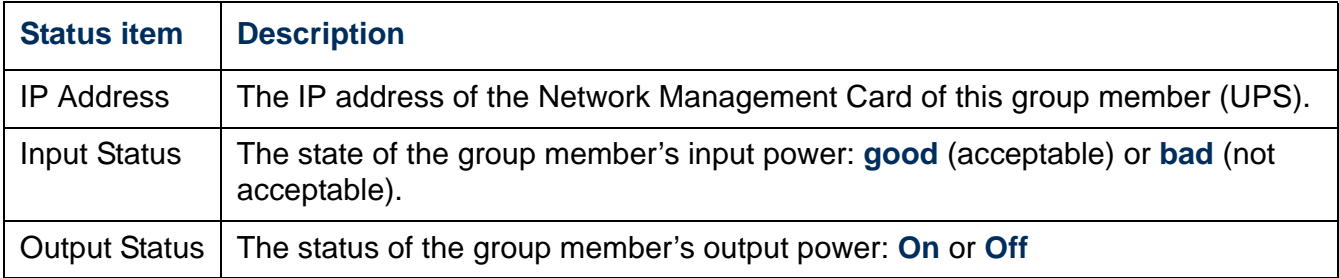

### <span id="page-47-0"></span>**Configure a Synchronized Control Group member**

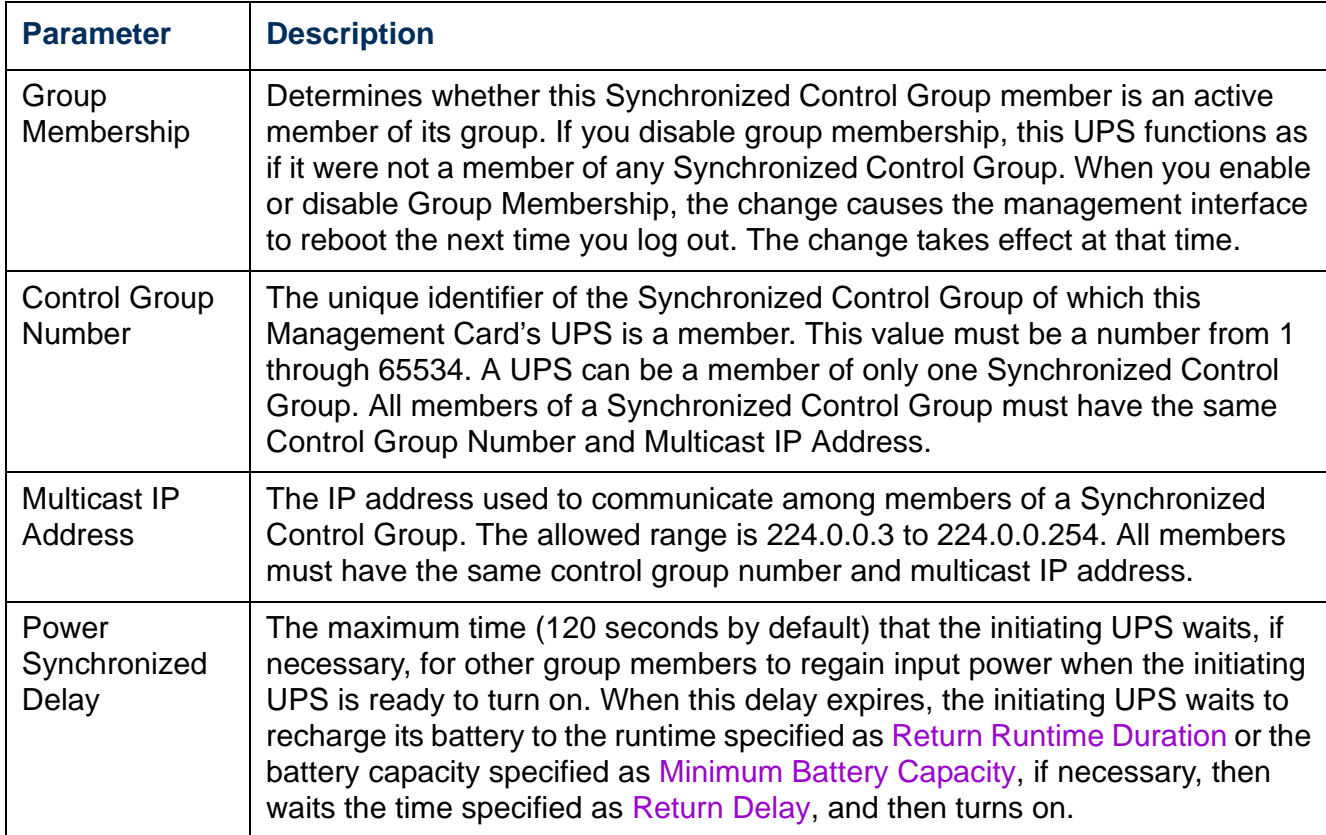

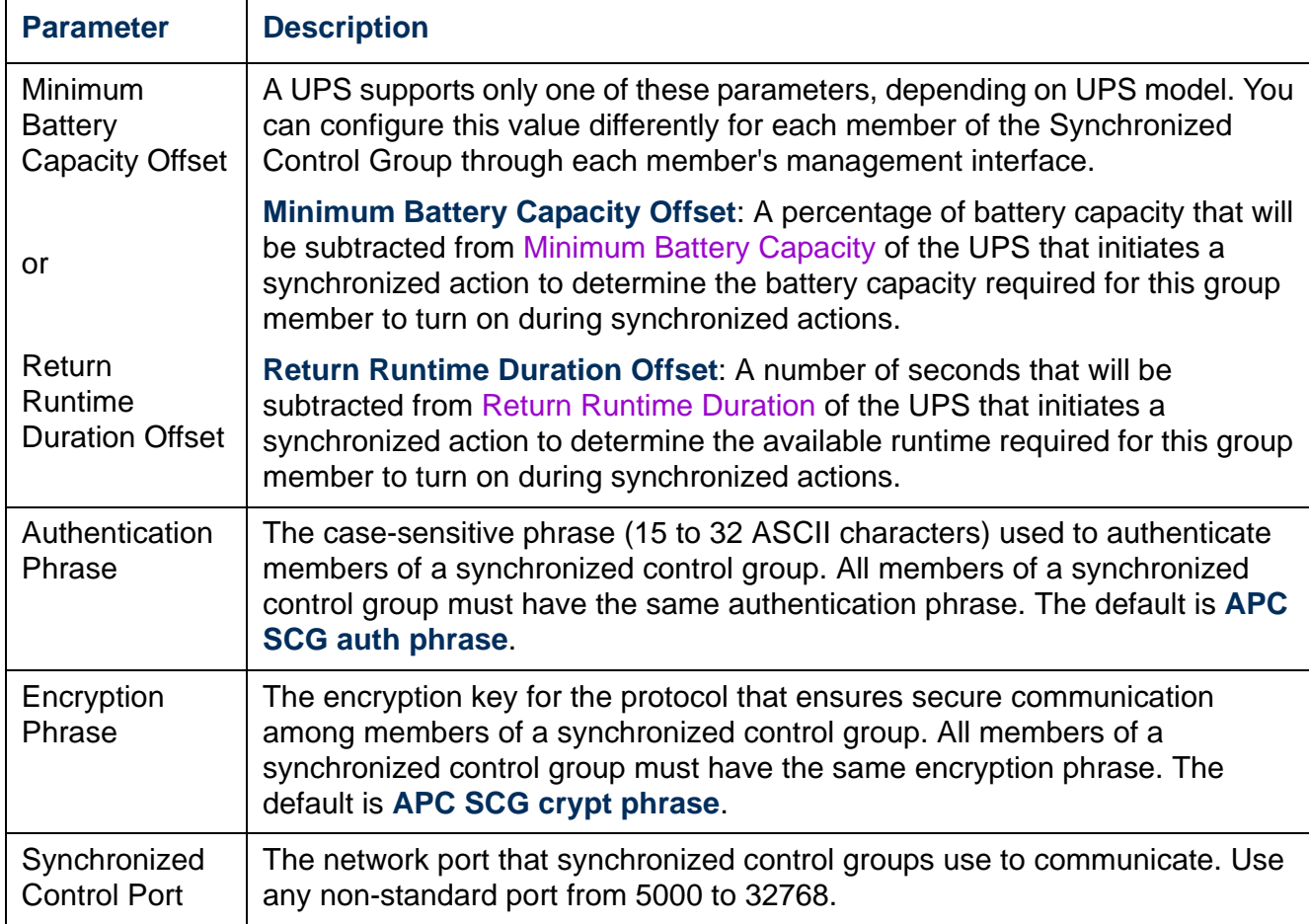

### <span id="page-48-0"></span>**The PowerChute Option**

This option enables you to use the APC PowerChute Network Shutdown utility to shut down a maximum of 50 servers on the network that use a client version of the utility.

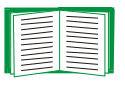

See these HTML files and flowcharts on the Management Card *utility* CD:

- *PowerChute Network Shutdown Installation Guide* in the \pcns folder
- *PowerChute Network Shutdown Release Notes* in the \pcns folder
- *PCNS Shutdown Behavior.pdf*, *PCNS Low-Battery Shutdown Behavior.pdf*, and *PCNS Maximum Shutdown Time Negotiation.pdf* in the \trouble folder

#### <span id="page-49-2"></span>**PowerChute Network Shutdown clients**

Click **Add Client** for a field in which to enter the IP address of a new PowerChute Network Shutdown client. To delete a client, click the IP address of that client in the list, and then click **Delete Client**.

The list can contain the IP addresses of up to 50 clients.

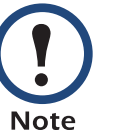

When you install a PowerChute Network Shutdown client on your network, it is added to the list automatically, and when you uninstall a PowerChute Network Shutdown client, it is removed from the list automatically

#### <span id="page-49-0"></span>**PowerChute Network Shutdown parameters**

<span id="page-49-1"></span>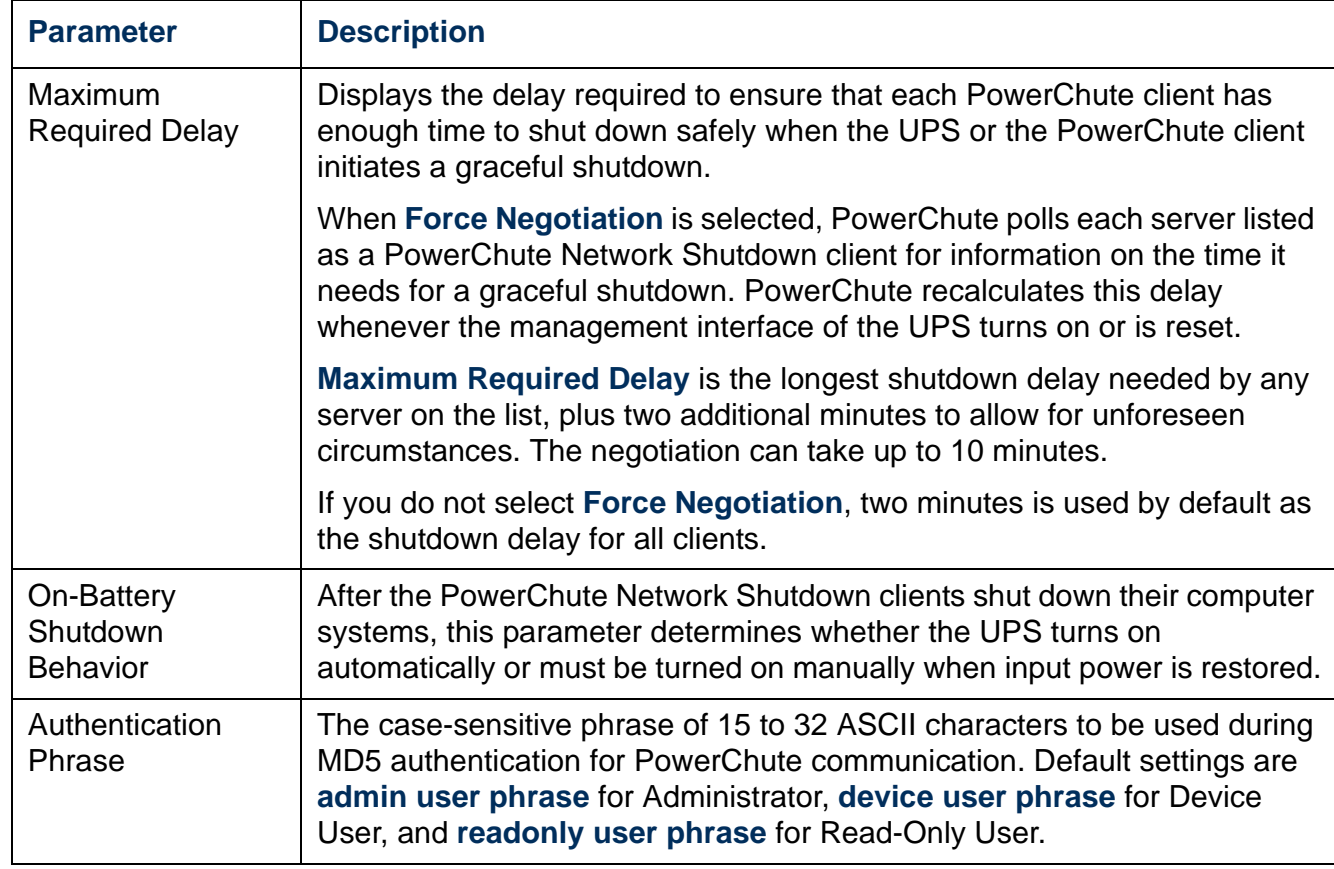

### **The About Option**

This option provides the following information about the UPS and the firmware of its Network Management Card:

- **Model**: The model name of the UPS.
- **Position**: The physical orientation of the UPS, **rack** or **tower** (only for rack- or towermounted UPSs).
- **Serial Number**: The unique identification number of the UPS, also provided on the outside of the UPS.
- **Firmware Revision** The revision numbers of the firmware modules currently installed on the UPS
- **Manufacture Date**: The date on which the manufacturing of this UPS was completed.

# **Environmental Monitoring**

### **Overview Page**

### **Environmental monitoring by internal and external devices**

The **Overview** page, displayed when you select the **Environment** tab, lists the status of environmental monitoring components and devices associated with the Network Management Card of the UPS.

- For an AP9617 Management Card, status of an Environmental Monitoring Card in an expansion chassis or in another card slot (of a UPS with multiple card slots).
- For an AP9618 Management Card, status of the sensors, input contacts, and output relay of the Integrated Environmental Monitor.
- For an AP9619 Management Card, status of the components of the Integrated Environmental Monitor and, if an external environmental monitoring device is connected, status of the components of that device.
- For an APC S Type Power Conditioner with Battery Backup, the status of its sensor.

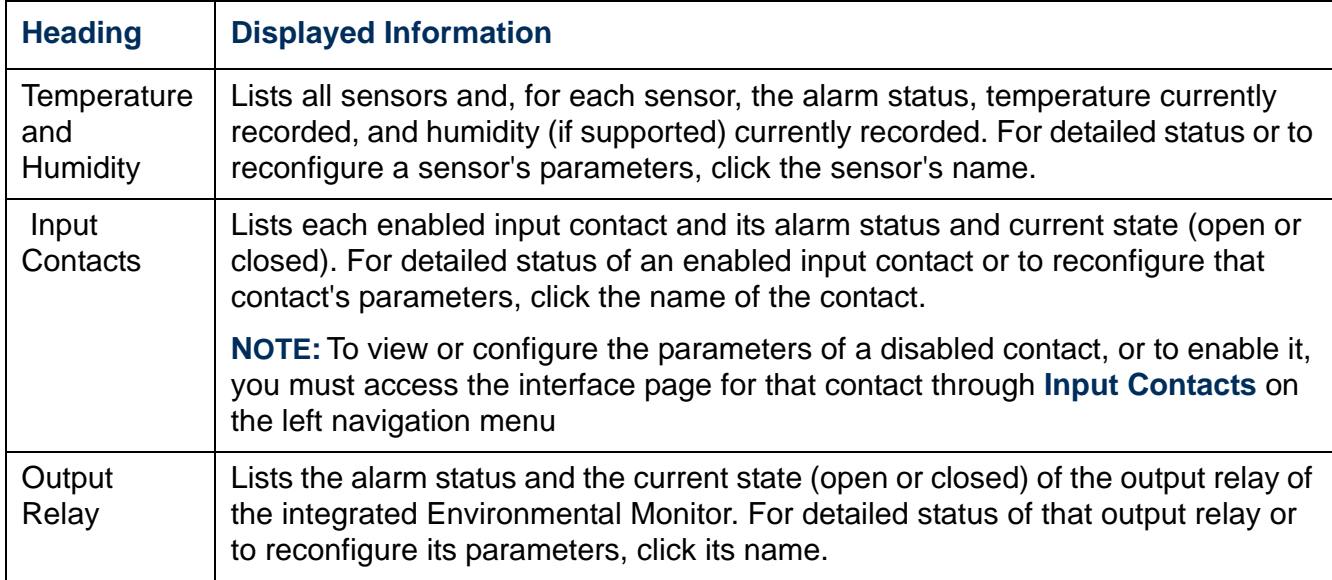

#### **Environmental events**

**Recent Environmental Events** lists, in reverse chronological order, the most recent environmental events. To view the entire event log click **More Events** at the lower right

### **Temperature and Humidity Option**

#### **Brief status**

Click **Temp and Humidity** on the left navigation menu of the **Environment** tab to display the name, alarm status, temperature, and humidity (if supported) for each sensor.

#### **Detailed status and configuration**

Click the name of a sensor for detailed alarm status or to configure its values:

#### **Identification and alarm status.**

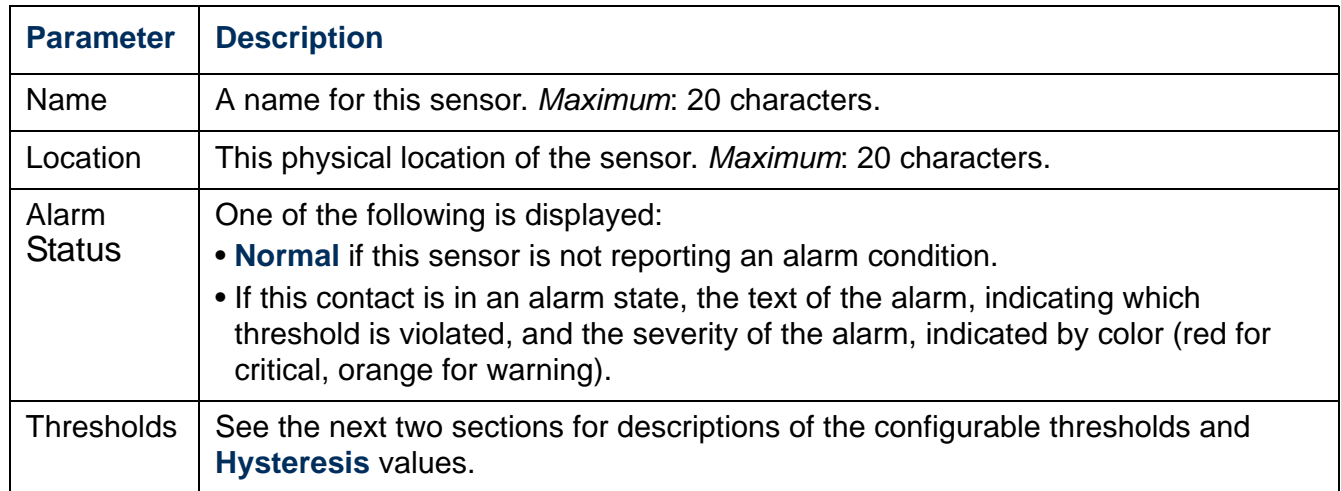

**Thresholds.** For each sensor, you set the same types of thresholds for temperature and (if supported) humidity measured at the sensor.

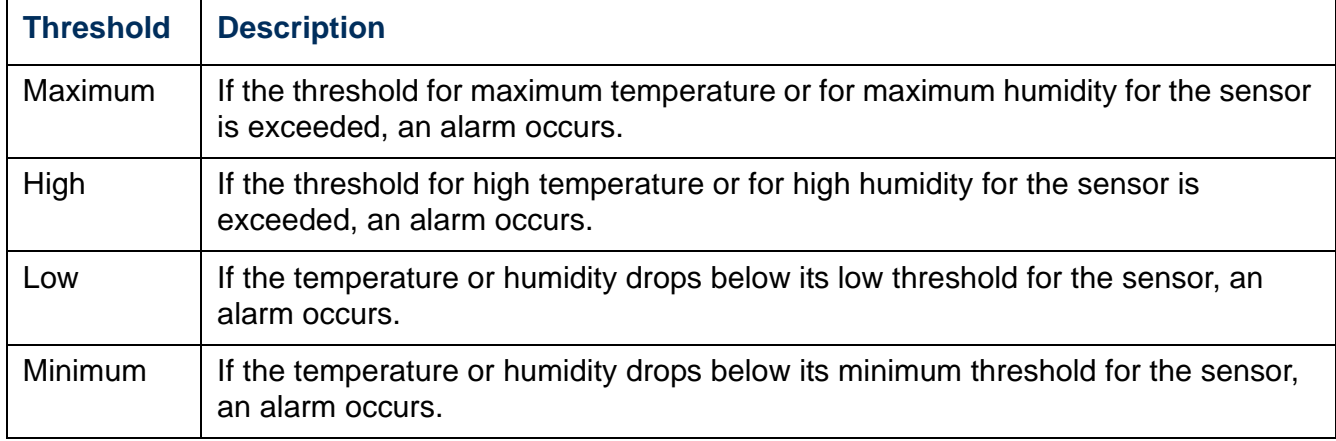

**Hysteresis.** This value specifies how far past a threshold the temperature or humidity must return to clear a threshold violation.

- For Maximum and High threshold violations, the clearing point is the threshold minus the hysteresis.
- For Minimum and Low threshold violations, the clearing point is the threshold plus the hysteresis.

Increase the value for Temperature Hysteresis or Humidity Hysteresis to avoid multiple alarms if temperature or humidity that has caused a violation then wavers slightly up and down. If the hysteresis value is too low, such wavering can cause and clear a threshold violation repeatedly.

*Example of falling but wavering temperature:* The minimum temperature threshold is 33°F, and the temperature hysteresis is 3°F. The temperature drops below 33°F, violating the threshold. It then wavers up to 34°F and then down to 31°F repeatedly, but no clearing event and no new violation occur. For the existing violation to clear, the temperature would have to rise above 36°F (3°F past the threshold).

*Example of rising but wavering humidity:* The maximum humidity threshold is 85%, and the humidity hysteresis is 10%. The humidity rises above 85%, violating the threshold. It then wavers down to 80% and up to 90% repeatedly, but no clearing event and no new violation occur. For the existing violation to clear, the humidity would have to drop below 75% (10% past the threshold).

### **Input Contacts Option**

#### **Brief status**

Click **Input Contacts** on the left navigation menu of the **Environment** tab to display the name, alarm status, and state (open or closed) of each input contact.

#### **Detailed status and configuration**

Click the name of an input contact for detailed status or to configure its values:

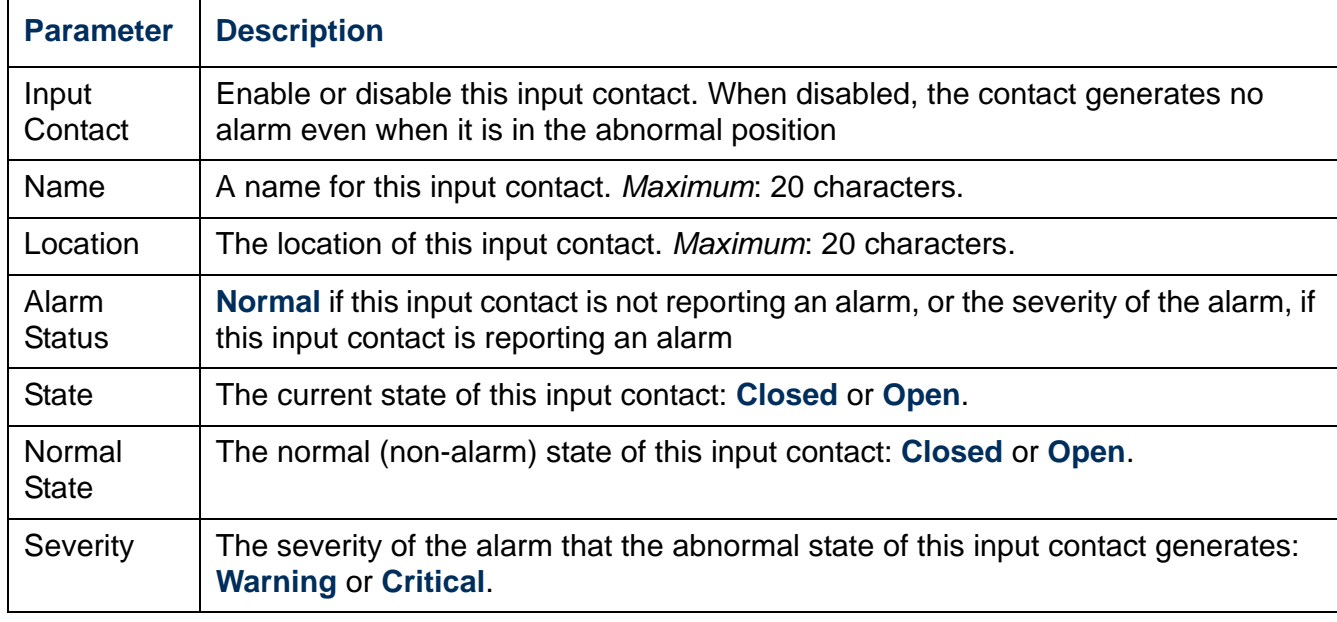

### **Output Relay Option**

Click **Output Relay** on the left navigation menu of the **Environment** tab to display the status of the output relay and configure its values.

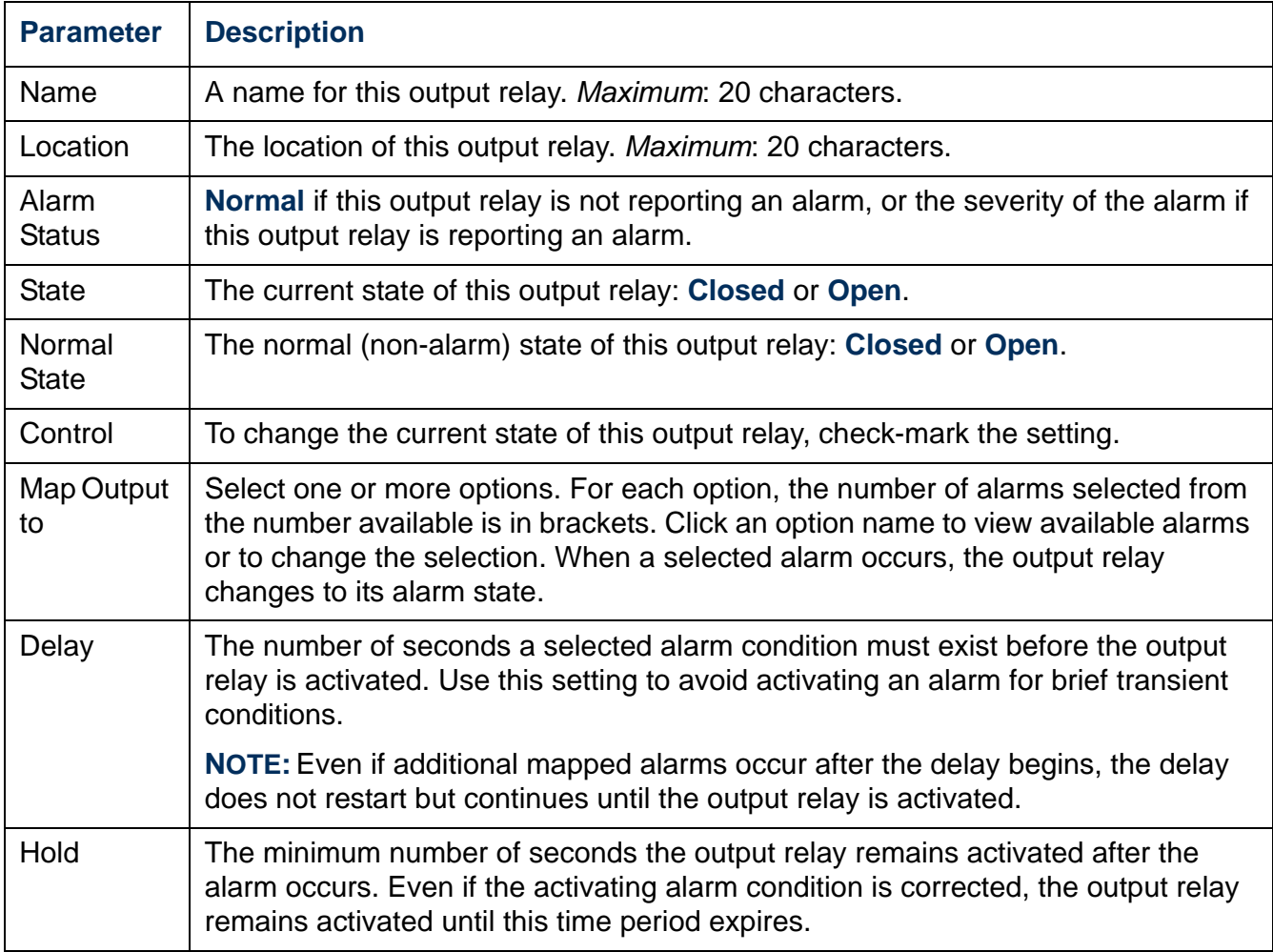

### **About**

Click **About** on the left navigation menu of the **Environment** tab to display what environmental monitors are in use with this UPS and their firmware versions

*®*

# **Administration: Security**

### **Local Users**

#### **Setting user access (Administration>Security>Local Users>***options***)**

You set the case-sensitive user name and password for each account type in the same manner. Maximum length is 10 characters for a user name and 32 characters for a password. Blank passwords (passwords with no characters) are not allowed.

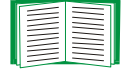

For information on the permissions granted to each account type (Administrator, Device User, and Read-Only User), see [Types of user](#page-7-0)  [accounts](#page-7-0).

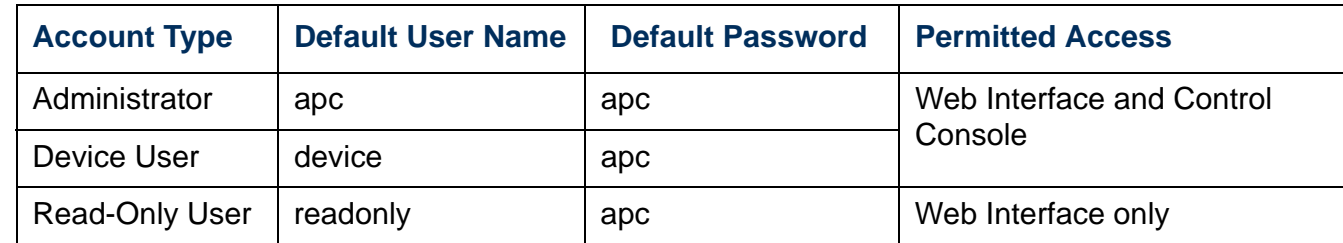

### **Remote Users**

#### **Authentication (Administration>Security>Remote Users>Authentication Method)**

Use this option to select how to administer remote access to the Management Card.

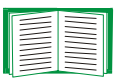

For information about local authentication (not using the centralized authentication of a RADIUS server), see the *Security Handbook,* available on the *Utility* CD and on the APC Web site at **[www.apc.com](http://www.apc.com)**.

APC supports the authentication and authorization functions of RADIUS (Remote Authentication Dial-In User Service).

- When a user accesses the Network Management Card or other network-enabled device that has RADIUS enabled, an authentication request is sent to the RADIUS server to determine the user's permission level.
- RADIUS user names used with the Network Management Card are limited to 32 characters.

Select one of the following:

- **Local Authentication Only**: RADIUS is disabled. Local authentication is enabled.
- **RADIUS, then Local Authentication**: RADIUS and local authentication are enabled. Authentication is requested from the RADIUS server first. If RADIUS authentication fails, local authentication is used.
- **RADIUS Only**: RADIUS is enabled. Local authentication is disabled.

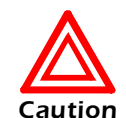

If **RADIUS Only** is selected, and the RADIUS server is unavailable, improperly identified, or improperly configured, you must use a serial connection to the control console and change the **Access** setting to **Local Authentication Only** or **RADIUS, then Local Authentication** to regain access**.**

#### **RADIUS (Administration>Security>Remote Users>RADIUS)**

Use this option to do the following:

- List the RADIUS servers (a maximum of two) available to the Network Management Card and the time-out period for each.
- Click **Add Server**, and configure the parameters for authentication by a new RADIUS server:
- Click a listed RADIUS server to display and modify its parameters.

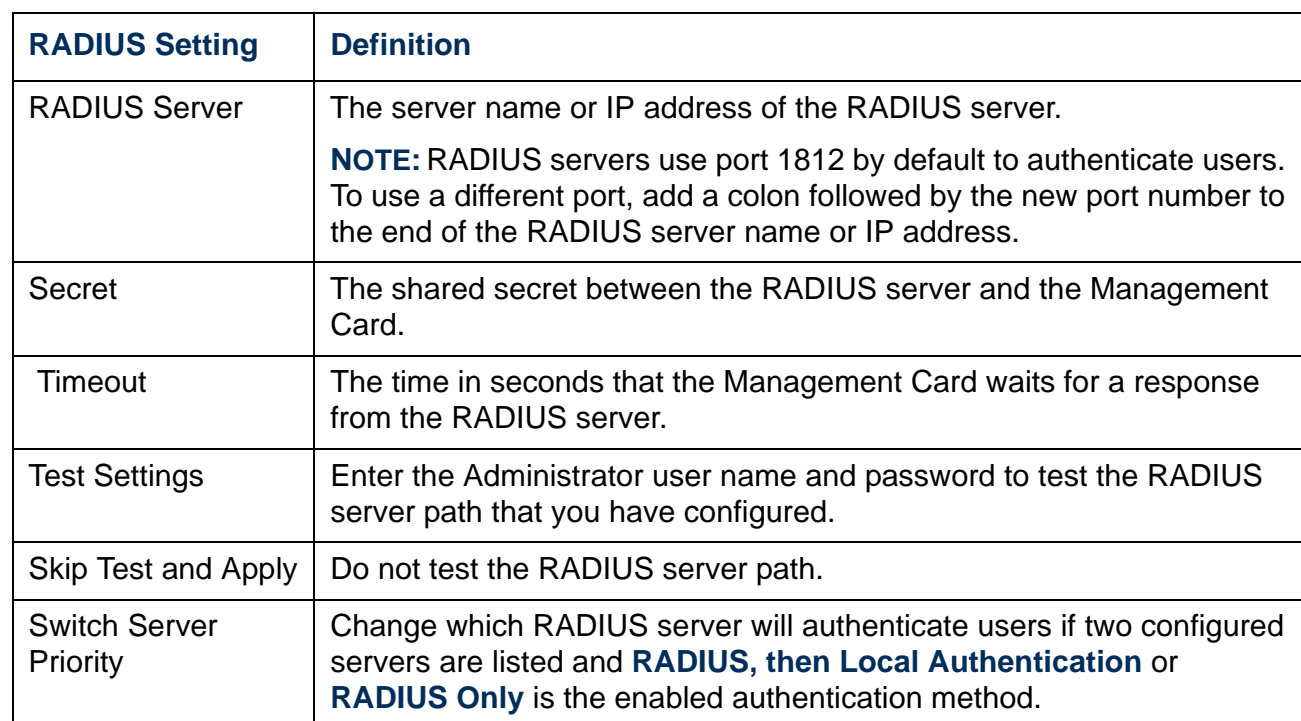

### **Configuring the RADIUS Server**

### **Summary of the configuration procedure**

You must configure your RADIUS server to work with the Management Card.

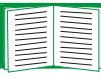

- For examples of the RADIUS users file with Vendor Specific Attributes (VSAs) and an example of an entry in the dictionary file on the RADIUS server, see the APC *Security Handbook*.
- 1. Add the IP address of the Management Card to the RADIUS server client list (file).
- 2. Users must be configured with Service-Type attributes unless Vendor Specific Attributes (VSAs) are defined. If no Service-Type attributes are configured, users will have read-only access (on the Web interface only).

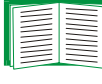

See your RADIUS server documentation for information about the RADIUS users file, and see the APC *Security Handbook* for an example. 3. Vendor Specific Attributes (VSAs) can be used instead of the Service-Type attributes provided by the RADIUS server. VSAs requires a dictionary entry and a RADIUS users file. In the dictionary file, define the names for the ATTRIBUTE and VALUE keywords, but not for the numeric values. If you change numeric values, RADIUS authentication and authorization will fail. VSAs take precedence over standard RADIUS attributes.

### **Configuring a RADIUS server on UNIX® with shadow passwords**

If UNIX shadow password files are used (/etc/passwd) with the RADIUS dictionary files, the following two methods can be used to authenticate users:

• If all UNIX users have administrative privileges, add the following to the RADIUS "user" file. To allow only Device Users, change the APC-Service-Type to **Device**.

```
DEFAULT Auth-Type = System
APC-Service-Type = Admin
```
• Add user names and attributes to the RADIUS "user" file, and verify password against /etc/passwd. The following example is for users **bconners** and **thawk**:

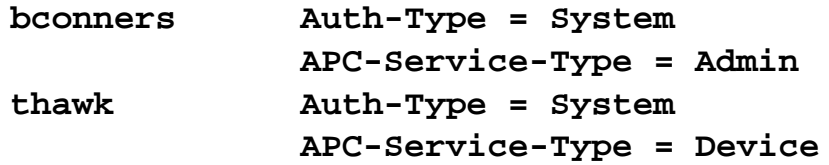

#### **Supported RADIUS servers**

APC supports FreeRADIUS, Microsoft Windows 2000 Server, and Microsoft Windows 2000 RADIUS Server. Other commonly available RADIUS applications may work but have not been fully tested by APC.

### **Inactivity Timeout (Administration>Security>Auto Log Off)**

Use this option to configure the time (3 minutes by default) that the system waits before logging off an inactive user. If you change this value, you must log off for the change to take effect.

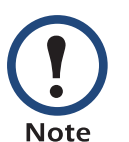

This timer continues to run if a user closes the browser window without first logging off by clicking **Log Off** at the upper right. Because that user is still considered to be logged on, no user of that account type can log on until the time specified as **Minutes of Inactivity** expires. For example, with the default value for **Minutes of Inactivity**, if a Device User closes the browser window without logging off, no Device User can log on for 3 minutes.

# **Administration: Network Features**

### **TCP/IP and Communication Settings**

### **TCP/IP settings (Administration>Network>TCP/IP)**

The **TCP/IP** option on the side menu bar, selected by default when you choose **Network** on the top menu bar, displays the current IP address, subnet mask, default gateway, and MAC address of the Network Management Card.

On the same page, **TCP/IP Configuration** provides the following options for how the TCP/IP settings will be configured when the Network Management Card turns on, resets, or restarts: **Manual**, **BOOTP**, **DHCP**, and **DHCP & BOOTP**.

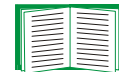

For information on DHCP and DHCP options, see **[RFC2131](http://www.ietf.org/rfc/rfc2131.txt?number=2131)** and **[RFC2132](http://www.ietf.org/rfc/rfc2132.txt?number=2132)**.

<span id="page-62-0"></span>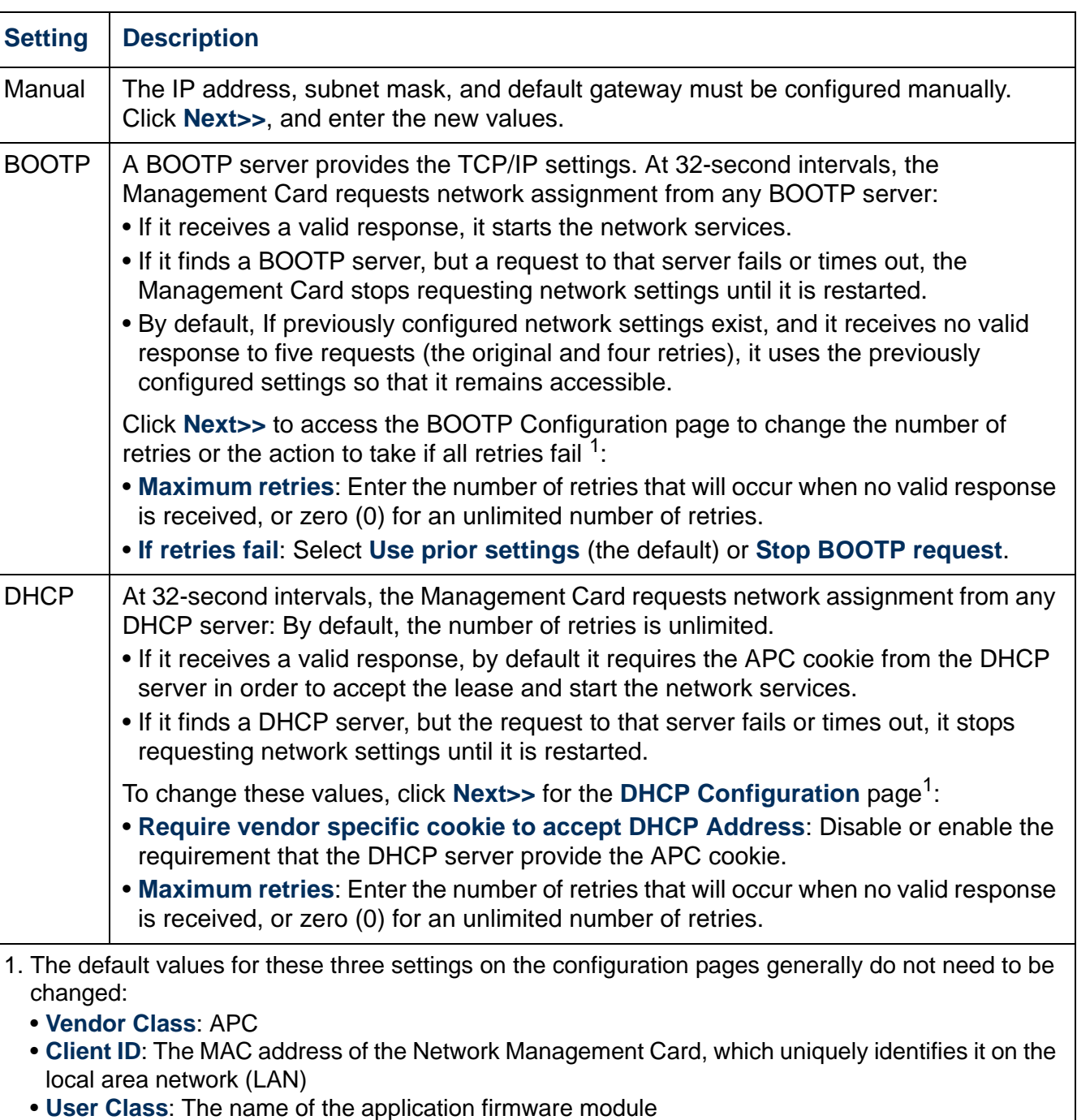

*®*

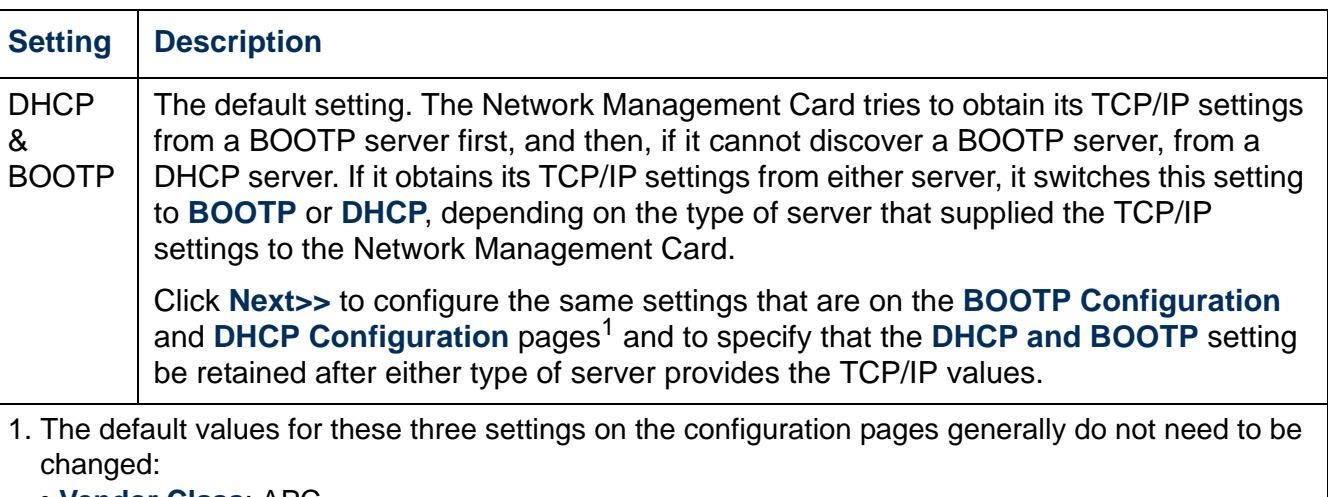

- **Vendor Class**: APC
- **Client ID**: The MAC address of the Network Management Card, which uniquely identifies it on the local area network (LAN)
- **User Class**: The name of the application firmware module

### **DHCP response options**

Each valid DHCP response contains options that provide the TCP/IP settings that the Management Card needs to operate on a network, and other information that affects the Management Card's operation.

**Vendor Specific Information (option 43).** The Management Card uses this option in a DHCP response to determine whether the DHCP response is valid. This option contains up to two APC-specific options in a TAG/LEN/DATA format: the APC Cookie and the Boot Mode Transition.

#### **• APC Cookie. Tag 1, Len 4, Data "1APC"**

Option 43 communicates to the Management Card that a DHCP server is configured to service APC devices. By default, this DHCP response option must contain the APC cookie for the Management Card to accept the lease.

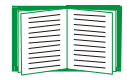

To disable the requirement of an APC cookie, see [DHCP](#page-62-0).

Following, in hexadecimal format, is an example of a Vendor Specific Information option that contains the APC cookie:

Option 43 = 0x01 0x04 0x31 0x41 0x50 0x43

**• Boot Mode Transition. Tag 2, Len 1, Data 1/2**

This option 43 setting enables or disables **Remain in DHCP & BOOTP mode after accepting TCP/IP settings**, which, by default, is disabled.

- A data value of 1 enables **Remain in DHCP & BOOTP mode after accepting TCP/IP settings**. Whenever the Management Card reboots, it will request its network assignment first from a BOOTP server, and then, if necessary, from a DHCP server.
- A data value of 2 disables the option **Remain in DHCP & BOOTP mode after accepting TCP/IP settings** option. The **TCP/IP Configuration** setting option switches to **DHCP** when the Management Card accepts the DHCP response. Whenever the Management Card reboots, it will request its network assignment from a DHCP server only.

Following, in hexadecimal format, is an example of a Vendor Specific Information option that contains the APC cookie and the **disable** setting for **Boot Mode Transition**:

Option 43 = 0x01 0x04 0x31 0x41 0x50 0x43 0x02 0x01 0x01

**TCP/IP options.** The Management Card uses the following options within a valid DHCP response to define its TCP/IP settings. All of these options except the first are described in **[RFC2132](http://www.ietf.org/rfc/rfc2132.txt?number=2132)**.

- **IP Address** (from the **yiaddr** field of the DHCP response, described in **[RFC2131\)](http://www.ietf.org/rfc/rfc2131.txt?number=2131)**: The IP address that the DHCP server is leasing to the Management Card.
- **Subnet Mask** (option 1): The Subnet Mask value that the Management Card needs to operate on the network.
- **Router,** i.e., Default Gateway (option 3): The default gateway address that the Management Card needs to operate on the network.
- **IP Address Lease Time** (option 51): The time duration for the lease of the IP Address to the Management Card.
- **Renewal Time, T1** (option 58): The time that the Management Card must wait after an IP address lease is assigned before it can request a renewal of that lease.
- **Rebinding Time, T2** (option 59): The time that the Management Card must wait after an IP address lease is assigned before it can seek to rebind that lease.

**Other options.** The Management Card also uses these options within a valid DHCP response. All of these options except the last are described in **[RFC2132](http://www.ietf.org/rfc/rfc2132.txt?number=2132)**.

- **Network Time Protocol Servers** (option 42): Up to two NTP servers (primary and secondary) that the Management Card can use.
- **Time Offset** (option 2): The offset of the Management Card's subnet, in seconds, from Coordinated Universal Time (UTC).
- **Domain Name Server** (option 6): Up to two Domain Name System (DNS) servers (primary and secondary) that the Management Card can use.
- **Host Name** (option 12): The host name that the Management Card will use (32 character maximum length).
- **Domain Name** (option 15): The domain name that the Management Card will use (64-character maximum length).
- **Boot File Name** (from the **file** field of the DHCP response, described in **[RFC2131](http://www.ietf.org/rfc/rfc2131.txt?number=2131)**): The fully qualified directory-path to an user configuration file (.ini file) to download. The **siaddr** field of the DHCP response specifies the IP address of the server from which the Management Card will download the .ini file. After the download, the Management Card uses the .ini file as a boot file to reconfigure its settings.

#### **Port Speed (Administration>Network>Port Speed)**

The **Port Speed** setting defines the communication speed of the TCP/IP port.

- For **Auto-negotiation** (the default), Ethernet devices negotiate to transmit at the highest possible speed, but if the supported speeds of two devices are unmatched, the slower speed is used.
- Alternatively, you can choose 10 Mbps or 100 Mbps, each with the option of halfduplex (communication in only one direction at a time) or full-duplex (communication in both directions on the same channel simultaneously).

## **DNS (Administration>Network>DNS>***options***)**

Use the options under **DNS** on the left navigation menu to configure and test the Domain Name System (DNS):

- Select **servers** to specify the IP addresses of the primary and optional secondary DNS server. For the Management Card to send e-mail, at least the IP address of the primary DNS server must be defined.
	- The Network Management Card waits up to 15 seconds for a response from the primary DNS server or the secondary DNS server (if a secondary DNS server is specified). If the Management Card does not receive a response within that time, e-mail cannot be sent. Therefore, use DNS servers on the same segment as the Management Card or on a nearby segment (but not across a wide-area network [WAN]).
	- After you define the IP addresses of the DNS servers, verify that DNS is working correctly by entering the DNS name of a computer on your network to look up the IP address for that computer.
- Select **naming** to define the host name and domain name of the Management Card:
	- **Host Name**: After you configure a host name here and a domain name in the **Domain Name** field, users can enter a host name in any field in the Management Card interface (except e-mail addresses) that accepts a domain name.
	- **Domain Name**: You need to configure the domain name here only. In all other fields in the Network Management Card interface (except e-mail addresses) that accept domain names, the Network Management Card adds this domain name when only a host name is entered.
		- To override all instances of the expansion of a specified host name by the addition of the domain name, set the domain name field to its default, somedomain.com, or to 0.0.0.0.
		- To override the expansion of a specific host name entry (or example, when defining a trap receiver) include a trailing period. The Management Card recognizes a host name with a trailing period (such as *mySnmpServer.*) as if it were a fully qualified domain name and does not append the domain name.
- Select **test** to send a DNS query that tests the setup of your DNS servers:
	- As **Query Type**, select the method to use for the DNS query:
		- **by Host**: the URL name of the server
		- **by FQDN**: the fully qualified domain name
		- **by IP**: the IP address of the server
		- **by MX**: the Mail Exchange used by the server
	- As **Query Question**, identify the value to be used for the selected query type:

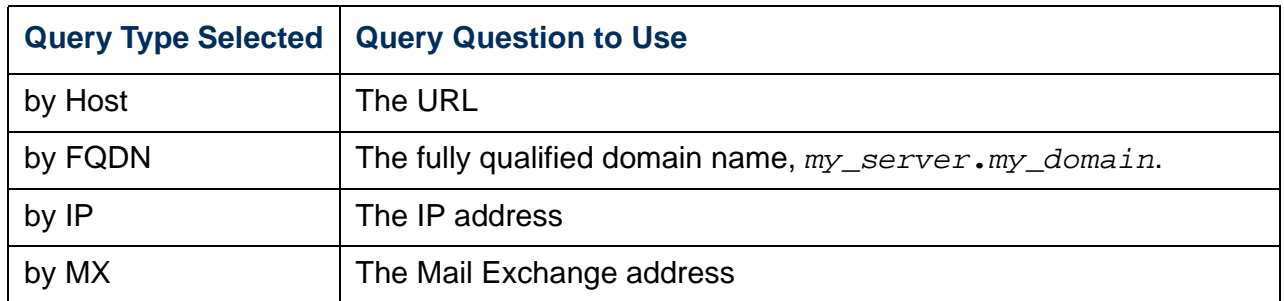

– View the result of the test DNS request in the **Last Query Response** field.

## **Web (Administration>Network>Web>***options***)**

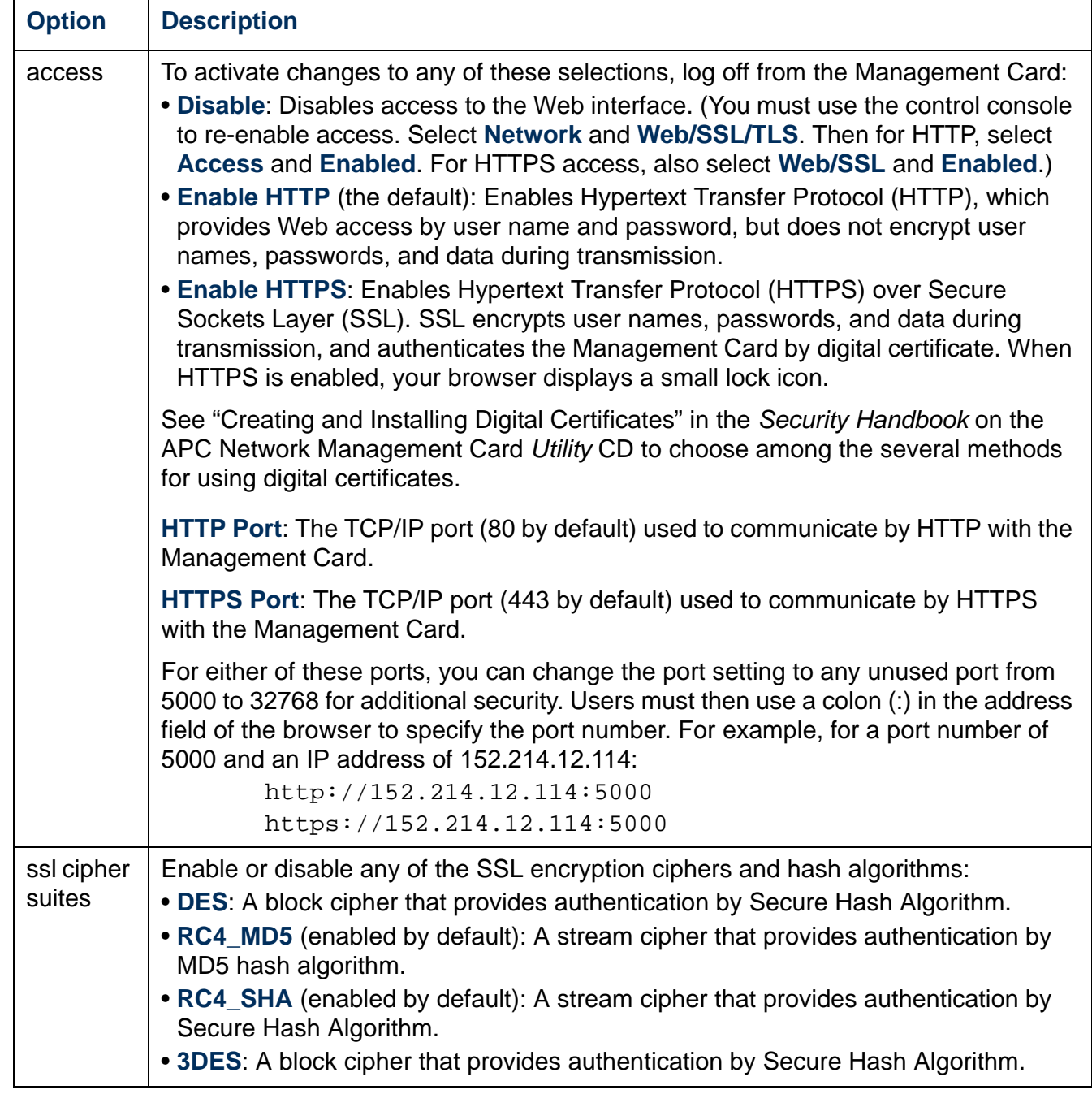

*®*

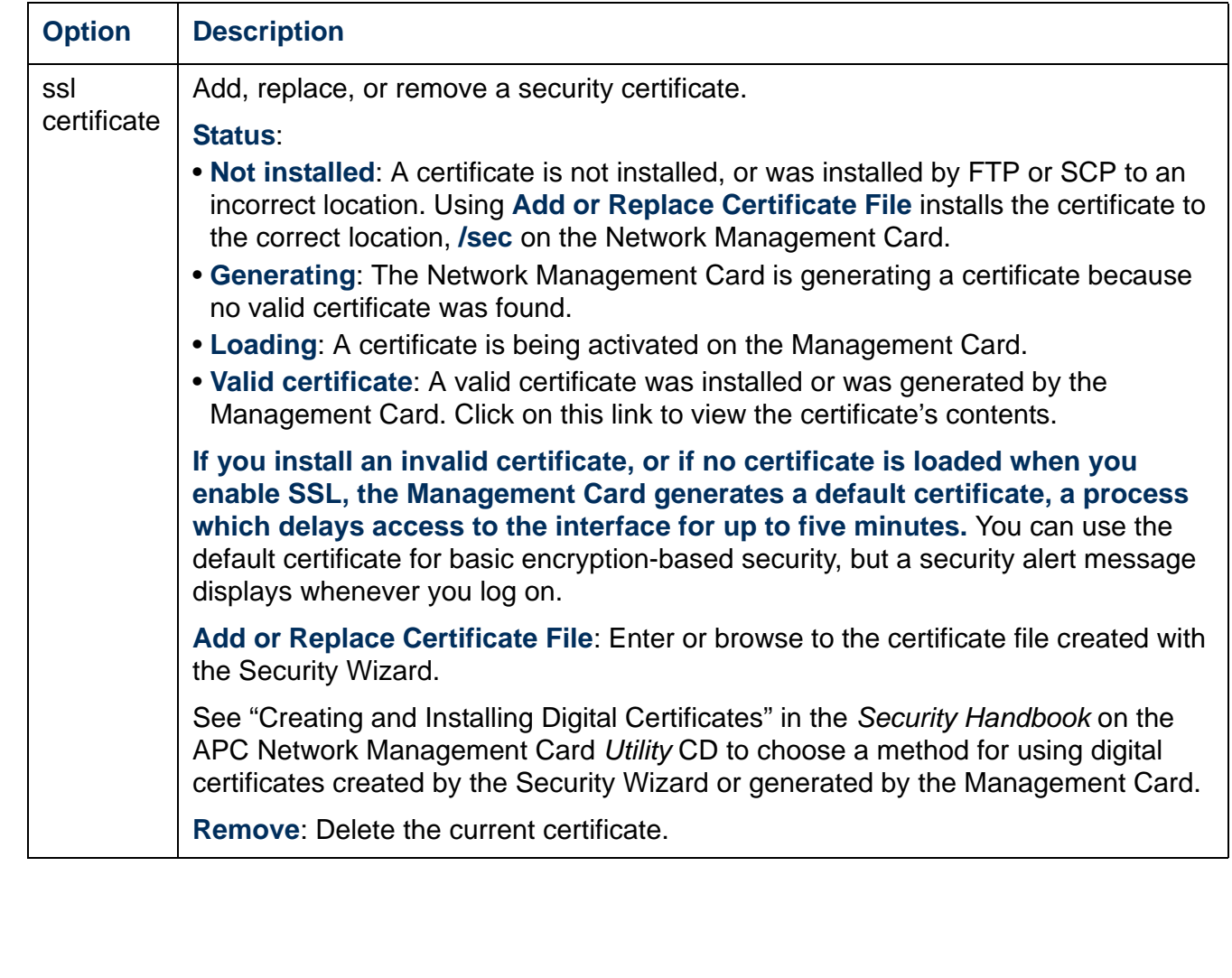

### **Console (Administration>Network>Console>***options***)**

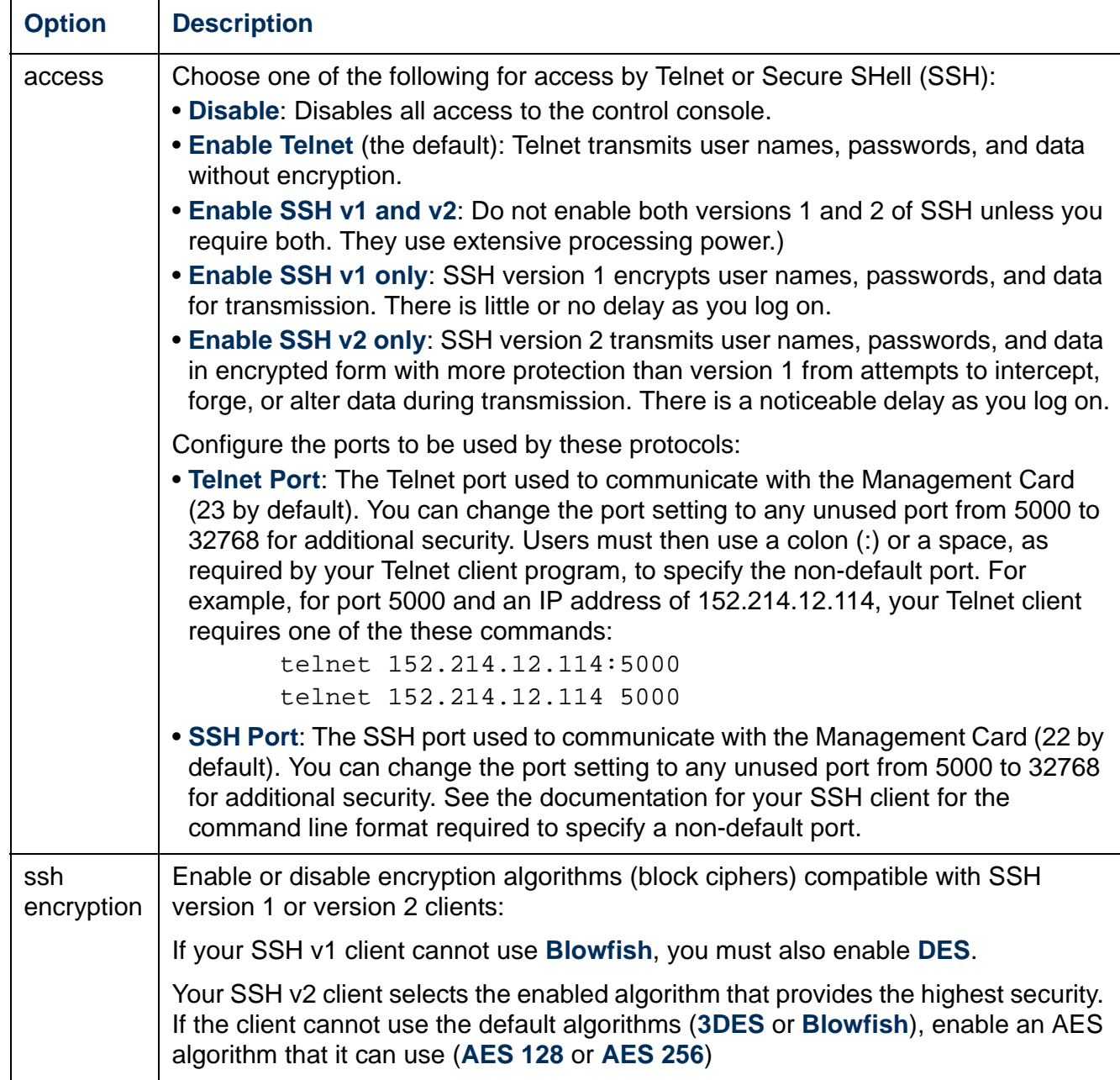

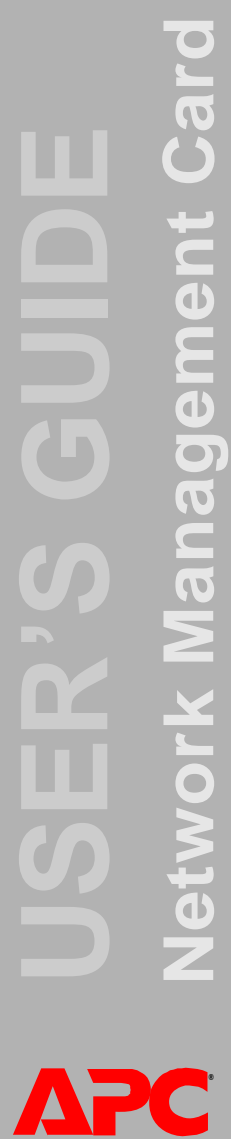

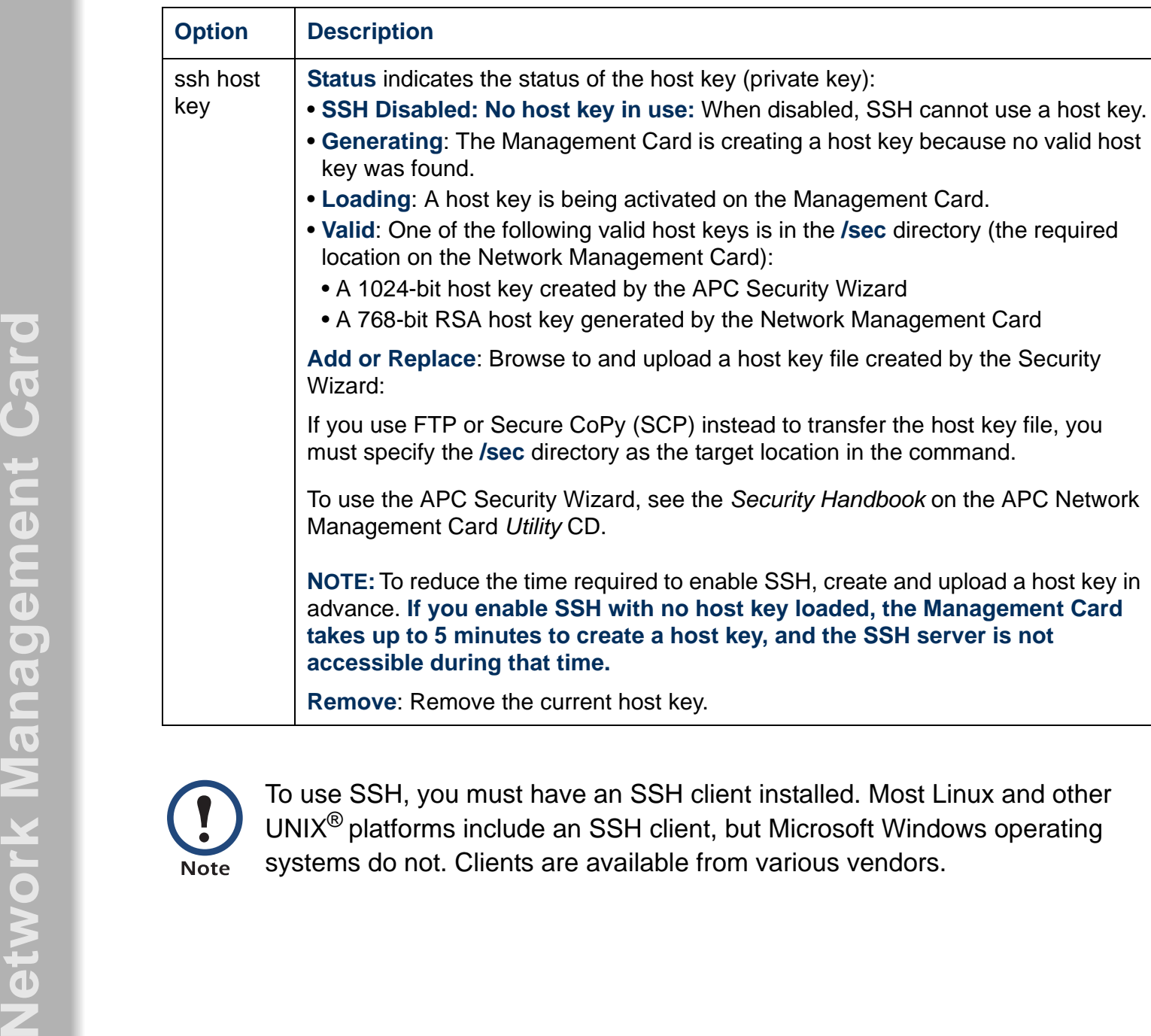

operating
## <span id="page-72-0"></span>**SNMP**

### **SNMPv1 (Administration>Network>SNMPv1>***options***)**

All user names, passwords, and community names for SNMP are transferred over the network as plain text. If your network requires the high security of encryption, disable SNMP access or set the access for each community to Read. (A community with Read access can receive status information and use SNMP traps.)

When using InfraStruXure Manager to manage a UPS on the public network of an InfraStruXure system, you must have SNMP enabled in the Network Management Card interface. Read access will allow InfraStruXure Manager to receive traps from a Network Management Card, but Write access is required while you use the interface of the Management Card to set InfraStruXure Manager as a trap receiver.

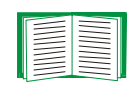

For detailed information on enhancing and managing the security of your system, see the *Security Handbook*, available on the APC Network Management Card *Utility* CD or from the APC Web site, **[www.apc.com](http://www.apc.com)**.

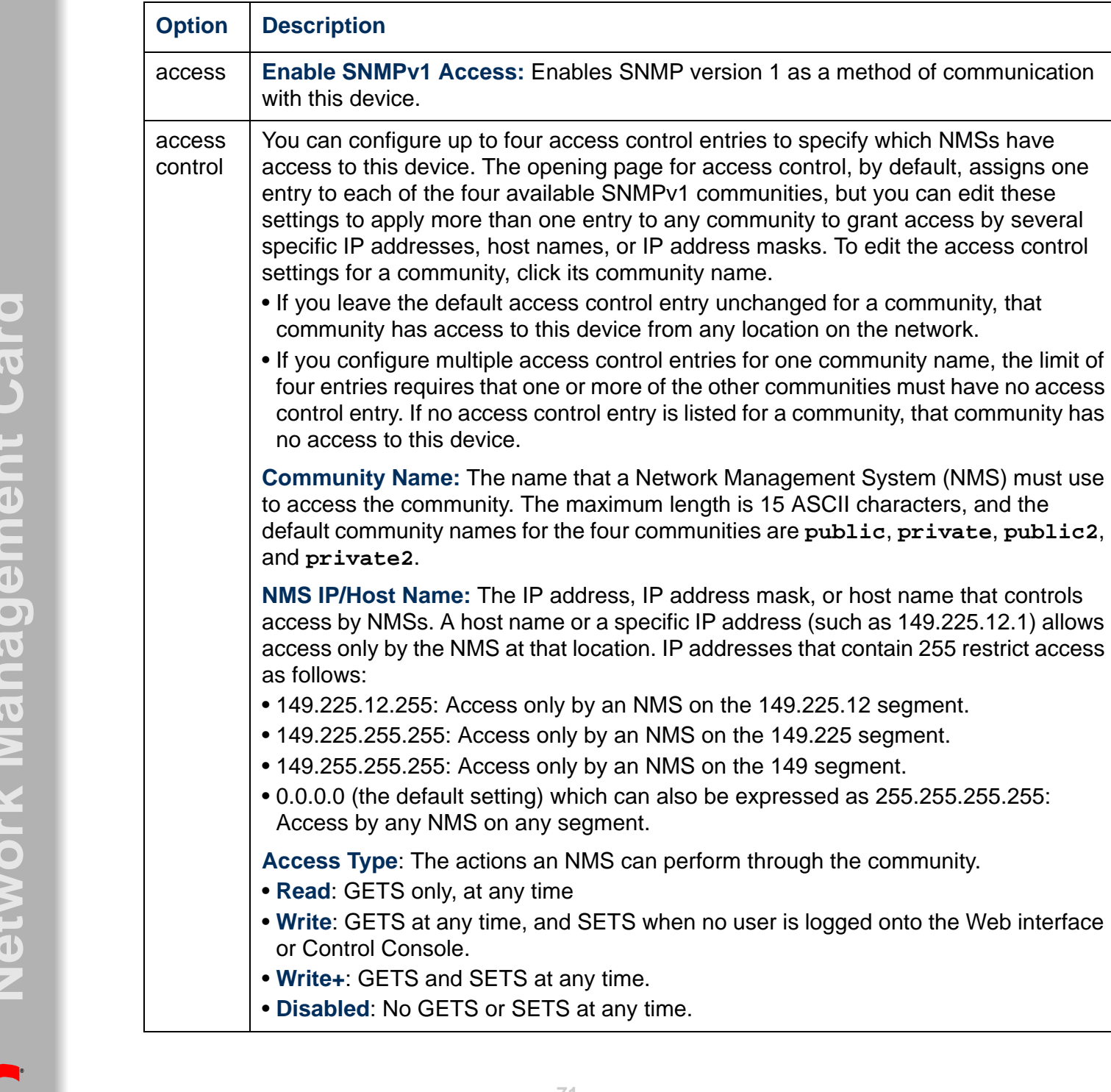

### <span id="page-74-0"></span>**SNMPv3 (Administration>Network>SNMPv3>***options***)**

For SNMP GETs, SETs, and trap receivers, SNMPv3 uses a system of user profiles to identify users. An SNMPv3 user must have a user profile assigned in the MIB software program to perform GETs and SETs, browse the MIB, and receive traps.

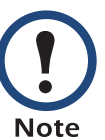

To use SNMPv3, you must have a MIB program that supports SNMPv3.

The Network Management Card supports only MD5 authentication and DES encryption.

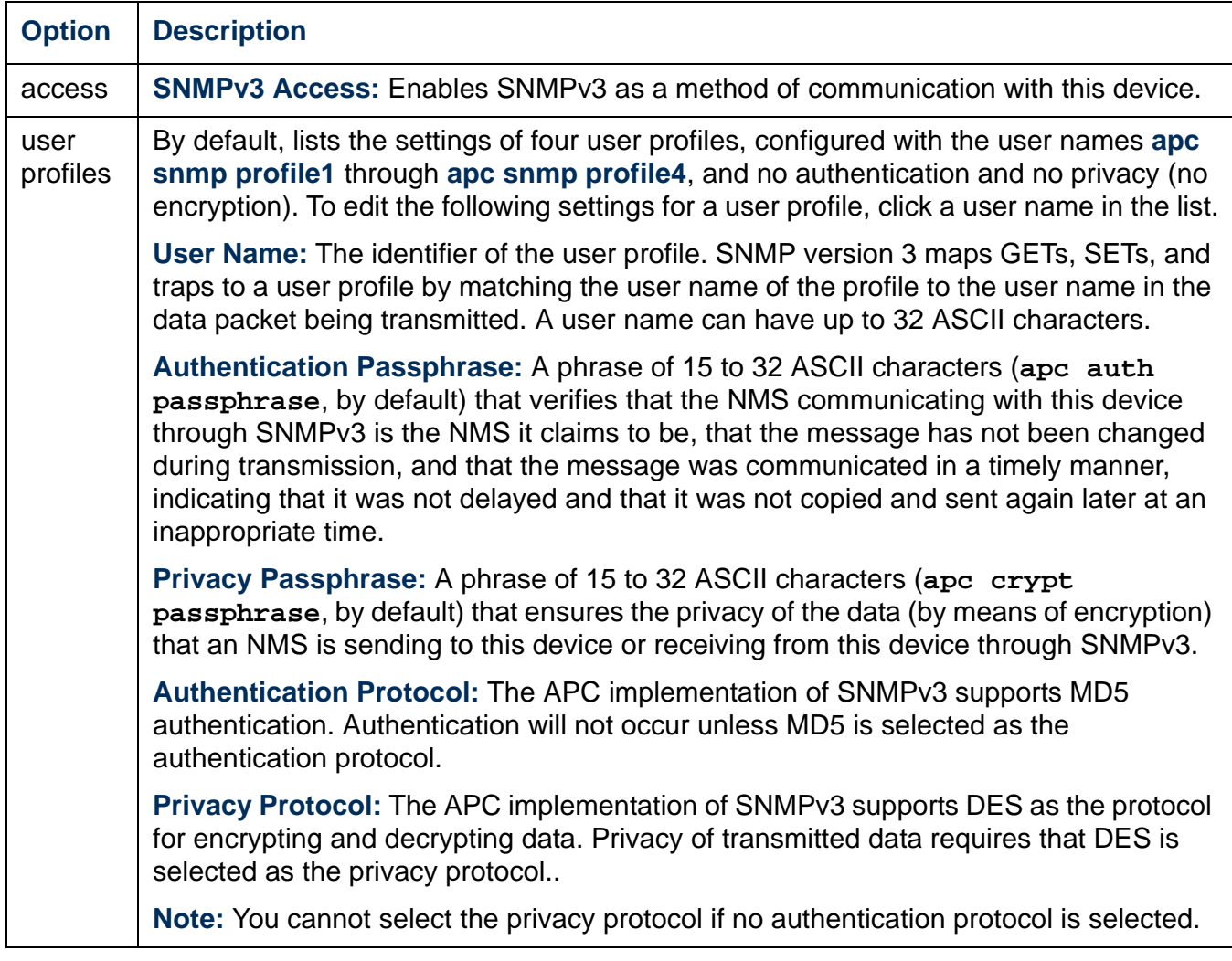

<span id="page-75-0"></span>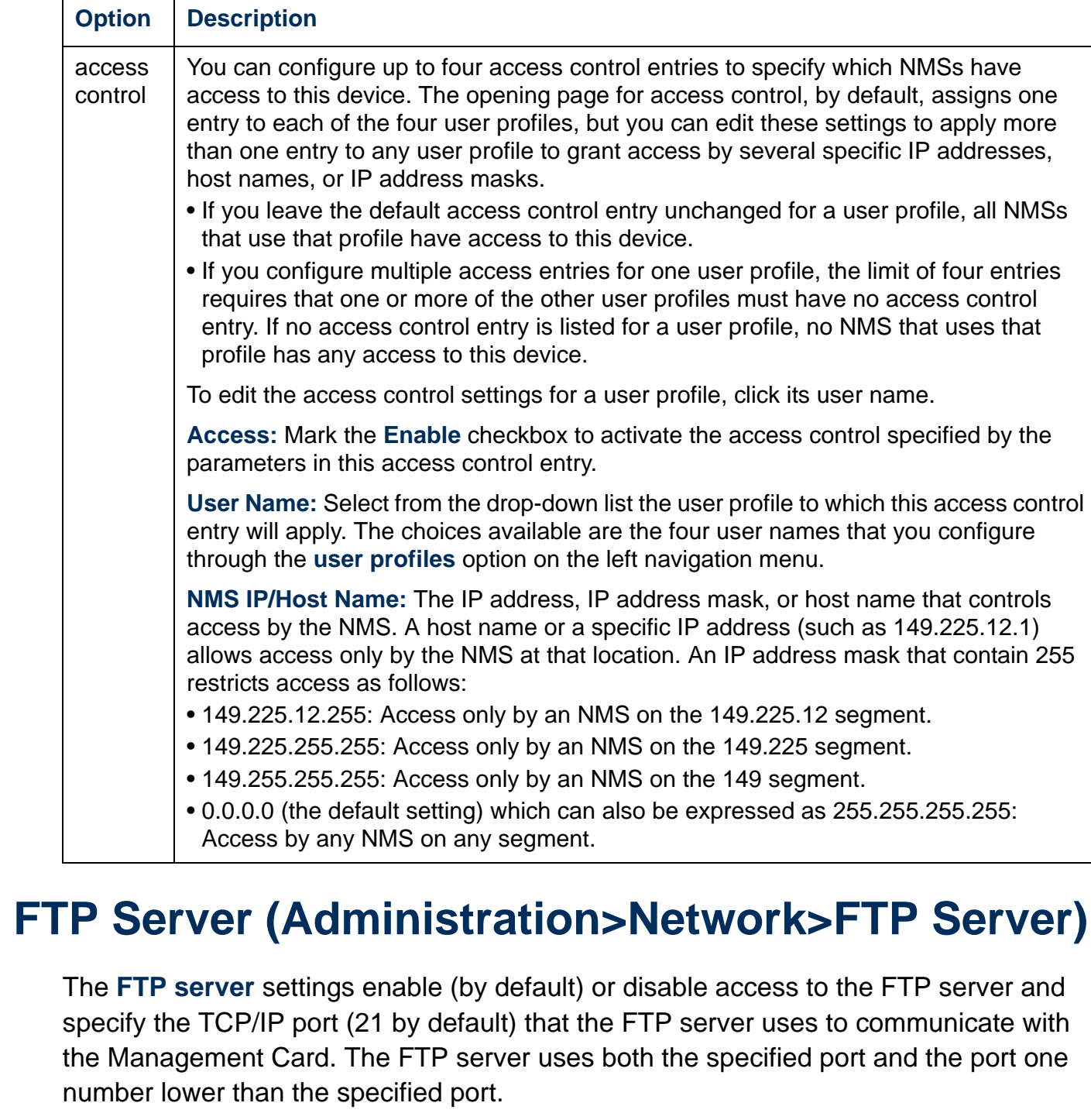

You can change the **Port** setting to the number of any unused port from 5001 to 32768 for added security. Users must then use a colon (:) to specify the non-default port number. For example, for port 5001 and IP address 152.214.12.114, the command would be **ftp 152.214.12.114:5001**.

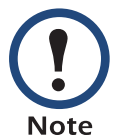

FTP transfers files without encryption. For higher security, disable the FTP server, and transfer files with Secure CoPy (SCP). Selecting and configuring Secure SHell (SSH) enables SCP automatically.

At any time that you want a UPS to be accessible for management by InfraStruXure Manager, FTP Server must be enabled in the Management Card interface of that UPS.

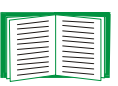

For detailed information on enhancing and managing the security of your system, see the *Security Handbook*, available on the APC Network Management Card *Utility* CD or from the APC Web site.

## **WAP (for Smart-UPS models only)**

Use this option to enable (the default) or disable the *Wireless Application Protocol (WAP)*. WAP is a standard for providing cellular phones, pagers, and other handheld devices with secure access to e-mail and text-based Web pages. WAP runs on all major wireless networks and is device-independent, so that it can be used with many phones and handheld devices.

*®*

# **Administration: Notification and Logging**

## **Event Actions (Administration>Notification>Event Actions>***options***)**

### **Types of notification**

You can configure event actions to occur in response to an event or group of events. These actions notify users of the event in any of several ways:

- Active, automatic notification. The specified users or monitoring devices are contacted directly.
	- E-mail notification
	- SNMP traps
	- Syslog notification
	- Paging
- Indirect notification in the event log. If no direct notification is configured, users must check the log to determine which events have occurred.

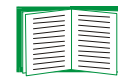

For another method of indirect notification, see [SNMP](#page-72-0). SNMP enables an NMS to perform informational queries. For SNMPv1, configuring the most restrictive SNMP access type, READ, enables informational queries without the risk of allowing remote configuration changes.

You can also log system performance data to use for device monitoring. See [Data log \(Logs>Data>options\)](#page-98-0) for information on how to configure and use this data logging option.

### <span id="page-77-0"></span>**Configuring event actions**

**Notification Parameters.** For events that have an associated clearing event, you can also set the following parameters as you configure events individually or by group, as described in the next two sections. To access the parameters, click the receiver or recipient name.

<span id="page-78-0"></span>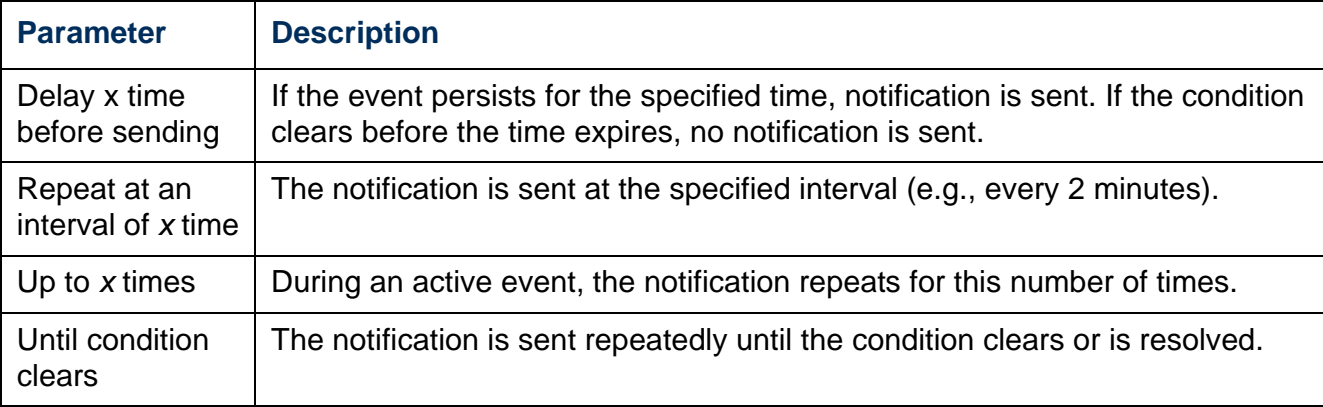

**Configuring by event.** To define event actions for an individual event:

- 1. Select the **Administration** tab, **Notification** on the top menu bar, and **by event**  under **Event Actions** on the left navigation menu.
- 2. In the list of events, review the marked columns to see whether the action you want is already configured. (By default, logging is configured for all events.)
- 3. To view or change the current configuration, such as recipients to be notified by e-mail or paging, or Network Management Systems (NMSs) to be notified by SNMP traps, click on the event name.

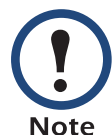

If no Syslog server is configured, items related to Syslog configuration are not displayed.

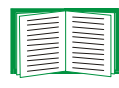

When viewing details of an event's configuration, you can change the configuration, enable or disable event logging or Syslog, or disable notification for specific e-mail recipients, trap receivers, or paging recipients, but you cannot add or remove recipients or receivers. To add or remove recipients or receivers, see the following:

- [Identifying Syslog Servers \(Logs>Syslog>servers\)](#page-83-0)
- [E-mail recipients \(Administration>Notification>E-mail>recipients\)](#page-81-0)
- [Paging \(Administration>Notification>paging>options\)](#page-85-0)
- [Trap Receivers \(Administration>Notification>SNMP Traps>trap receivers\)](#page-82-0)

<span id="page-79-0"></span>**Configuring by group.** To configure a group of events simultaneously:

- 1. Select the **Administration** tab, **Notification** on the top menu bar, and **by group** under **Event Actions** on the left navigation menu.
- 2. Choose how to group events for configuration:
	- Choose **Grouped by severity**, and then select all events of one or more severity levels. You cannot change the severity of an event.
	- Choose **Grouped by category**, and then select all events in one or more predefined categories.
- 3. Click **Next>>** to move from page to page to do the following:
	- a. Select event actions for the group of events.
		- To choose any action except **Logging** (the default), you must first have at least one relevant recipient or receiver configured.
		- If you choose **Logging** and have configured a Syslog server, select **Event Log** or **Syslog** (or both) on the next page.
	- b. Select whether to leave the newly configured event action enabled for this group of events or to disable the action.

## **Active, Automatic, Direct Notification**

### **E-mail notification**

**Overview of setup.** Use the Simple Mail Transfer Protocol (SMTP) to send e-mail to up to four recipients when an event occurs.

To use the e-mail feature, you must define the following settings:

• The IP addresses of the primary and, optionally, the secondary Domain Name System (DNS) servers

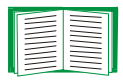

See [DNS \(Administration>Network>DNS>options\)](#page-66-0).

• The IP address or DNS name for **SMTP Server** and **From Address**

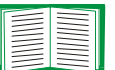

See [SMTP \(Administration>Notification>E-mail>server\).](#page-80-0)

• The e-mail addresses for a maximum of four recipients

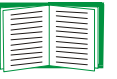

See [E-mail recipients \(Administration>Notification>E-mail>recipients\)](#page-81-0).

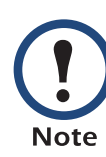

You can use the **To Address** setting of the **recipients** option to send e-mail to a text-based pager.

#### <span id="page-80-0"></span>**SMTP (Administration>Notification>E-mail>server).**

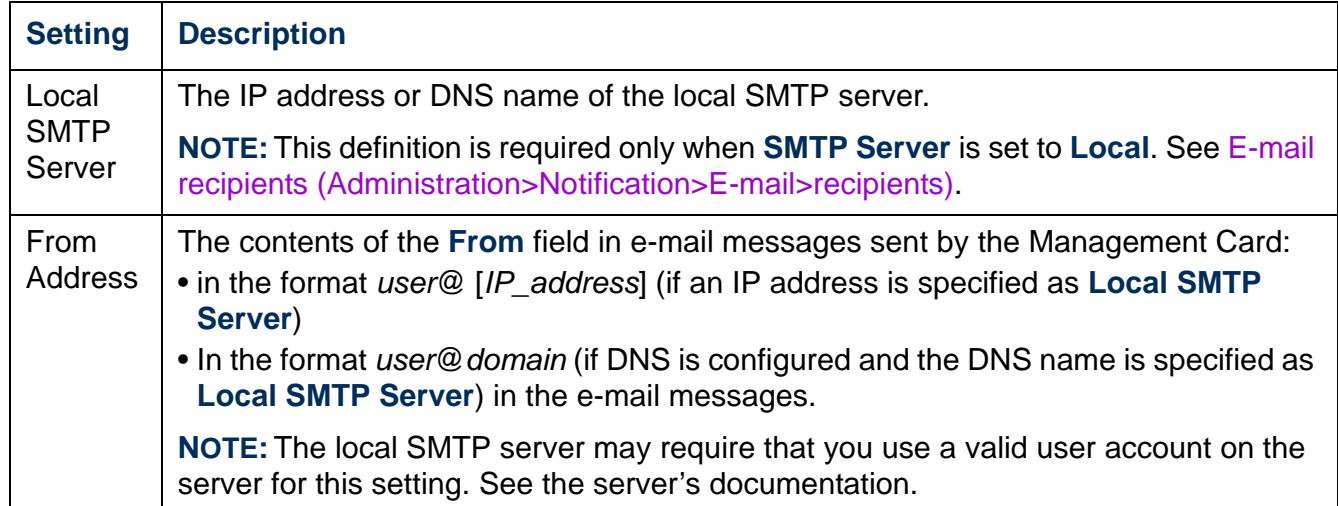

### <span id="page-81-0"></span>**E-mail recipients (Administration>Notification>E-mail>recipients).** Identify up to four

e-mail recipients.

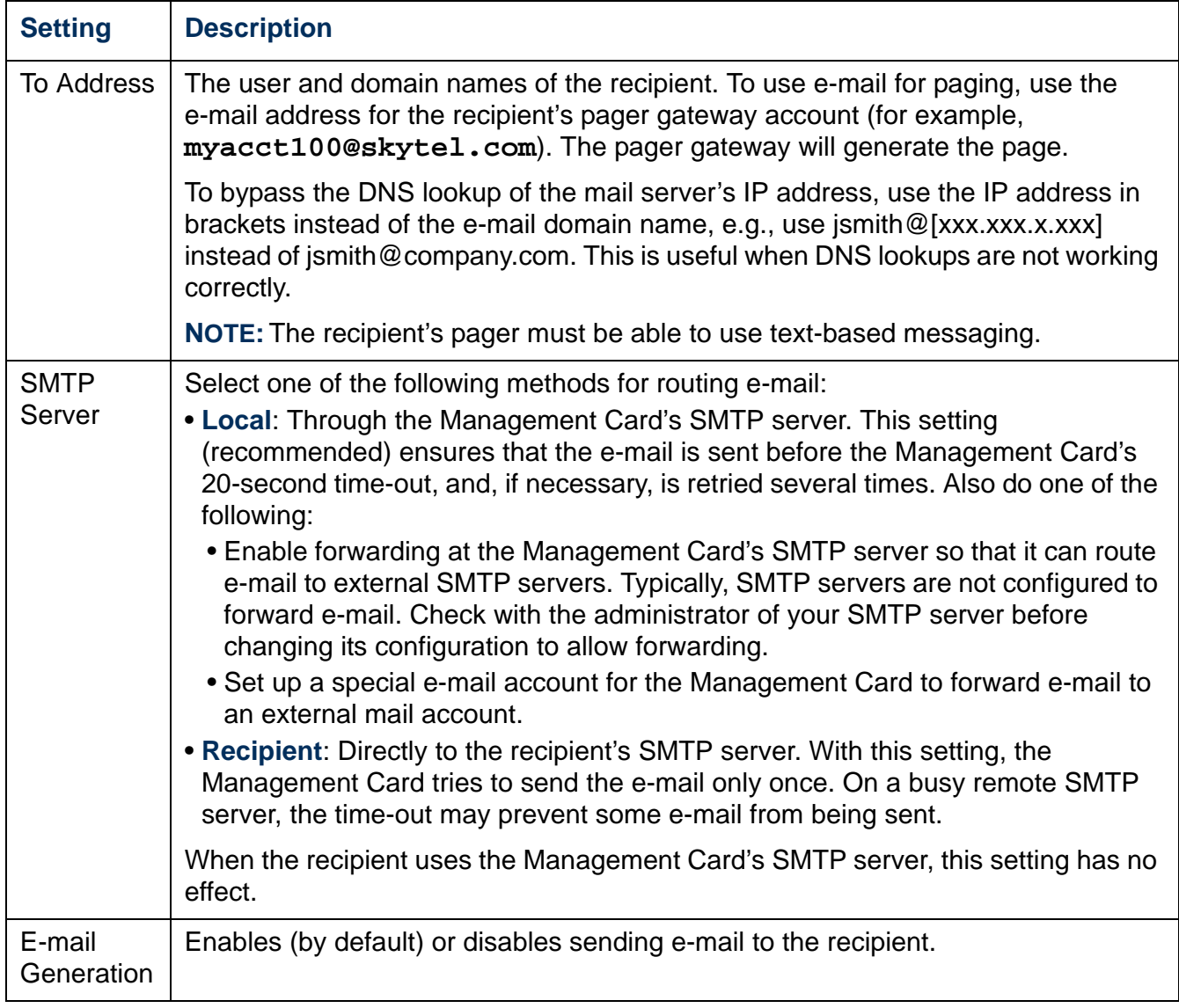

**E-mail test (Administration>Notification>E-mail>test).** Send a test message to a configured recipient.

### **SNMP traps**

#### <span id="page-82-0"></span>**Trap Receivers (Administration>Notification>SNMP Traps>trap**

**receivers).** View trap receivers by NMS IP/Host Name. You can configure up to six trap receivers.

- To open the page for configuring a new trap receiver, click **Add Trap Receiver**.
- To modify or delete a trap receiver, first click its IP address or host name to access its settings. (If you delete a trap receiver, all notification settings configured under Event Actions for the deleted trap receiver are set to their default values.)
- To specify the trap type for a trap receiver, select either the SNMPv1 or SNMPv3 radio button. For an NMS to receive both types of traps, you must configure two trap receivers for that NMS, one for each trap type.

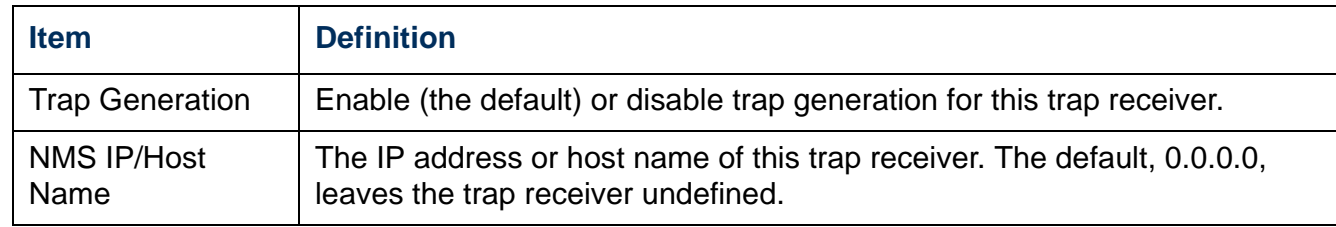

#### **SNMPv1 option.**

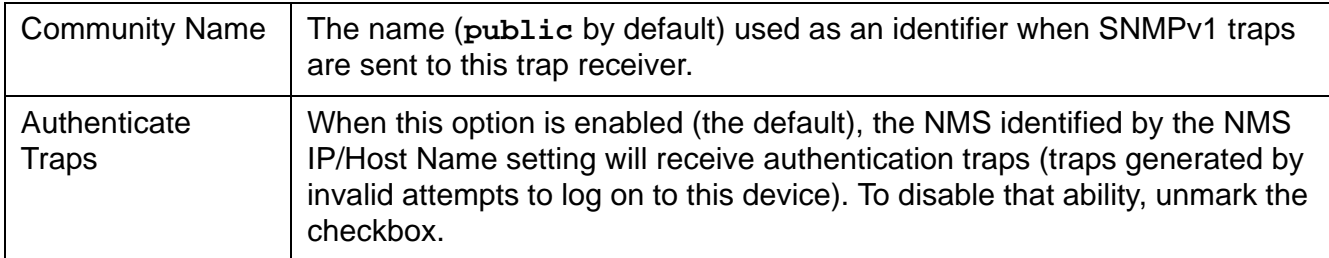

**SNMPv3 option.** Select the identifier of the user profile for this trap receiver. (To view the settings of the user profiles identified by the user names selectable here, choose **Network** on the top menu bar and **user profiles** under **SNMPv3** on the left navigation menu.)

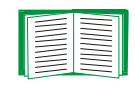

See [SNMPv3 \(Administration>Network>SNMPv3>options\)](#page-74-0) for information on creating user profiles and selecting authentication and encryption methods.

*®*

### **SNMP Trap Test (Administration>Notification>SNMP Traps>test)**

**Last Test Result.** The result of the most recent SNMP trap test. A successful SNMP trap test verifies only that a trap was sent; it does not verify that the trap was received by the selected trap receiver. A trap test succeeds if all of the following are true:

- The SNMP version (SNMPv1 or SNMPv3) configured for the selected trap receiver is enabled on this device.
- The trap receiver is enabled.
- If a host name is selected for the **To** address, that host name can be mapped to a valid IP address.

**To.** Select the IP address or host name to which a test SNMP trap will be sent. If no trap receiver was ever configured, a link to the **Trap Receiver** configuration page is displayed.

### **Syslog (Logs>Syslog>***options***)**

The Management Card can send messages to up to four Syslog servers when an event occurs. The Syslog servers record events that occur at network devices in a log that provides a centralized record of events.

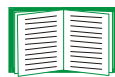

This user's guide does not describe Syslog or its configuration values in detail. See **[RFC3164](http://www.ietf.org/rfc/rfc3164.txt?number=3164)** for more information about Syslog.

#### <span id="page-83-0"></span>**Identifying Syslog Servers (Logs>Syslog>servers).**

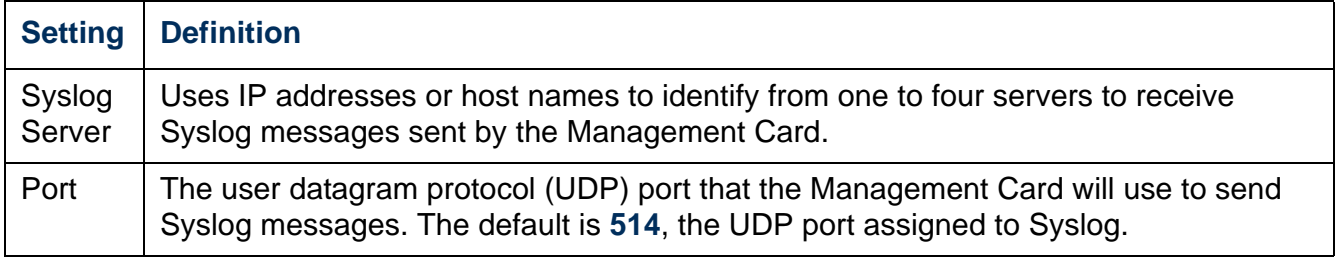

#### **Syslog Settings (Logs>Syslog>settings).**

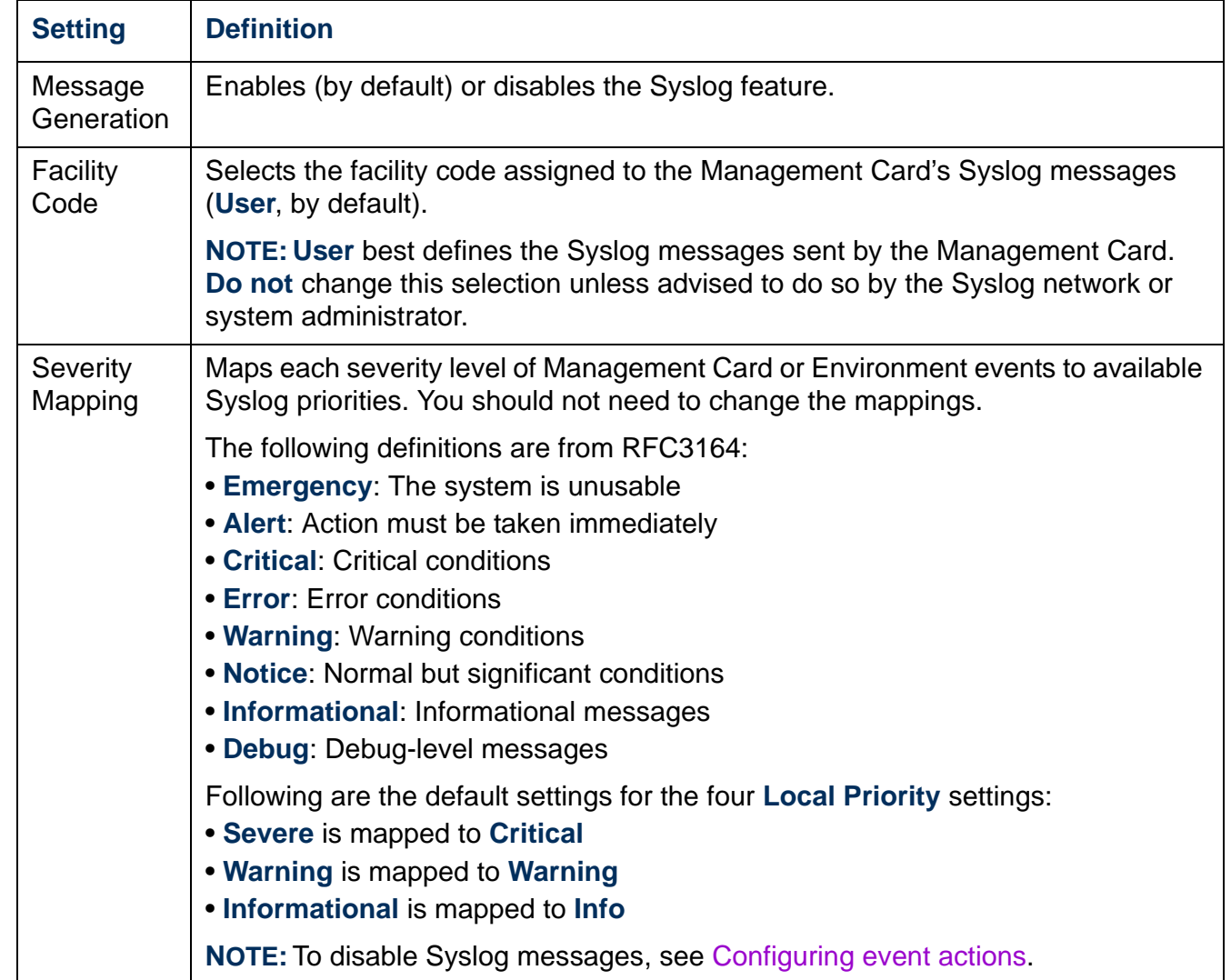

**Syslog Test and Format Example (Logs>Syslog>test).** Send a test message to the Syslog servers configured through the **servers** option.

- 1. Select a severity to assign to the test message.
- 2. Define the test message, according to the required message fields
- The priority (PRI): the Syslog priority assigned to the message's event, and the facility code of messages sent by the Management Card.
- The Header: a time stamp and the IP address of the Management Card.
- The message (MSG) part:
	- The TAG field, followed by a colon and space, identifies the event type.
	- The CONTENT field is the event text, followed (optionally) by a space and the event code.

For example, **APC: Test Syslog** is valid.

#### <span id="page-85-0"></span>**Paging (Administration>Notification>paging>***options***)**

On the **Administration** tab, choose **Notification** on the top menu bar, and use the options under **Paging** on the left navigation menu to display and configure paging recipients and *Telolocator Alphanumeric Protocol (TAP)* carriers, and to set up and test paging. TAP is the most common digital paging protocol.

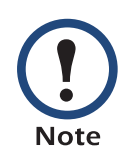

Paging requires an AP9618 Network Management Card *EM/MDM*. An AP9618U kit is available from APC to upgrade an AP9617 Network Management Card *EX* or an AP9619 Network Management Card *EM* to include AP9618 features.

**The general setup option.** Configure these settings first (before recipients).

<span id="page-85-1"></span>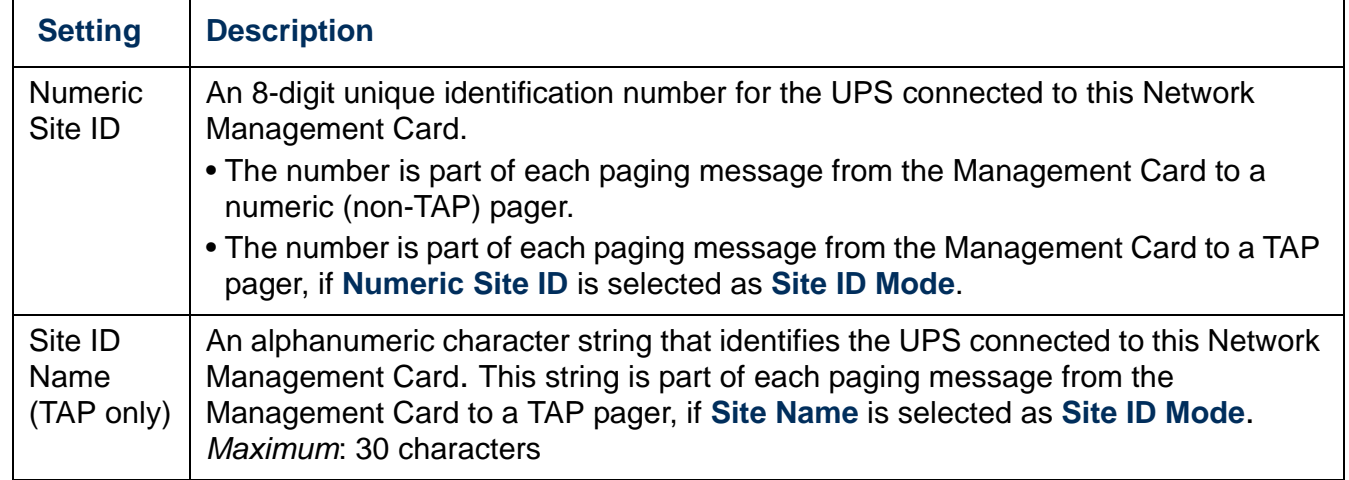

<span id="page-86-0"></span>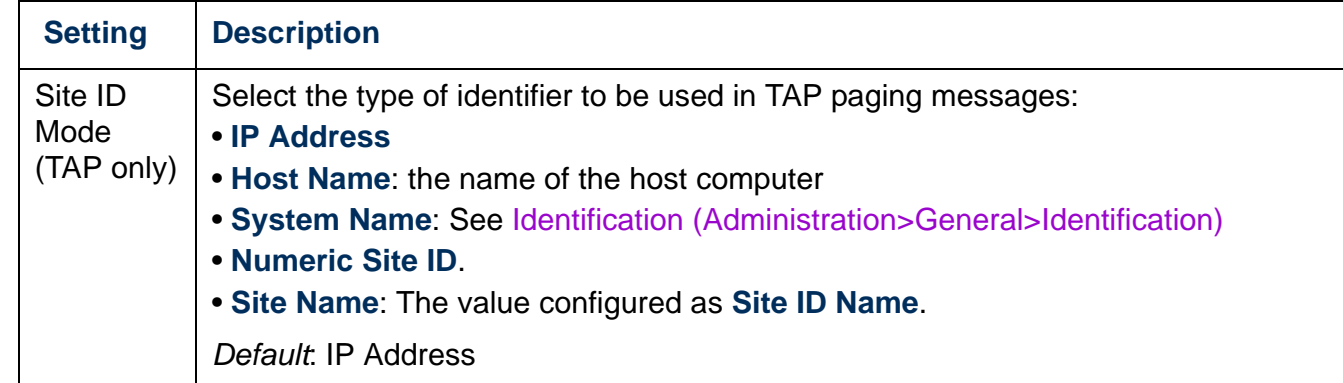

#### **The recipients option.** Configure parameters for up to four paging recipients.

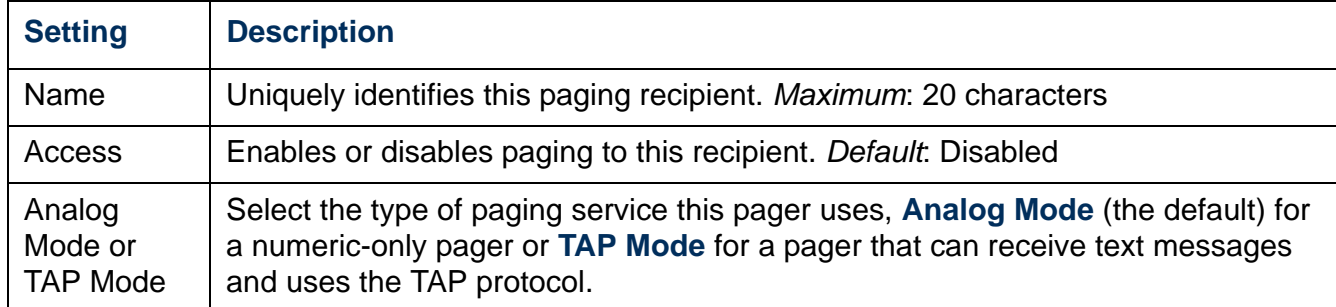

Configure settings for the mode you selected (**Analog Mode** or **TAP Mode)**.

<span id="page-87-0"></span>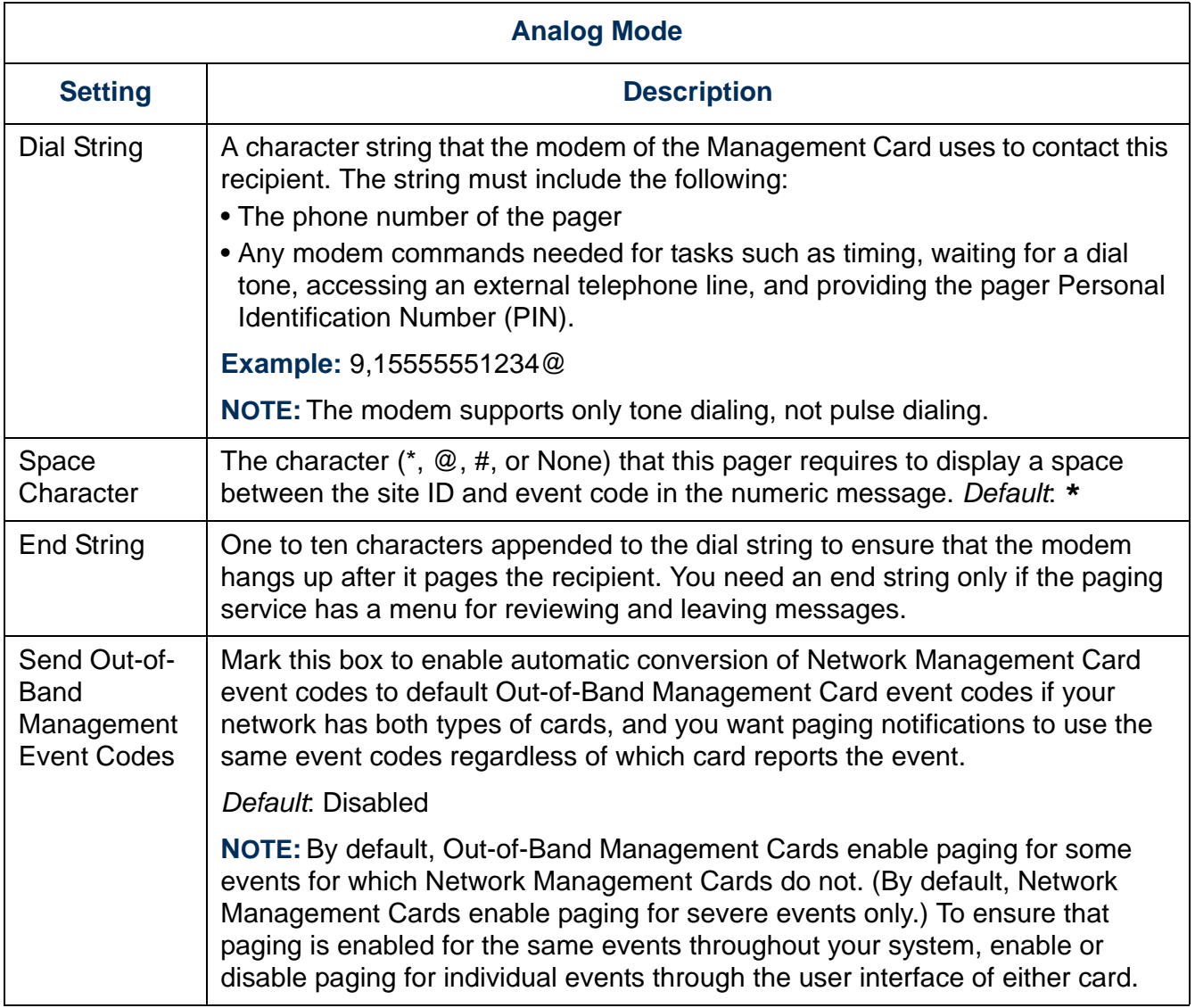

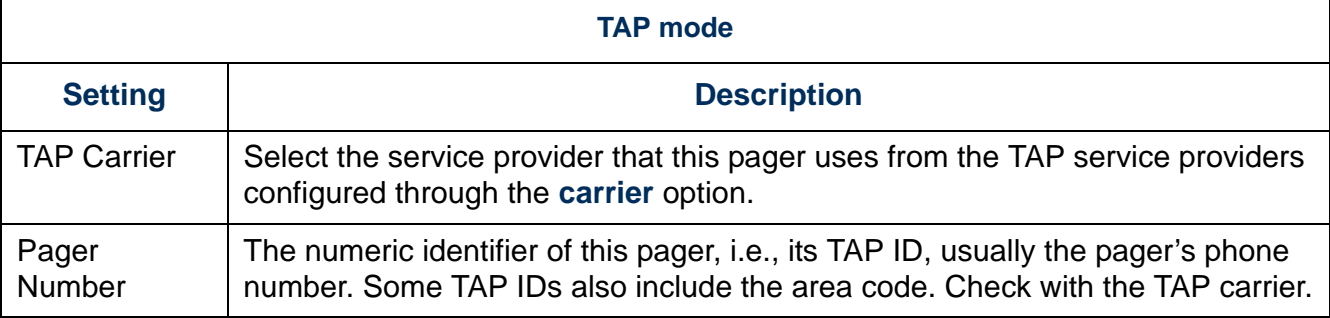

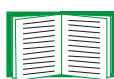

See these related topics:

- [Configuring event actions](#page-77-0) to enable or disable paging for an event, set the time to wait before a page is sent, and set the interval for repeating a page.
- [Conversion of event codes](#page-89-0) for conversion of Network Management Card event codes to default Out-of-Band Management Card event codes.
- [Paging message formats](#page-96-0) for the format of messages displayed on each type of supported pager.

#### **The carriers option.** Configure TAP carriers.

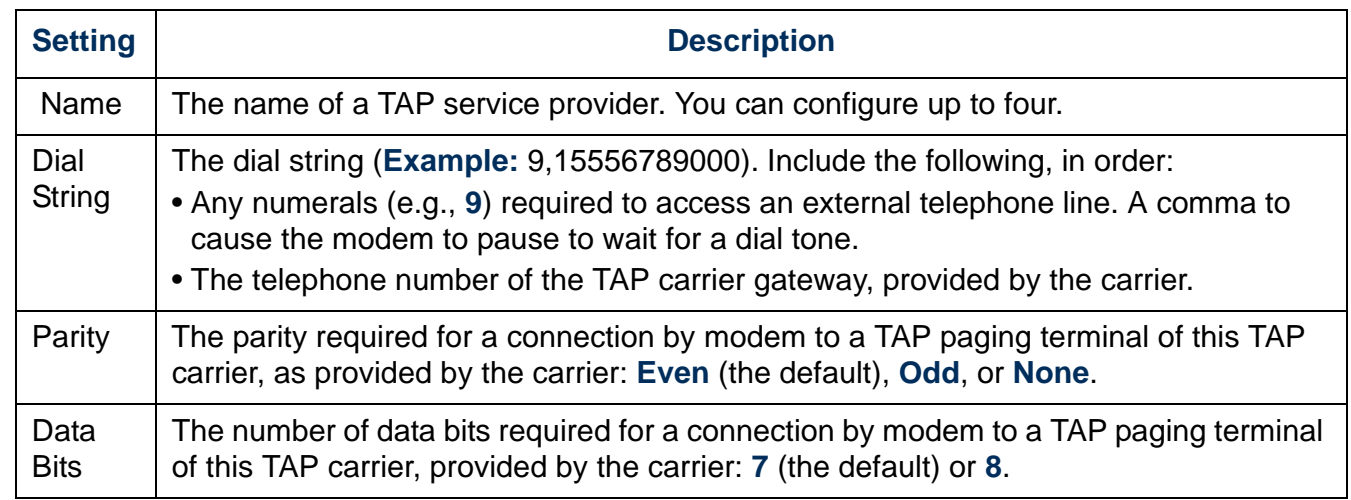

<span id="page-89-0"></span>**Conversion of event codes.** If **Send Out-of-Band Management Event Codes** is enabled for a paging recipient, any Network Management Card event code is converted automatically to a default Out-of-Band Management Card event code in paging notifications to that recipient.

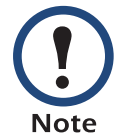

Because an Out-of-Band Management Card does not have event codes for the Integrated Environmental Monitor (IEM) of an AP9618 or AP9619 Network Management Card, codes 16 through 19 in the last of the following tables have been created to enable the conversion of Network Management Card event codes from the IEM to codes compatible with numeric pagers.

One of the following event codes is sent when the UPS starts up, shuts down, switches to battery operation, or has a battery-related problem.

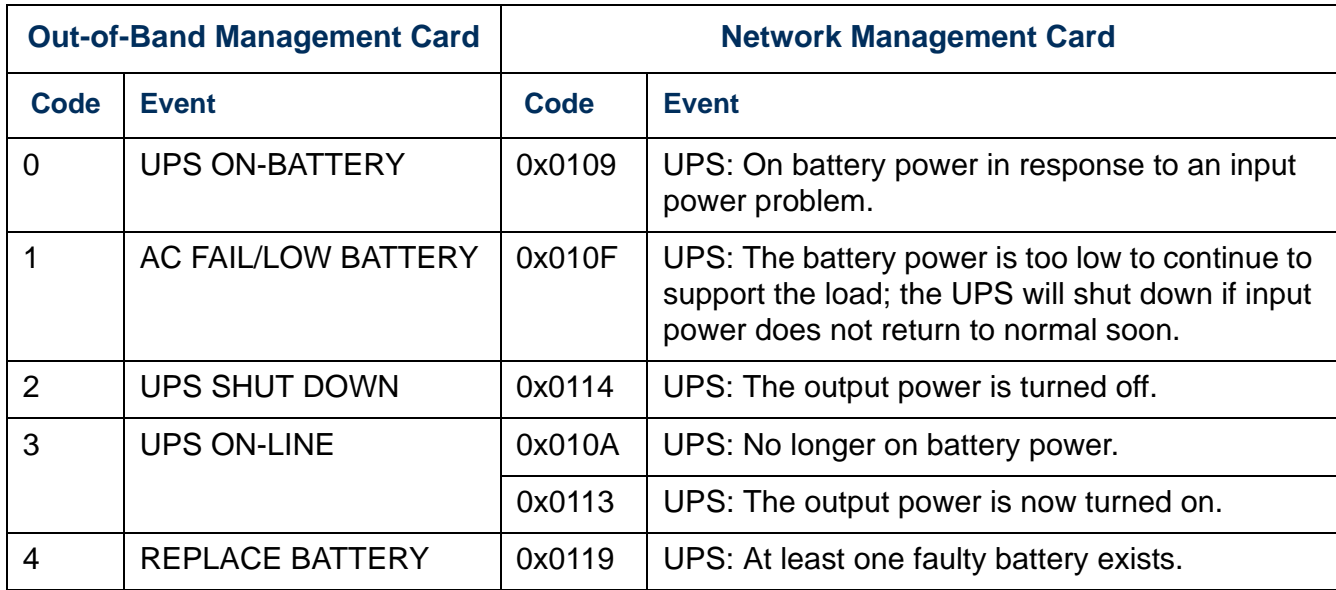

One of the following codes is sent when the UPS has a fault condition. Many conditions apply only to specific UPS models or product lines.

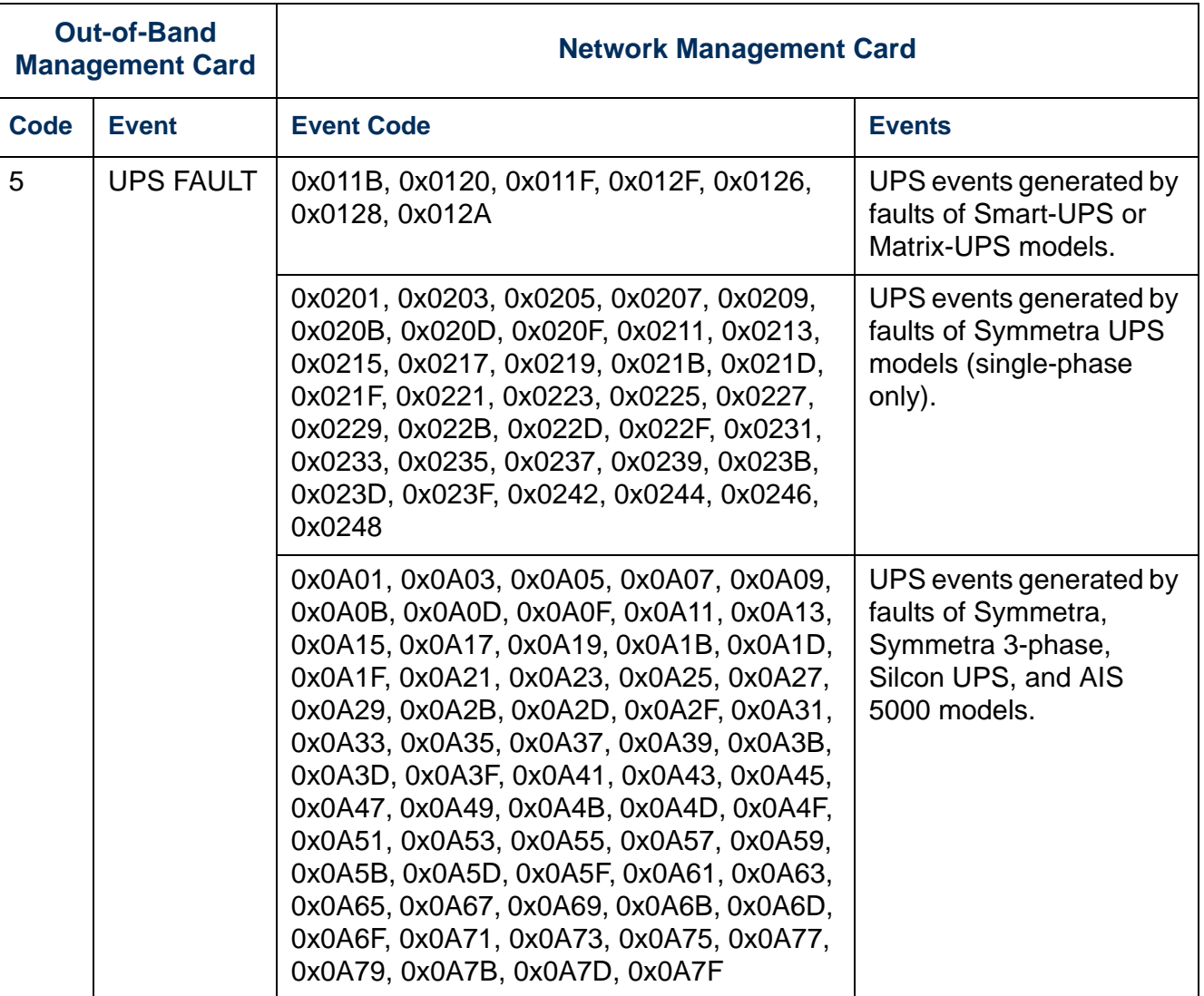

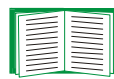

For a list of supported events for a currently connected UPS model, retrieve the config.ini file of the Management Card of that UPS, and see the list under **[EventActionConfig]**. The event codes listed there use an initial E instead of the 0x used in the event codes listed here, but otherwise they are the same. To retrieve the file, see [Retrieving](#page-111-0) in [Retrieving and Exporting the .ini File.](#page-110-0)

One of the following event codes is sent when communication with the UPS is lost, when the UPS switches to bypass mode, or when the UPS is overloaded.

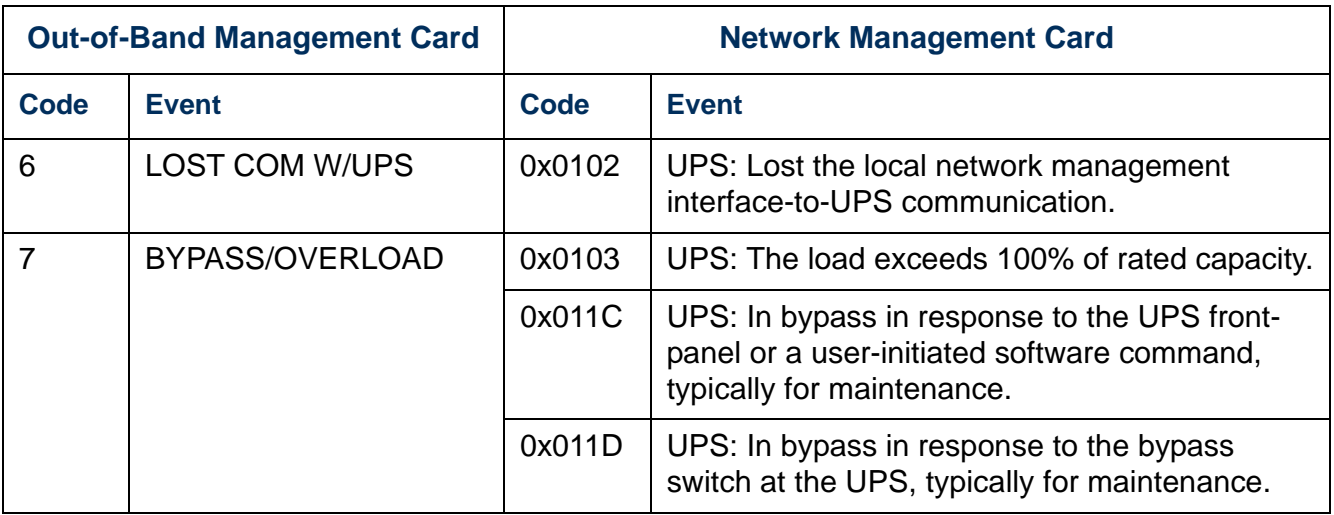

One of the following event codes is sent when an external APC environmental monitoring device or the Integrated Environmental Monitor of a Network Management Card detects a problem or reports that a problem is resolved.

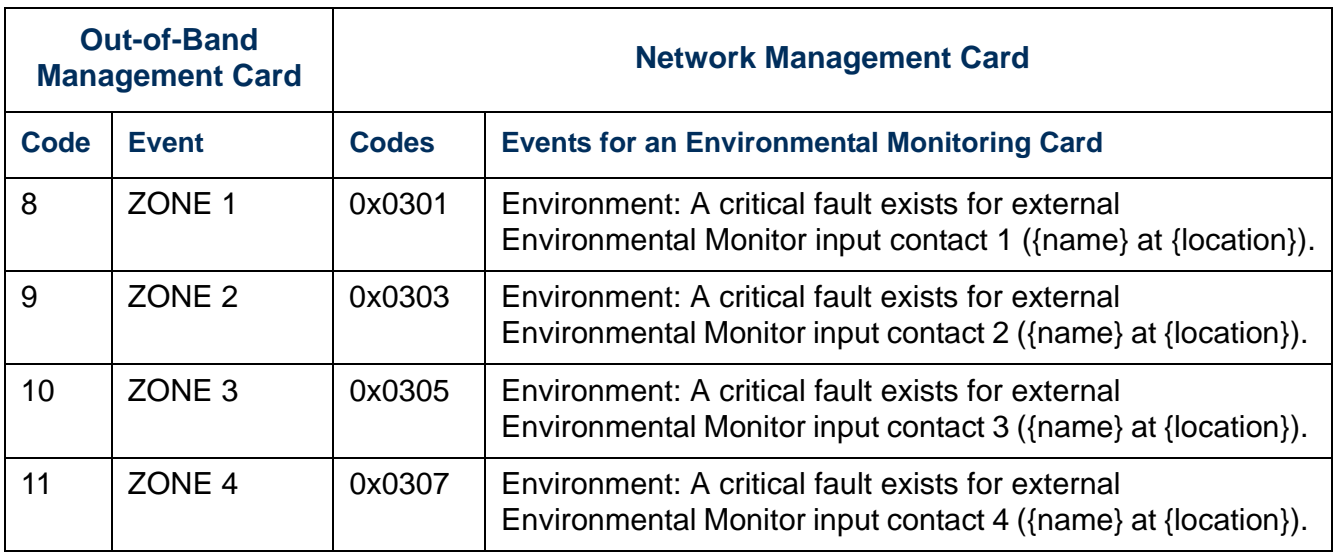

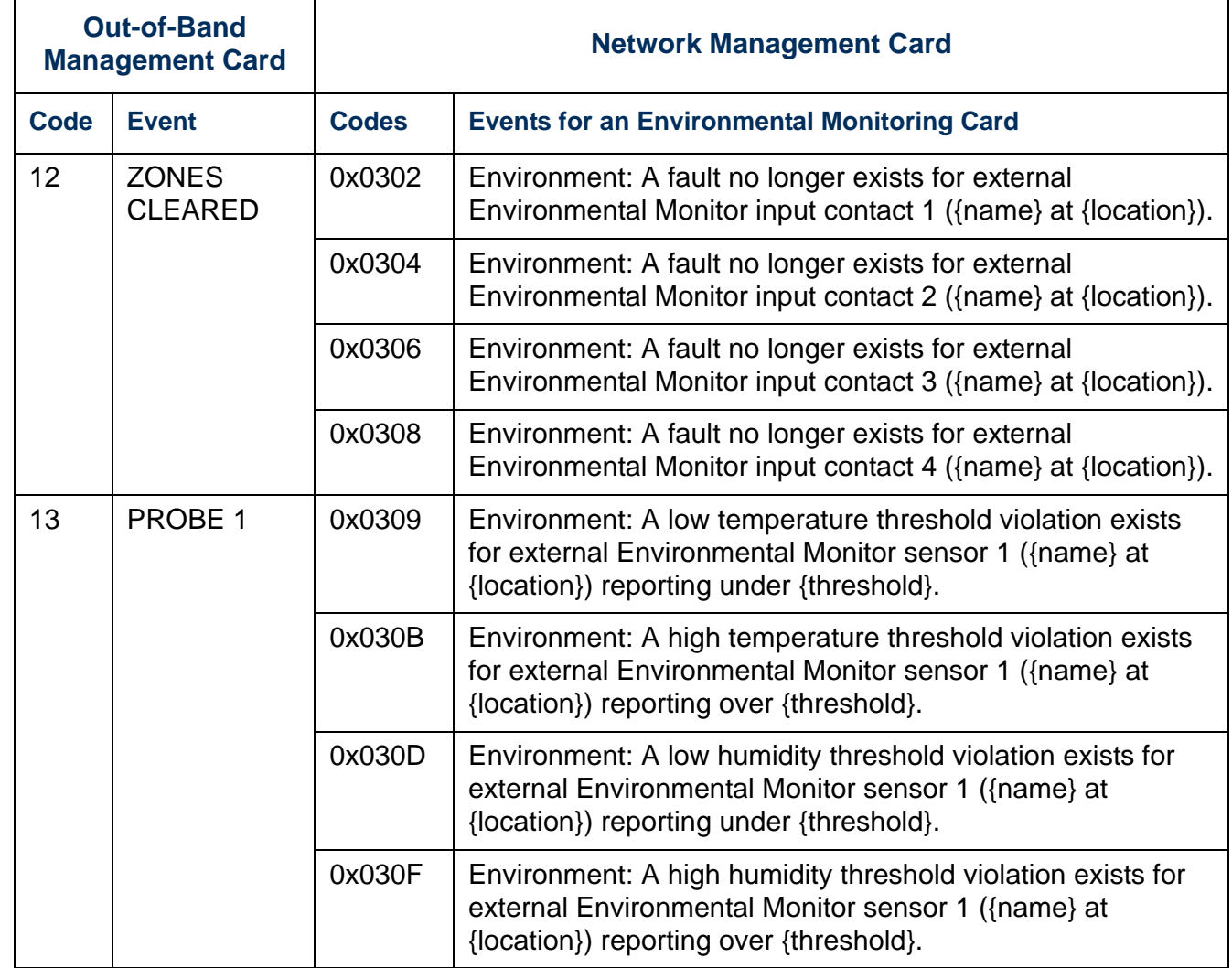

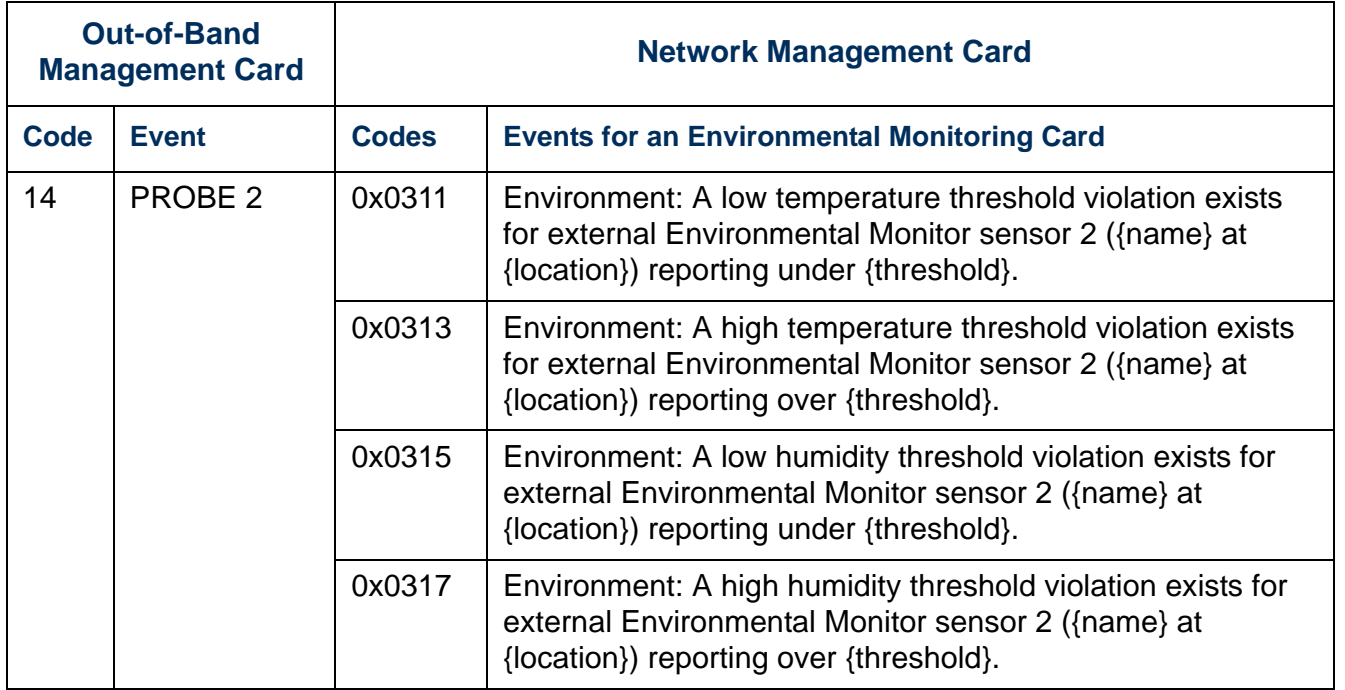

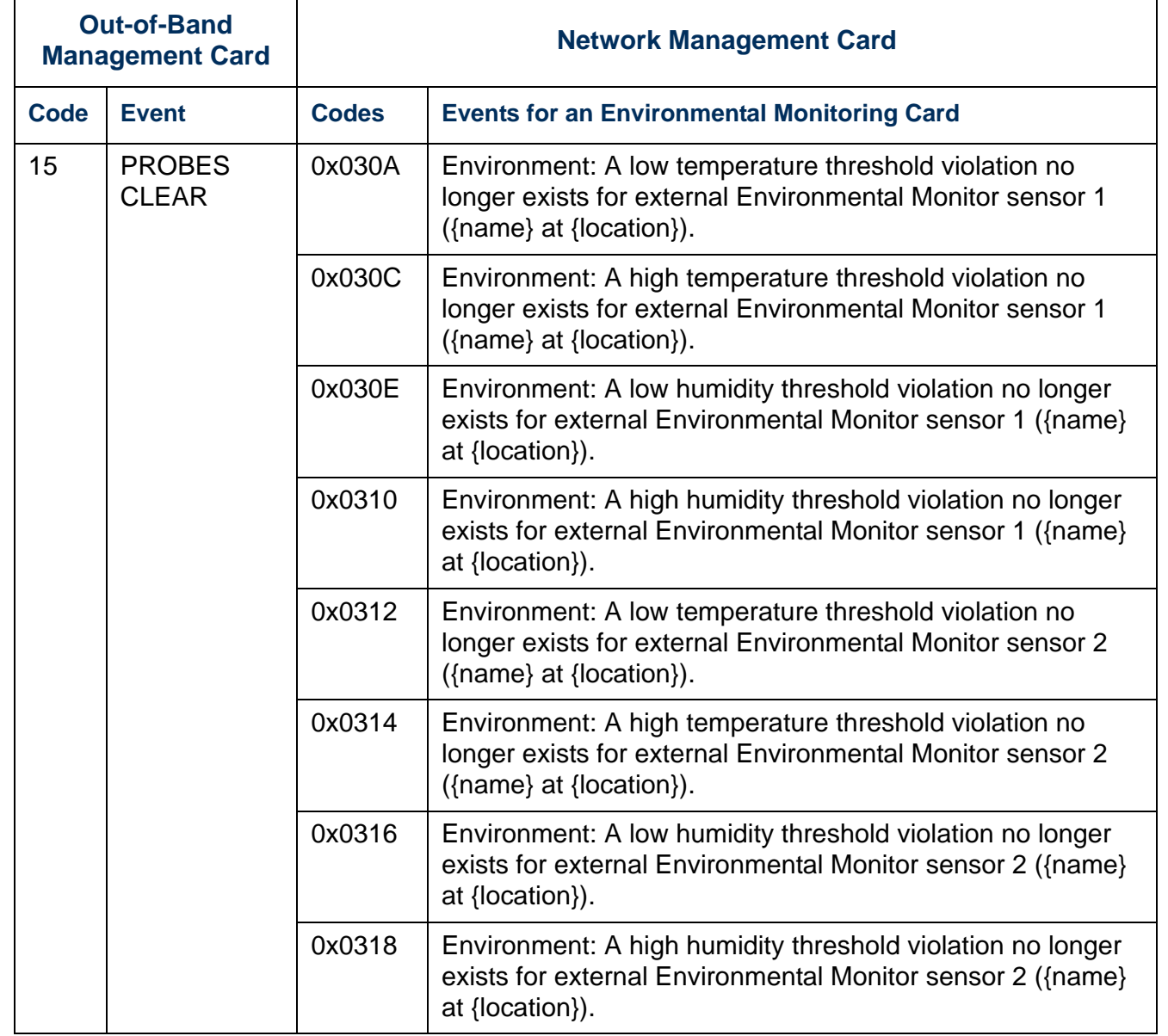

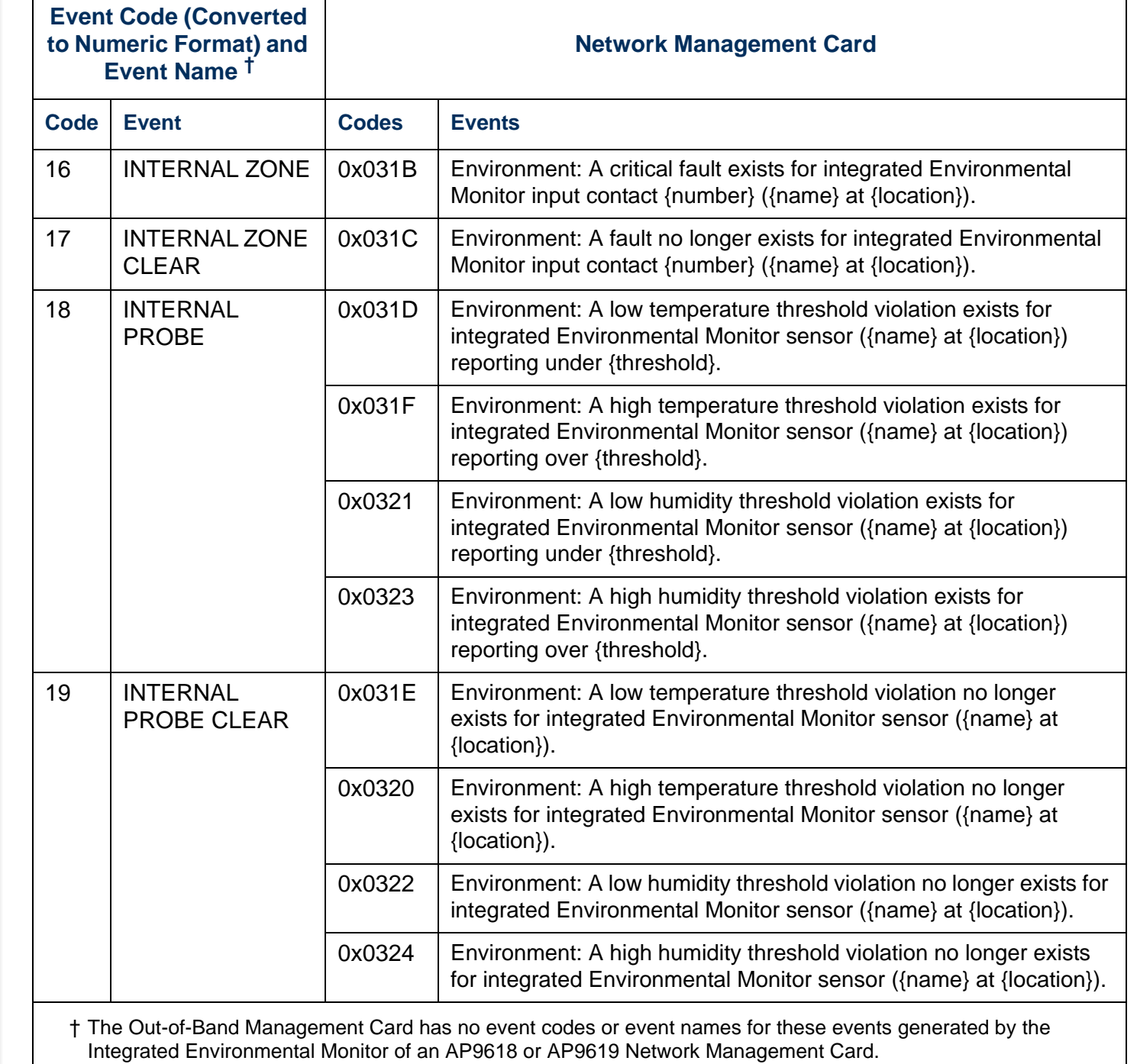

#### <span id="page-96-0"></span>**Paging message formats**

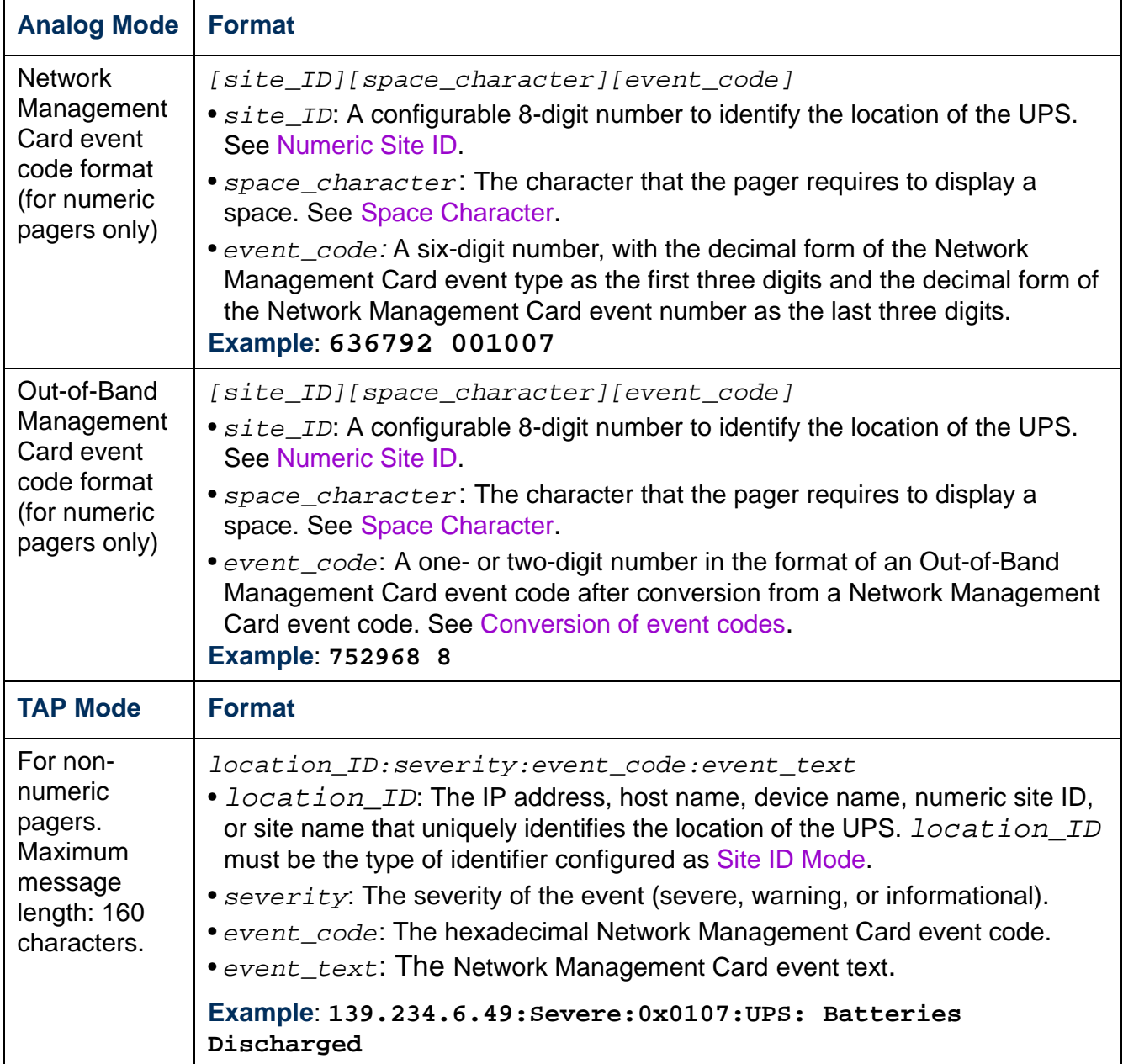

*®*

## **Indirect Notification through Logs or Queries**

### **Event log (Logs>Events>***options***)**

**Displaying and using the event log (Logs>Events>log).** view or delete the event log. The log displays events recorded since it was last deleted, in reverse chronological order. By default, all events are logged:

• You can view the event log as a page of the Web interface (the default view) or, to see more of the listed events without scrolling, click **Launch Log in New Window** from that page to display a full-screen view of the log.

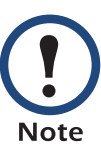

In your browser's options, JavaScript<sup>®</sup> must be enabled for you to use the **Launch Log in New Window** button.

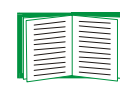

You can also use FTP or Secure CoPy (SCP) to view the event log. See [How to use FTP or SCP to retrieve log files.](#page-99-0)

• To delete all events recorded in the log, click **Clear Event Log** on the Web page that displays the log. Deleted events cannot be retrieved.

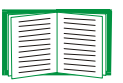

To disable the logging of events based on their assigned severity level or their event category see [Configuring by group](#page-79-0).

For lists of all configurable events and their current configuration, select the **Administration** tab, **Notification** on the top menu bar, and **by event** under **Event Actions** on the left navigation menu.

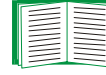

See [Configuring by event](#page-78-0).

**Reverse Lookup (Logs>Events>reverse lookup).** Reverse lookup is disabled by default. Enable this feature unless you have no DNS server configured or have poor network performance because of heavy network traffic.

With reverse lookup enabled, when a network-related event occurs, both the IP address and the domain name for the networked device associated with the event are logged in the event log. If no domain name entry exists for the device, only its IP address is logged with the event. Since domain names generally change less frequently than IP addresses, enabling reverse lookup can improve the ability to identify addresses of networked devices that are causing events.

### <span id="page-98-0"></span>**Data log (Logs>Data>***options***)**

**Displaying and using the data log (Logs>Data>log).** View a log of measurements about the UPS, the power input to the UPS, and the ambient temperature and relative humidity (if an environmental monitor is present). Each entry is listed by the date and time the data was recorded.

• You can view the data log as a page of the Web interface (the default view) or, to see more of the data without scrolling, click **Launch Log in New Window** from that page to display a full-screen view of the log.

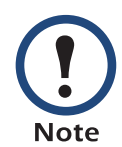

In your browser's options, JavaScript® must be enabled for you to use the **Launch Log in New Window** button.

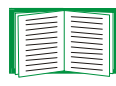

Alternatively, you can use FTP or Secure CoPy (SCP) to view the data log. See [How to use FTP or SCP to retrieve log files](#page-99-0)

• To delete all data recorded in the log, click **Clear Data Log** on the Web page that displays the log. Deleted data cannot be retrieved.

**Setting the data collection interval (Logs>Data>interval).** Define, in the **Log Interval** setting, how frequently data is sampled and stored in the data log, and view the calculation of how many days of data the log can store, based on the interval you selected. When the log is full, the older entries are deleted. To avoid automatic deletion of older data, enable and configure data log rotation, described in the next section.

**Configuring data log rotation (Logs>Data>rotation).** Set up a password-protected data log repository on a specified FTP server. Enabling rotation causes the contents of the data log to be appended to the file you specify by name and location. Updates to this file occur at the upload interval you specify.

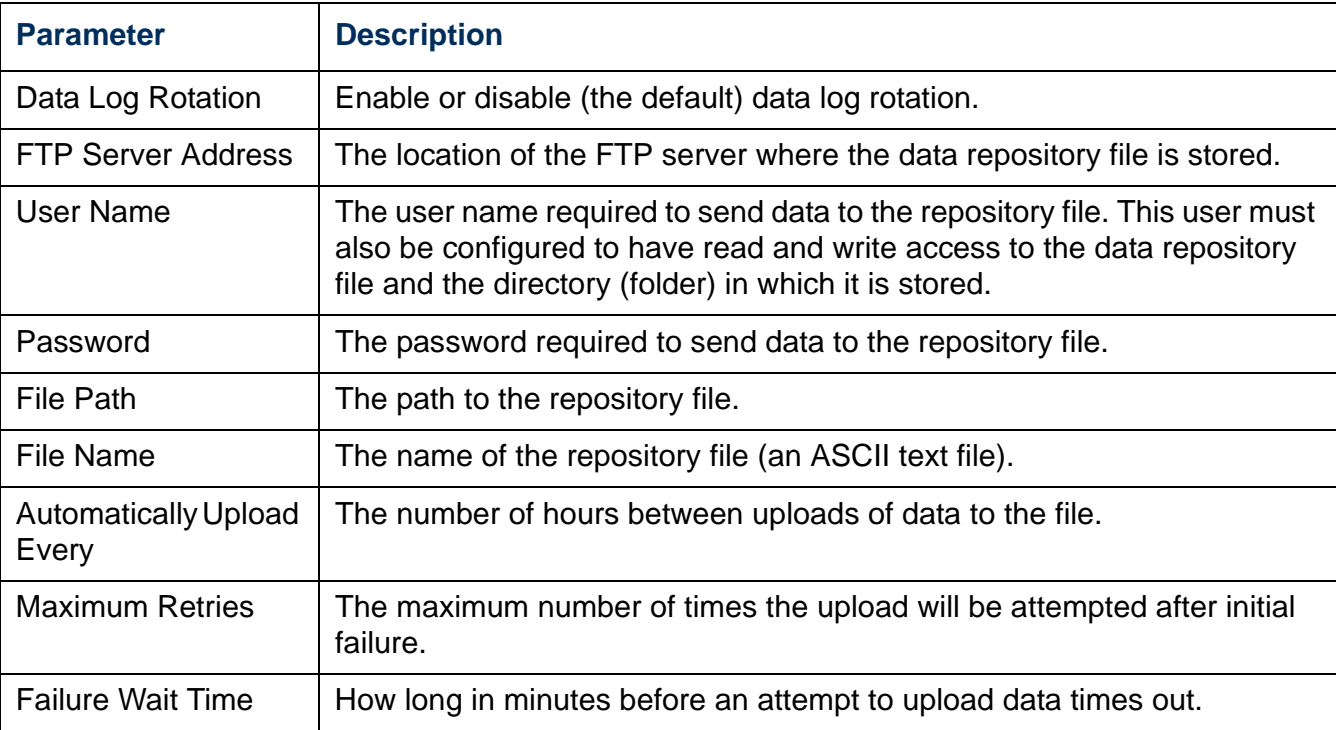

#### <span id="page-99-0"></span>**How to use FTP or SCP to retrieve log files**

An Administrator or Device User can use FTP or SCP to retrieve a tab-delineated event log file (*event.txt*) or data log file (*data.txt*) and import it into a spreadsheet.

- The file reports all events or data recorded since the log was last deleted or (for the data log) truncated because it reached maximum size.
- The file includes information that the event log or data log does not display.
	- The version of the file format (first field)
	- The date and time the file was retrieved
	- The **Name**, **Contact**, and **Location** values and IP address of the Management Card

– The unique **Event Code** for each recorded event (*event.txt* file only)

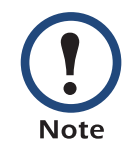

The Management Card uses a four-digit year for log entries. You may need to select a four-digit date format in your spreadsheet application to display all four digits.

If you are using the encryption-based security protocols for your system, use Secure CoPy (SCP) to retrieve the log file.

If you are using unencrypted authentication methods for the security of your system, use FTP to retrieve the log file.

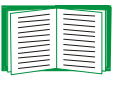

See the *Security Handbook*, available on the APC Network Management Card *utility* CD and on the APC Web site (**[www.apc.com](http://www.apc.com)**) for information on available protocols and methods for setting up the type of security you need.

**To use SCP to retrieve the files.** To use SCP to retrieve the *event.txt* file, use the following command:

```
scp username@hostname_or_ip_address:event.txt ./event.txt
```
To use SCP to retrieve the *data.txt* file, use the following command:

**scp** *username***@***hostname\_or\_ip\_address***:data.txt ./data.txt**

**To use FTP to retrieve the files.** To use FTP to retrieve the *event.txt* or *data.txt* file:

1. At a command prompt, type **ftp** and the Management Card's IP address, and press ENTER.

If the **Port** setting for the **FTP Server** option (set through the **Network** menu of the **Administration** tab) has been changed from its default (**21**), you must use the nondefault value in the FTP command. For Windows FTP clients, use the following command, including spaces. (For some FTP clients, you must use a colon instead of a space between the IP address and the port number.)

**ftp>open** *ip\_address port\_number*

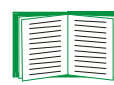

To set a non-default port value to enhance security for the FTP Server, see [FTP Server \(Administration>Network>FTP Server\).](#page-75-0) You can specify any port from 5001 to 32768.

- 2. Use the case-sensitive **User Name** and **Password** for Administrator or Device User to log on. For Administrator, **apc** is the default for **User Name** and **Password**. For the Device User, the defaults are **device** for **User Name** and **apc** for **Password**.
- 3. Use the **get** command to transmit the text of a log to your local drive. **ftp>get event.txt**

or

**ftp>get data.txt**

4. You can use the **del** command to clear the contents of either log. **ftp>del event.txt**

or

#### **ftp>del data.txt**

You will not be asked to confirm the deletion.

- If you clear the data log, the event log records a deleted-log event.
- If you clear the event log, a new *event.txt* file records the event.
- 5. Type **quit** at the **ftp>** prompt to exit from FTP.

### **Queries (SNMP GETs)**

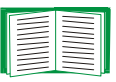

See [SNMP](#page-72-0) for a description of SNMPv1 and SNMPv3 settings that enable an NMS to perform informational queries. With SNMPv1, which does not encrypt data before transmission, configuring the most restrictive SNMP access type (READ) enables informational queries without allowing remote configuration changes.

# **Administration: General Options**

### <span id="page-102-0"></span>**Identification (Administration>General>Identification)**

Define values for **Name** (the device name), **Location** (the physical location), and **Contact** (the person responsible for the device) used by the Management Card's SNMP agent. These settings are the values used for the MIB-II **sysName**, **sysContact**, and **sysLocation** Object Identifiers (OIDs).

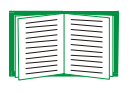

For more information about MIB-II OIDs, see the *PowerNet® SNMP Management Information Base (MIB) Reference Guide,* available on the APC Network Management Card *utility* CD and the APC Web site, **[www.apc.com](http://www.apc.com)**.

## **Set the Date and Time**

### **Method (Administration>General>Date & Time>mode)**

Set the time and date used by the Management Card. You can change the current settings manually or through a Network Time Protocol (NTP) Server:

- **Manual Mode**: Do one of the following:
	- Enter the date and time for the Management Card.
	- Mark the checkbox **Apply Local Computer Time** to match the date and time settings of the computer you are using.
- **Synchronize with NTP Server**: Have an NTP Server define the date and time for the Management Card.

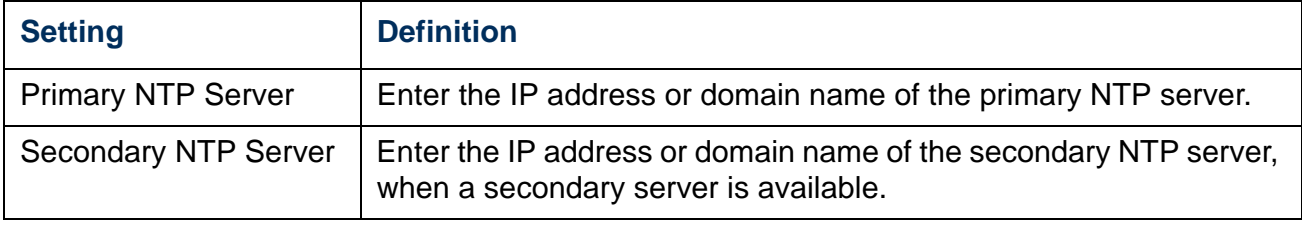

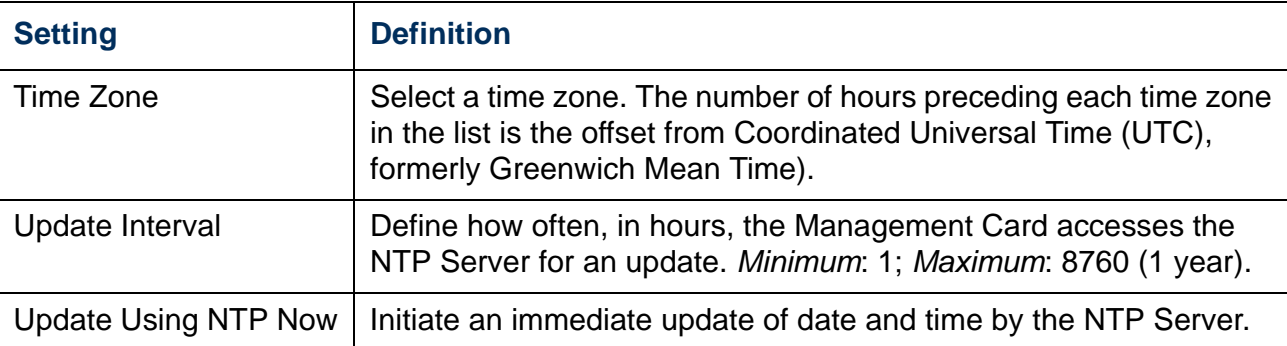

#### **Daylight saving (Administration>General>Date & Time>daylight saving)**

Enable either traditional United States Daylight Saving Time (DST) or enable and configure a customized daylight saving time to match how Daylight Saving Time is implemented in your local area. DST is disabled by default.

When customizing Daylight Savings Time (DST):

- If the local DST always starts or ends on the fourth occurrence of a specific weekday of a month (e.g, the fourth Sunday), choose **Fourth/Last**. If a fifth Sunday occurs in that month in a subsequent year, the time setting still changes on the fourth Sunday.
- If the local DST always starts or ends on the last occurrence of a specific weekday of a month, whether it is the fourth or the fifth occurrence, choose **Fifth/Last**.

#### **Format (Administration>General>Date & Time>date format)**

Select the numerical format in which to display all dates in this user interface. In the selections, each letter m (for month), d (for day), and y (for year) represents one digit. Single-digit days and months are displayed with a leading zero.

*®*

## **Use an .ini File (Administration>General>User Config File)**

Use the settings from one Management Card to configure another. Retrieve the config.ini file from the configured Management Card, customize that file (e.g., to change the IP address), and upload the customized file to the new Management Card. The file name can be up to 64 characters, and must have the.ini suffix.

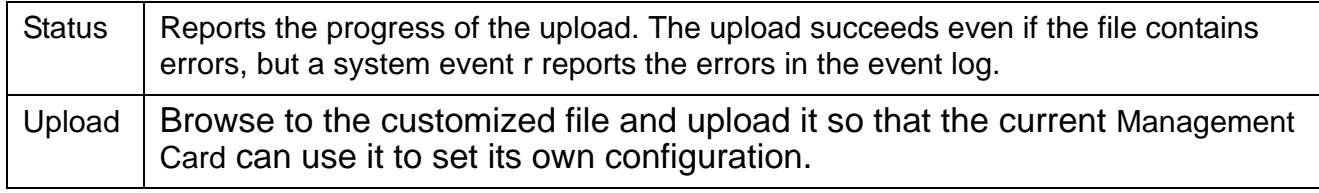

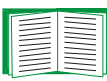

To retrieve and customize the file of a configured Management Card, see [How to Export Configuration Settings](#page-110-1).

Instead of uploading the file to one Management Card, you can export the file to multiple Management Cards by using an FTP or SCP script or a batch file and the APC .ini file utility, available from **[www.apc.com/tools/download](http://www.apc.com/tools/download)**.

## **Temperature Units (Administration>General>Unit Preference)**

Select the temperature scale (Fahrenheit or Celsius) in which to display all temperature measurements in this user interface.

## **Reset the Interface (Administration>General>Reset/Reboot)**

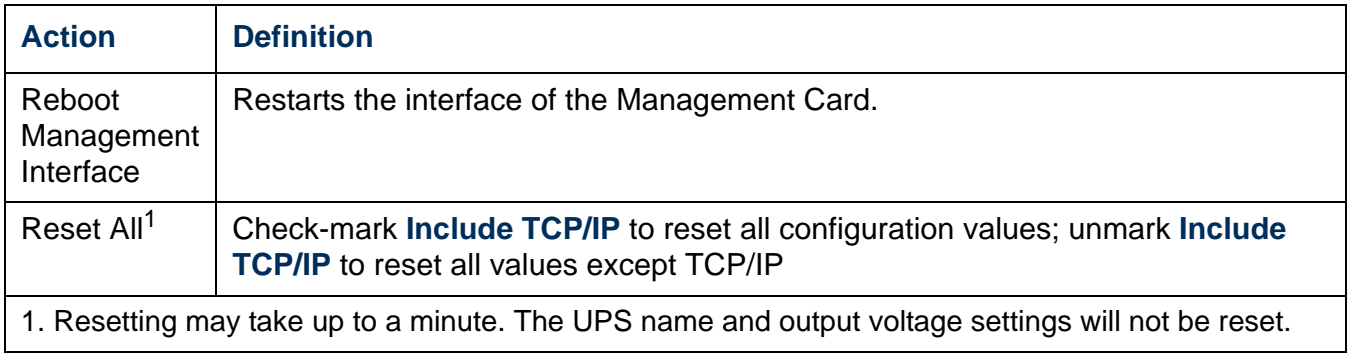

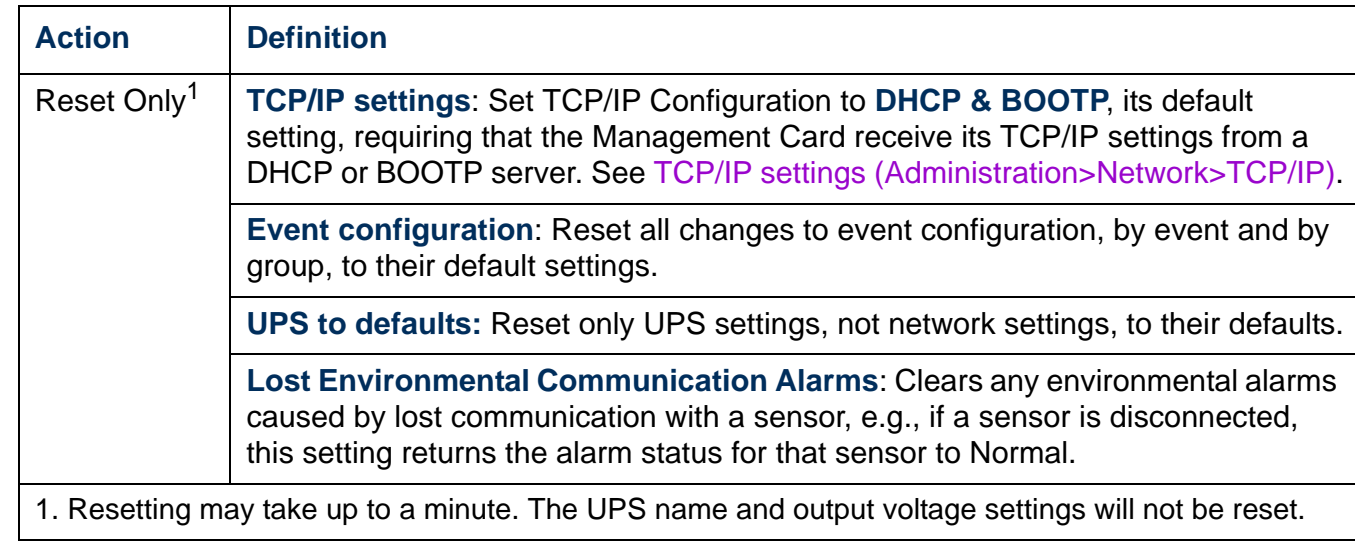

## **Configuring Links (Administration>General>Quick Links)**

Select the **Administration** tab, **General** on the top menu bar, and **Quick Links** on the left navigation menu to view and change the URL links displayed at the bottom left of each page of the interface.

By default, these links access the following Web pages:

- **Link 1**: The home page of the APC Web site.
- **Link 2**: A page where you can use samples of APC Web-enabled products.
- **Link 3**: The home page of the APC Remote Monitoring Service.

To reconfigure any of the following, click the link name in the **Display** column:

- **Display**: The short link name displayed on each interface page
- **Name**: A name that fully identifies the target or purpose of the link
- **Address**: Any URL for example, the URL of another device or server

## **About the Management Card (Administration>General>About)**

The hardware information is especially useful to APC Customer Support to troubleshoot problems with the Management Card. The serial number and MAC address are also available on the Management Card itself.

Firmware information for the Application Module and APC OS (AOS) indicates the name, the firmware version, and the date and time each firmware module was created. This information is also useful in troubleshooting and enables you to determine if updated firmware is available at the APC Web site.

**Management Uptime** is the length to time the interface has been running continuously.

# **APC Device IP Configuration Wizard**

## **Capabilities, Requirements, and Installation**

### **How to use the Wizard to configure TCP/IP settings**

The APC Device IP Configuration Wizard configures the IP address, subnet mask, and default gateway of one or more Network Management Cards or APC network-enabled devices (devices containing an embedded Management Card). You can use the Wizard in either of the following ways:

- Remotely over your TCP/IP network to discover and configure unconfigured Management Cards or devices on the same network segment as the computer running the Wizard.
- Through a direct connection from a serial port of your computer to a Management Card or device to configure or reconfigure it.

#### **System requirements**

The Wizard runs on Microsoft Windows 2000, Windows 2003, and Windows XP operating systems.

#### **Installation**

To install the Wizard from the *utility* CD:

- 1. If autorun is enabled, the user interface of the CD starts when you insert the CD. Otherwise, open the file **contents.htm** on the CD.
- 2. Click **Device IP Configuration Wizard** and follow the instructions.

To install the Wizard from a downloaded executable file:

- 1. Go to **[www.apc/tools/download](http://www.apc.com/tools/download)**.
- 2. Download the Device IP Configuration Wizard.
- 3. Run the executable file in the folder to which you downloaded it.
## <span id="page-108-1"></span><span id="page-108-0"></span>**Use the Wizard**

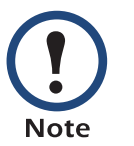

Most software firewalls must be temporarily disabled for the Wizard to discover unconfigured Network Management Cards.

## **Launch the Wizard**

The installation creates a shortcut link in the **Start** menu to launch the Wizard.

## **Configure the basic TCP/IP settings remotely**

**Prepare to configure the settings.** Before you run the Wizard:

- 1. Contact your network administrator to obtain valid TCP/IP settings.
- 2. If you are configuring multiple unconfigured Management Cards or networkenabled devices, obtain the MAC address of each one to identify it when the Wizard discovers it. (The Wizard displays the MAC address on the screen on which you then enter the TCP/IP settings.)
	- For a Management Card that you install, the MAC address is on a label on the bottom of the card.
	- For a network-enabled device (with an embedded Management Card), the MAC address is on a label on the device.
	- You can also obtain the MAC address from the Quality Assurance slip that came with the Management Card or device.

**Run the Wizard to perform the configuration.** To discover and configure, unconfigured Management Cards or network-enabled devices over the network:

- 1. From the **Start** menu, launch the Wizard. The Wizard detects the first Management Card or network-enabled device that is not configured.
- 2. Select **Remotely (over the network)**, and click **Next >**.
- 3. Enter the system IP, subnet mask, and default gateway for the Management Card or device identified by the MAC address. Click **Next >**.

*®*

**Network Management Card Card USER'S GUIDE** Network Management DZ *®*

On the **Transmit Current Settings Remotely** screen, if you check-mark **Start a Web browser when finished**, the default Web browser connects to the Management Card or device after the Wizard transmits the settings.

- 4. Click **Finish** to transmit the settings. If the IP address you entered is in use on the network, the Wizard prompts you to enter an IP address that is not in use. Enter a correct IP address, and click **Finish**.
- 5. If the Wizard finds another unconfigured Network Management Card or device, it displays the screen to enter TCP/IP settings. Repeat this procedure beginning at [step 3,](#page-108-0) or to skip the Management Card or device whose MAC address is currently displayed, click **Cancel**.

## **Configure or reconfigure the TCP/IP settings locally**

- <span id="page-109-0"></span>1. Contact your network administrator to obtain valid TCP/IP settings.
- 2. Connect the serial configuration cable (which came with the Management Card or device) from an available communications port on your computer to the serial port of the card or device. Make sure no other application is using the computer port.
- 3. From the **Start** menu, launch the Wizard application.
- 4. If the Network Management Card or network-enabled device is not configured, wait for the Wizard to detect it. Otherwise, click **Next>**.
- 5. Select **Locally (through the serial port)**, and click **Next >**.
- 6. Enter the system IP, subnet mask, and default gateway for the Management Card or device, and click **Next >**.
- 7. On the **Transmit Current Settings Remotely** screen, if you check-mark **Start a Web browser when finished**, the default Web browser connects to the Management Card or device after the Wizard transmits the settings.
- 8. Click **Finish** to transmit the TCP/IP settings. If the IP address you entered is in use on the network, the Wizard prompts you to enter an IP address that is not in use. Enter a correct IP address, and click **Finish**.
- 9. If you selected **Start a Web browser when finished** in step 6, you can now configure other parameters through the Web interface of the card or device.

## **How to Export Configuration Settings**

## <span id="page-110-7"></span>**Retrieving and Exporting the .ini File**

## <span id="page-110-2"></span>**Summary of the procedure**

<span id="page-110-1"></span>An Administrator can retrieve the .ini file of a Network Management Card and export it to another Management Card or to multiple Management Cards.

- 1. Configure a Management Card to have the settings you want to export.
- 2. Retrieve the .ini file from that Management Card.
- 3. Customize the file to change at least the TCP/IP settings.
- 4. Use a file transfer protocol supported by the Management Card to transfer a copy to one or more other Management Cards. For a transfer to multiple Management Cards, use an FTP or SCP script or the APC .ini file utility.

Each receiving Management Card uses the file to reconfigure its own settings and then deletes it.

## <span id="page-110-0"></span>**Contents of the .ini file**

<span id="page-110-6"></span><span id="page-110-5"></span>The config.ini file you retrieve from a Management Card contains the following:

- <span id="page-110-3"></span>• *section headings* and *keywords* (only those supported for the device from which you retrieve the file)*:* Section headings are category names enclosed in brackets ([ ]). Keywords, under each section heading, are labels describing specific Management Card settings. Each keyword is followed by an equals sign and a value (either the default or a configured value).
- <span id="page-110-4"></span>• The **Override** keyword: With its default value, this keyword prevents the exporting of one or more keywords and their device-specific values, e.g., in the **[NetworkTCP/IP]** section, the default value for **Override** (the MAC address of the Management Card) blocks the exporting of values for the **SystemIP**, **SubnetMask**, **DefaultGateway**, and **BootMode**.

#### **Detailed procedures**

**Retrieving.** To set up and retrieve an .ini file to export:

- 1. If possible, use the interface of a Management Card to configure it with the settings to export. Directly editing the .ini file risks introducing errors.
- 2. To use FTP to retrieve config.ini from the configured Management Card:
	- a. Open a connection to the Management Card, using its IP Address:

**ftp> open** *ip\_address*

- b. Log on using the Administrator user name and password.
- c. Retrieve the config.ini file containing the Management Card's settings: **ftp> get config.ini**

The file is written to the folder from which you launched FTP.

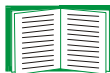

<span id="page-111-2"></span>To retrieve configuration settings from multiple Management Cards and export them to other Management Cards, see *Release Notes: ini File Utility, version 1.0,* available on the APC Network Management Card *Utility* CD and at **[www.apc.com](http://www.apc.com)**.

**Customizing.** You must customize the file before you export it.

- <span id="page-111-0"></span>1. Use a text editor to customize the file.
	- Section headings, keywords, and pre-defined values are not case-sensitive, but string values that you define are case-sensitive.
	- Use adjacent quotation marks to indicate no value. For example, **LinkURL1=""** indicates that the URL is intentionally undefined.
	- Enclose in quotation marks any values that contain leading or trailing spaces or are already enclosed in quotation marks.
	- To export scheduled events, configure the values directly in the .ini file.
	- To export a system time with the greatest accuracy, if the receiving Management Cards can access a Network Time Protocol server, configure **enabled** for **NTPEnable**:

<span id="page-111-1"></span>**NTPEnable=enabled**

Alternatively, reduce transmission time by exporting the **[SystemDate/Time]** section as a separate .ini file.

- To add comments, start each comment line with a semicolon (**;**).
- 2. Copy the customized file to another file name in the same folder:
	- The file name can have up to 64 characters and must have the .ini suffix.
	- Retain the original customized file for future use. **The file that you retain is the only record of your comments.**

<span id="page-112-0"></span>**Transferring the file to a single Management Card.** To transfer the .ini file to another Network Management Card, do either of the following:

- From the Web interface of the receiving Management Card, select the **Administration** tab, **General** on the top menu bar, and **User Config File** on the left navigation menu. Enter the full path of the file, or use **Browse**.
- Use any file transfer protocol supported by Network Management Cards, i.e., FTP, FTP Client, SCP, or TFTP). The following example uses FTP:
	- a. From the folder containing the copy of the customized .ini file, use FTP to log in to the Management Card to which you are exporting the .ini file:

**ftp> open** *ip\_address*

b. Export the copy of the customized .ini file to the root directory of the receiving Management Card:

**ftp> put** *filename***.ini**

**Exporting the file to multiple Management Cards.** To export the .ini file to multiple Network Management Cards:

- Use FTP or SCP, but write a script that incorporates and repeats the steps used for exporting the file to a single Network Management Card.
- Use a batch processing file and the APC .ini file utility.

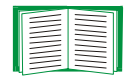

To create the batch file and use the utility, see *Release Notes: ini File Utility, version 1.0* on the APC Network Management Card *Utility* CD.

## <span id="page-113-0"></span>**The Upload Event and Error Messages**

#### **The event and its error messages**

The following event occurs when the receiving Network Management Card completes using the .ini file to update its settings.

```
Configuration file upload complete, with number valid values
```
If a keyword, section name, or value is invalid, the upload by the receiving Management Card succeeds, and additional event text states the error.

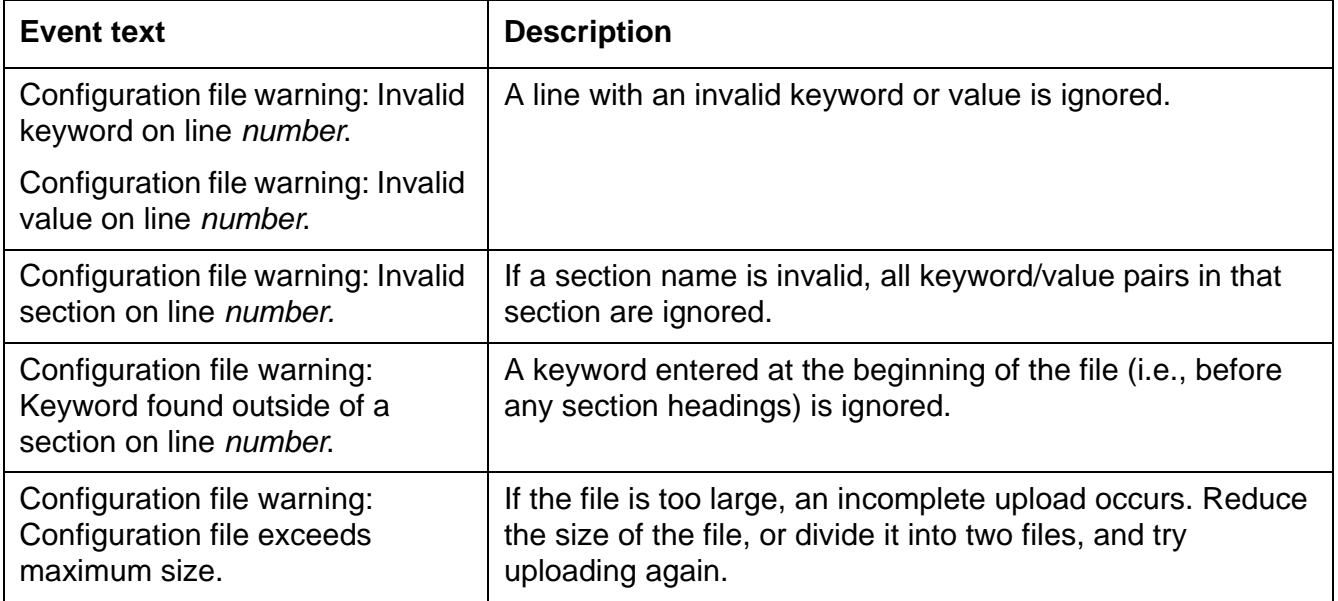

#### <span id="page-114-1"></span>**Messages in config.ini**

A device associated with the Management Card from which you download the config.ini file must be discovered successfully in order for its configuration to be included. If the device (such as a UPS or Integrated Environmental Monitor) is not present or, for another reason, is not discovered, the config.ini file contains a message under the appropriate section name, instead of keywords and values. For example:

```
UPS not discovered 
IEM not discovered
```
If you did not intend to export the configuration of the device as part of the .ini file import, ignore these messages.

#### **Errors generated by overridden values**

The **Override** keyword and its value will generate error messages in the event log when it blocks the exporting of values.

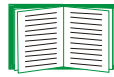

See [Contents of the .ini file](#page-110-0) for information about which values are overridden.

Because the overridden values are device-specific and not appropriate to export to other Management Cards, ignore these error messages. To prevent these error message, you can delete the lines that contain the **Override** keyword and the lines that contain the values that they override. Do not delete or change the line containing the section heading.

## **Related Topics**

On Windows operating systems, instead of transferring .ini files, you can use the APC Device IP Configuration Wizard to update the basic TCP/IP settings of Management Cards and configure other settings through their user interface.

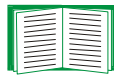

See [APC Device IP Configuration Wizard.](#page-107-0)

## <span id="page-115-1"></span>**File Transfers**

## <span id="page-115-4"></span>**Upgrading Firmware**

## **Benefits of upgrading firmware**

<span id="page-115-2"></span>When you upgrade the firmware on the Network Management Card:

- You obtain the latest bug fixes and performance improvements.
- New features become available for immediate use.

Keeping the firmware versions consistent across your network ensures that all Network Management Cards support the same features in the same manner.

#### <span id="page-115-3"></span><span id="page-115-0"></span>**Firmware files (Network Management Card)**

A firmware version consists of two modules: An APC Operating System (AOS) module and an application module. Each module contains one or more Cyclical Redundancy Checks (CRCs) to protect its data from corruption during transfer.

The APC Operating System (AOS) and application module files used with the Network Management Card share the same basic format:

**apc\_***hardware-version***\_***type\_firmware-version***.bin**

- **apc**: Indicates that this is an APC file.
- *hardware-version***: hw0***x* identifies the version of the hardware on which you can use this binary file.
- *type***:** Identifies whether the file is for the APC Operating System (AOS) or the application module for the Network Management Card.
- *version***:** The version number of the file.
- **bin**: Indicates that this is a binary file.

#### **Obtain the latest firmware version**

<span id="page-116-2"></span><span id="page-116-1"></span><span id="page-116-0"></span>**Automated upgrade tool for Microsoft Windows systems.** An upgrade tool automates the transferring of the firmware modules on any supported Windows operating system. Obtain the latest version of the tool at no cost from **[www.apc.com/](http://www.apc.com/tools/download) [tools/download](http://www.apc.com/tools/download)**. At this Web page, find the latest firmware release for your APC product (in this case, either the Management Card of your UPS or your APC S Type Power Conditioner with Battery Backup) and download the automated tool, not the individual firmware modules. **Never** use the tool for one APC product to upgrade firmware of another.

**Manual upgrades, primarily for Linux systems.** If no computer on your network is running a Microsoft Windows operating system, you must upgrade the firmware of your Management Cards by using the separate AOS and application firmware modules.

Obtain the firmware modules from **[www.apcc.com/tools/download](http://www.apc.com/tools/download)**.

The APC S Type Power Conditioner with Battery Backup uses the same application firmware module as Smart-UPS and Matrix-UPS use. **Note** 

## **Firmware File Transfer Methods**

To upgrade the firmware of a Management Card, use one of these methods:

- From a networked computer running a Microsoft Windows operating system, use the firmware upgrade tool downloaded from the APC Web site.
- From a networked computer on any supported operating system, use FTP or SCP to transfer the individual AOS and application firmware modules.
- For a Network Management Card that is not on your network, use XMODEM through a serial connection to transfer the individual firmware modules from your computer to the Management Card.

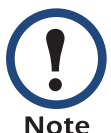

When you transfer individual firmware modules, **you must** transfer the APC Operating System (AOS) module to the Management Card before you transfer the application module.

## <span id="page-117-0"></span>**Use FTP or SCP to upgrade one Management Card**

**FTP.** For you to use FTP to upgrade one Management Card over the network:

- The Management Card must be connected to the network, and its system IP, subnet mask, and default gateway must be configured
- The FTP server must be enabled at the Management Card.

To transfer the files:

1. Open a command prompt window of a computer on the network. Go to the directory that contains the firmware files, and list the files:

**C:\>cd\apc**

**C:\apc>dir**

For the listed files, *xxx* represents the firmware version number:

- **apc\_hw03\_aos\_***xxx***.bin**
- **apc\_hw03\_***application***\_***xxx***.bin**
- 2. Open an FTP client session:

**C:\apc>ftp** 

- 3. Type **open** and the Management Card's IP address, and press ENTER. If the **port** setting for the FTP Server has changed from its default of **21**, you must use the non-default value in the FTP command.
	- For Windows FTP clients, separate a non-default port number from the IP address by a space. For example:

**ftp> open 150.250.6.10 21000**

- Some FTP clients require a colon instead before the port number.
- 4. Log on as Administrator; **apc** is the default user name and password.
- 5. Upgrade the AOS. (In the example, *xxx* is the firmware version number: **ftp> bin ftp> put apc\_hw03\_aos\_***xxx***.bin**
- 6. When FTP confirms the transfer, type **quit** to close the session.
- 7. After 20 seconds, repeat step 2 through step 5. In step 5, use the application module file name.

**SCP.** To use Secure CoPy (SCP) to upgrade firmware for a Management Card:

- 1. Identify and locate the firmware modules described in the preceding instructions for FTP.
- 2. Use an SCP command line to transfer the AOS firmware module to the Management Card. The following example uses *xxx* to represent the version number of the AOS module:

**scp apc\_hw03\_aos\_***xxx***.bin apc@158.205.6.185:apc\_hw03\_aos\_***xxx***.bin**

<span id="page-118-2"></span>3. Use a similar SCP command line, with the name of the application module, to transfer the second firmware module to the Management Card.

#### **How to upgrade multiple Management Cards**

**Export configuration settings.** You can create batch files and use an APC utility to retrieve configuration settings from multiple Management Cards and export them to other Management Cards.

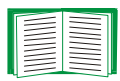

<span id="page-118-3"></span>See *Release Notes: ini File Utility, version 1.0, available on the* APC Network Management Card *utility* CD.

**Use FTP or SCP to upgrade multiple Management Cards.** To upgrade multiple Network Management Cards using an FTP client or using SCP, write a script which automatically performs the procedure.

#### <span id="page-118-1"></span>**Use XMODEM to upgrade one Management Card**

To upgrade the firmware for a Management Card that is not on the network:

- 1. Obtain the individual firmware modules (the AOS module and the application module) from **[www.apc.com/tools/download](http://www.apc.com/tools/download)**.
- 2. Select a serial port at the local computer and disable any service that uses the port.
- 3. Connect the advanced signaling cable that came with the Management Card to the selected port and to the serial port at the Management Card.
- <span id="page-118-0"></span>4. Run a terminal program such as HyperTerminal, and configure the selected port for 2400 bps, 8 data bits, no parity, 1 stop bit, and no flow control.
- 5. Press ENTER to display the **User Name** prompt.
- 6. Enter the Administrator user name and password (**apc** by default for both).
- 7. From the **Control Console** menu, select **System**, then **Tools**, then **File Transfer**, then **XMODEM**; and type **Yes** at the prompt to continue.
- 8. Select a baud rate, change the terminal program's baud rate to match your selection, and press ENTER. A higher baud rate causes faster upgrades.
- <span id="page-119-0"></span>9. From the terminal program's menu, select the binary AOS file to transfer using XMODEM-CRC. After the XMODEM transfer is complete, set the baud rate to 2400. The Management Card automatically restarts.
- 10. Repeat [step 4](#page-118-0) through [step 9](#page-119-0) to install the application module. In [step 9](#page-119-0), use the application module file name, not the AOS module file name.

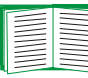

For information about the format used for firmware modules, see [Firmware files \(Network Management Card\)](#page-115-0).

## <span id="page-120-0"></span>**Verifying Upgrades and Updates**

#### **Verify the success or failure of the transfer**

To verify whether a firmware upgrade succeeded, use the **Network** menu in the control console and select the **FTP Server** option to view **Last Transfer Result**, or use an SNMP GET to the **mfiletransferStatusLastTransferResult** OID.

#### <span id="page-120-1"></span>**Last Transfer Result codes**

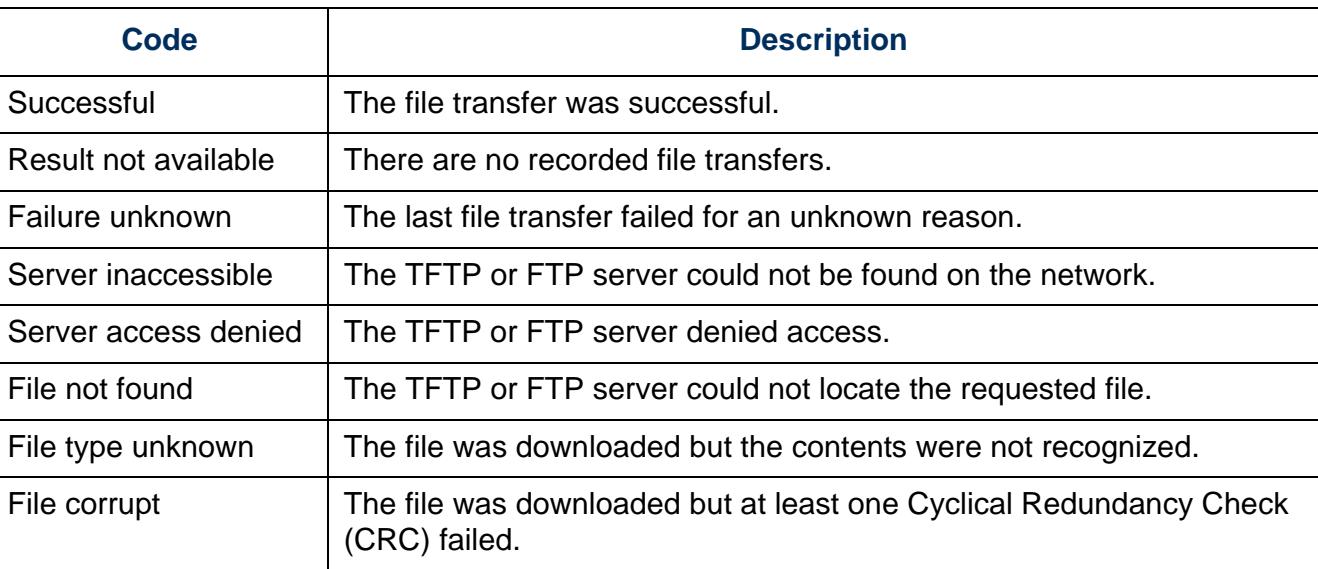

## **Verify the version numbers of installed firmware.**

Use the Web interface to verify the versions of the upgraded firmware modules by selecting the **Administration** tab, **General** on the top menu bar, and **About** on the left navigation menu, or use an SNMP GET to the MIB II **sysDescr** OID.

## **Troubleshooting**

## **Management Card Access Problems**

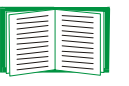

<span id="page-121-0"></span>For problems that are not described here, see the troubleshooting flowcharts in on the APC Network Management Card *utility* CD. Click the **Troubleshooting** link in the CD interface

<span id="page-121-2"></span><span id="page-121-1"></span>If the problem still persists, see [Two-Year Factory Warranty](#page-125-0).

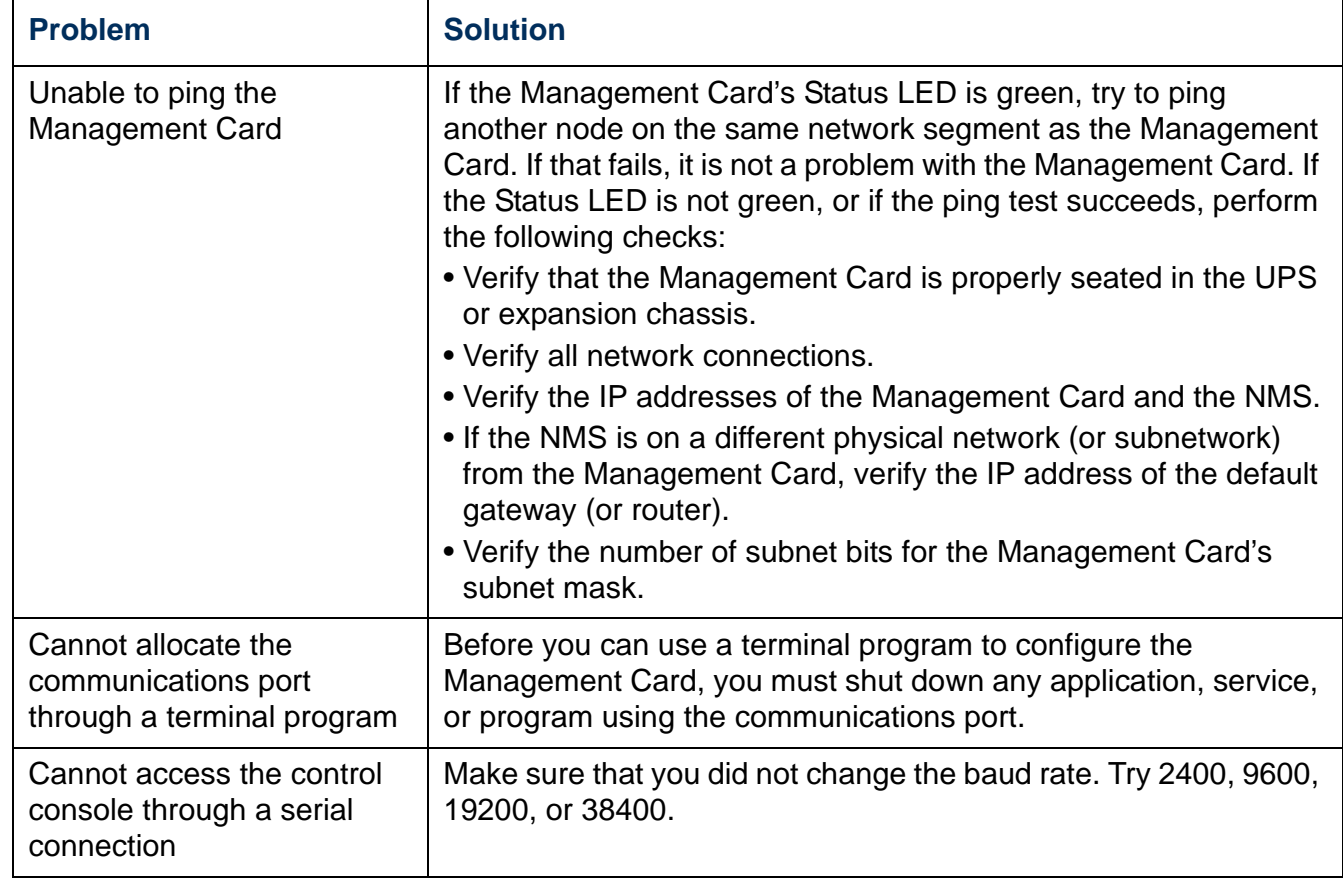

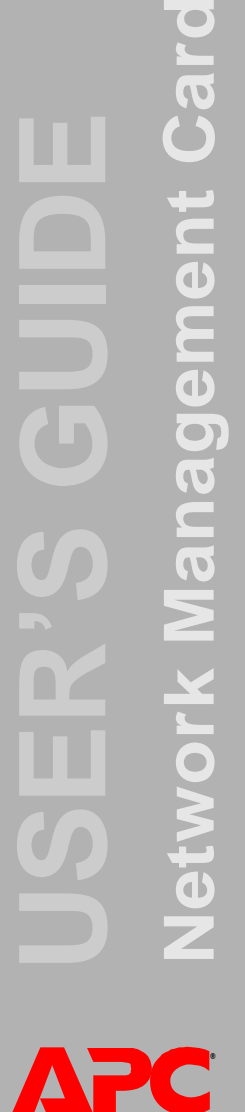

<span id="page-122-0"></span>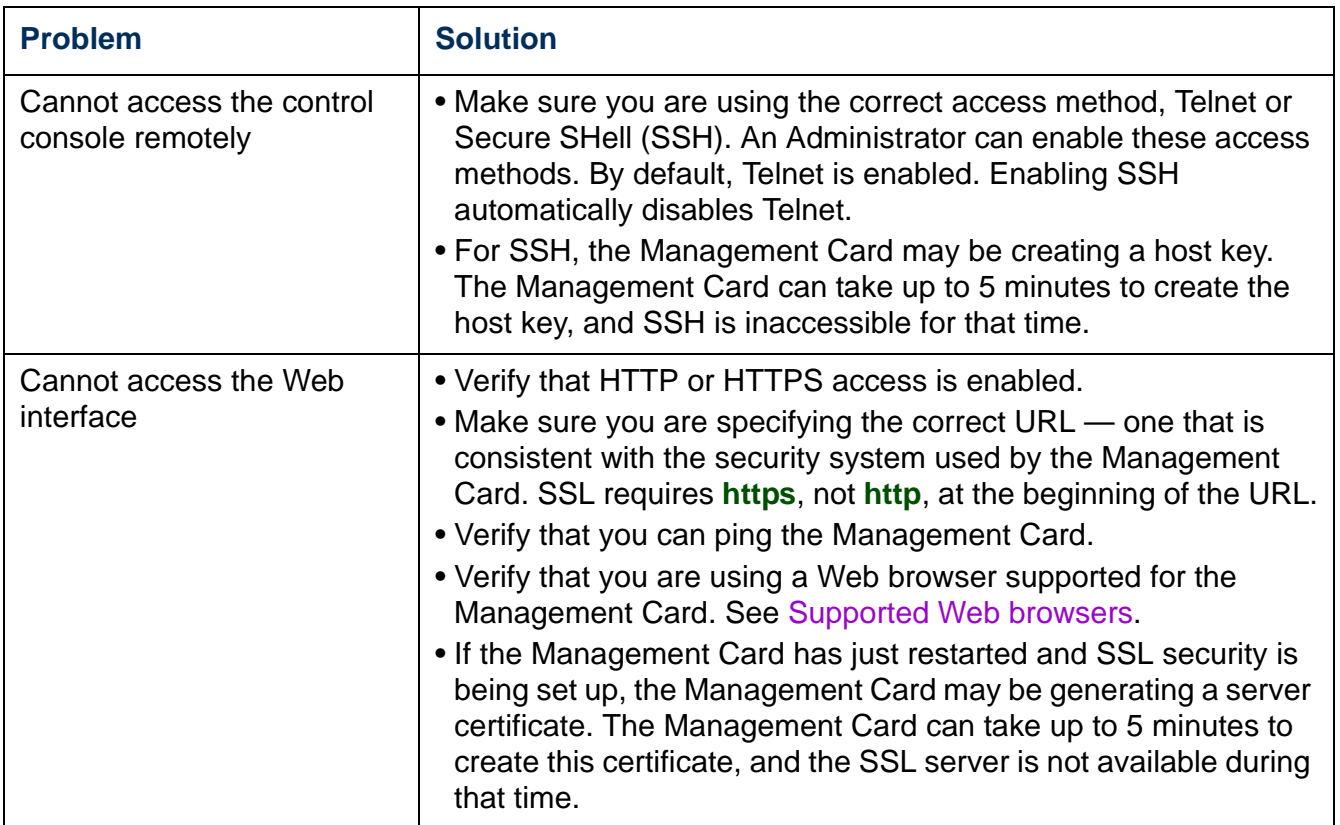

## **SNMP Issues**

<span id="page-123-3"></span><span id="page-123-1"></span><span id="page-123-0"></span>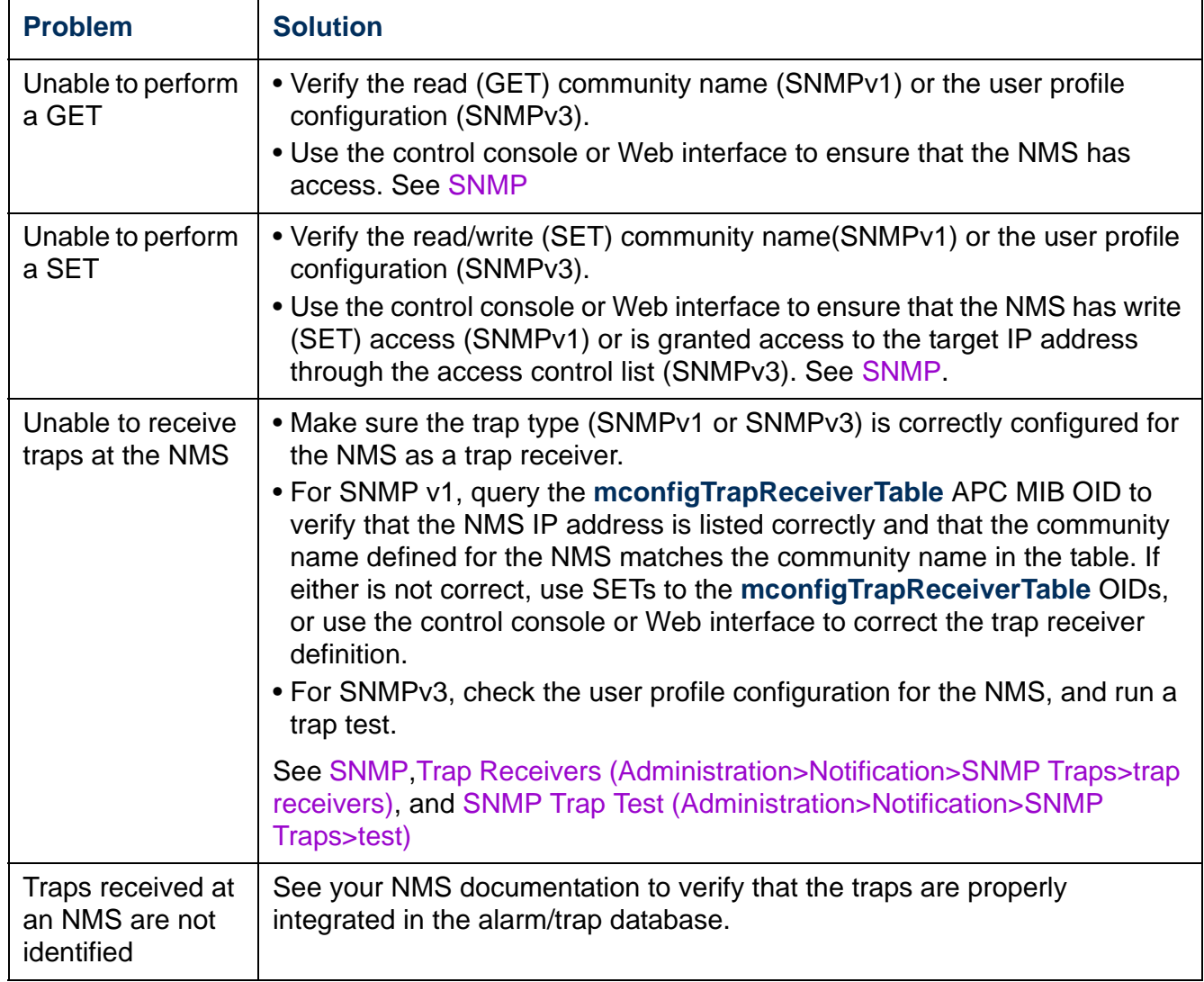

<span id="page-123-4"></span><span id="page-123-2"></span>*®*

## **Synchronization Problems**

<span id="page-124-0"></span>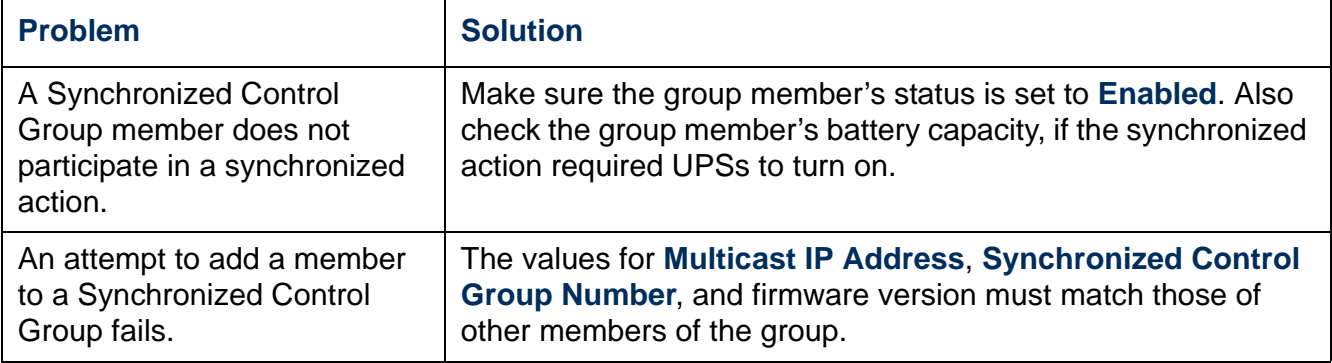

## **Product Information**

## <span id="page-125-0"></span>**Two-Year Factory Warranty<sup>1</sup>**

This warranty applies only to the products you purchase for your use in accordance with this manual.

#### **Terms of warranty**

APC warrants its products to be free from defects in materials and workmanship for a period of two years from the date of purchase. APC will repair or replace defective products covered by this warranty. This warranty does not apply to equipment that has been damaged by accident, negligence or misapplication or has been altered or modified in any way. Repair or replacement of a defective product or part thereof does not extend the original warranty period. Any parts furnished under this warranty may be new or factory-remanufactured.

#### **Non-transferable warranty**

This warranty extends only to the original purchaser who must have properly registered the product. The product may be registered at the APC Web site, **www.apc.com**.

### **Exclusions**

APC shall not be liable under the warranty if its testing and examination disclose that the alleged defect in the product does not exist or was caused by end user's or any third person's misuse, negligence, improper installation or testing. Further, APC shall not be liable under the warranty for unauthorized attempts to repair or modify wrong or inadequate electrical voltage or connection, inappropriate on-site operation conditions, corrosive atmosphere, repair, installation, exposure to the elements, Acts of God, fire, theft, or installation contrary to APC recommendations or specifications or in any event if the APC serial number has been altered, defaced, or removed, or any other cause beyond the range of the intended use.

**THERE ARE NO WARRANTIES, EXPRESS OR IMPLIED, BY OPERATION OF LAW OR OTHERWISE, OF PRODUCTS SOLD, SERVICED OR FURNISHED UNDER THIS AGREEMENT OR IN CONNECTION HEREWITH. APC DISCLAIMS ALL IMPLIED WARRANTIES OF MERCHANTABILITY, SATISFACTION AND FITNESS FOR A PARTICULAR PURPOSE. APC EXPRESS WARRANTIES WILL NOT BE ENLARGED, DIMINISHED, OR AFFECTED BY AND NO OBLIGATION OR LIABILITY WILL ARISE OUT OF, APC RENDERING OF TECHNICAL OR OTHER ADVICE OR SERVICE IN CONNECTION WITH THE PRODUCTS. THE FOREGOING WARRANTIES AND REMEDIES ARE EXCLUSIVE AND IN LIEU OF ALL OTHER WARRANTIES AND REMEDIES. THE WARRANTIES SET FORTH ABOVE CONSTITUTE APC'S SOLE LIABILITY AND PURCHASER'S EXCLUSIVE REMEDY FOR ANY BREACH OF SUCH WARRANTIES. APC WARRANTIES EXTEND ONLY TO PURCHASER AND ARE NOT EXTENDED TO ANY THIRD PARTIES.** 

**IN NO EVENT SHALL APC, ITS OFFICERS, DIRECTORS, AFFILIATES OR EMPLOYEES BE LIABLE FOR ANY FORM OF INDIRECT, SPECIAL, CONSEQUENTIAL OR PUNITIVE DAMAGES, ARISING OUT OF THE USE, SERVICE OR INSTALLATION, OF THE PRODUCTS, WHETHER SUCH DAMAGES ARISE IN CONTRACT OR TORT, IRRESPECTIVE OF FAULT, NEGLIGENCE OR STRICT LIABILITY OR WHETHER APC HAS BEEN ADVISED IN ADVANCE OF THE POSSIBILITY OF SUCH DAMAGES. SPECIFICALLY, APC IS NOT LIABLE FOR ANY COSTS, SUCH AS LOST PROFITS OR REVENUE, LOSS OF EQUIPMENT, LOSS OF USE OF EQUIPMENT, LOSS OF SOFTWARE, LOSS OF DATA, COSTS OF SUBSTITUENTS, CLAIMS BY THIRD PARTIES, OR OTHERWISE. NO SALESMAN, EMPLOYEE OR AGENT OF APC IS AUTHORIZED TO ADD TO OR VARY THE TERMS OF THIS WARRANTY. WARRANTY TERMS MAY BE MODIFIED, IF AT ALL, ONLY IN WRITING SIGNED BY AN APC OFFICER AND** 

**Warranty claims** 

**LEGAL DEPARTMENT.** 

[Customers with warranty claims issues may access the APC customer support network](http://www.apc.com/support)  [through the Support page of the APC Web site,](http://www.apc.com/support) **www.apc.com/support**. Select your country from the country selection pull-down menu at the top of the Web page. Select the Support tab to obtain contact information for customer support in your region.

 $1$  To determine which factory warranty applies to the APC product you purchased, consult the factory warranties located on the APC Web site, www.apc.com.

## **Life-Support Policy**

## **General policy**

American Power Conversion (APC) does not recommend the use of any of its products in the following situations:

- In life-support applications where failure or malfunction of the APC product can be reasonably expected to cause failure of the life-support device or to affect significantly its safety or effectiveness.
- In direct patient care.

APC will not knowingly sell its products for use in such applications unless it receives in writing assurances satisfactory to APC that (a) the risks of injury or damage have been minimized, (b) the customer assumes all such risks, and (c) the liability of American Power Conversion is adequately protected under the circumstances.

## **Examples of life-support devices**

The term *life-support device* includes but is not limited to neonatal oxygen analyzers, nerve stimulators (whether used for anesthesia, pain relief, or other purposes), autotransfusion devices, blood pumps, defibrillators, arrhythmia detectors and alarms, pacemakers, hemodialysis systems, peritoneal dialysis systems, neonatal ventilator incubators, ventilators (for adults and infants), anesthesia ventilators, infusion pumps, and any other devices designated as "critical" by the U.S. FDA.

Hospital-grade wiring devices and leakage current protection may be ordered as options on many APC UPS systems. APC does not claim that units with these modifications are certified or listed as hospital-grade by APC or any other organization. Therefore these units do not meet the requirements for use in direct patient care.

*®*

## **Index**

## **A**

About options for information about the Management Card [104](#page-106-0) for information about the UPS [48](#page-50-0) for information on environmental monitors [53](#page-55-0) Accept Remote Turn Off Commands, for Silcon UPS [36](#page-38-0) Access enabling or disabling methods of access to the control console [68](#page-70-0) to the Web interface [66](#page-68-0) priority for logging on [4](#page-6-0) to the control console by dialing in [15](#page-17-0) locally [14](#page-16-0) remotely [13](#page-15-0) troubleshooting [120](#page-122-0) Administration General menu [100](#page-102-0) Network menu [59](#page-61-0) Notification menu [75](#page-77-0) Security menu [54](#page-56-0) Alarm Status output relay [53](#page-55-1) temperature and humidity [50](#page-52-0) Alarm Status, input contacts [52](#page-54-0) Analog mode for paging [85](#page-87-0) Analog modem AP9618 feature [1](#page-3-0) configuring control console dial-in [15](#page-17-1) connector on AP9618 faceplate [7](#page-9-0), [8](#page-10-0) using for control console access [13](#page-15-1) AP9618U upgrade kit [2](#page-4-0), [83](#page-85-0) AP9619U upgrade kit [2](#page-4-1) [APC S Type Power Conditioner with Battery](#page-4-2)  [Backup.](#page-4-2) *See* S Type Power Conditioner with Battery Backup

Apply Local Computer Time [100](#page-102-1) Audible Alarm [38](#page-40-0) Authenticating users through RADIUS [54](#page-56-1) Authentication Traps setting [80](#page-82-1) Automatic log-off for inactivity [58](#page-60-0)

#### **B**

Basic Low Battery Duration [37](#page-39-0) Basic Signaling Shutdown [37](#page-39-1) BOOTP BOOTP server providing TCP/IP settings [59](#page-61-1) Status LED reporting BOOTP requests [10](#page-12-0)

## **C**

Certificates, how to create, view, or remove [67](#page-69-0) Community Name for trap receivers [80](#page-82-2) verifying correctness [121](#page-123-0) [config.ini file.](#page-110-1) *See* User configuration files. Configuration options, UPS tab [36](#page-38-1) **Configuring** load-shedding [42](#page-44-0) RADIUS authentication [55](#page-57-0) shutdowns [37](#page-39-2) Synchronized Control Group member [45](#page-47-0) Contact identification (whom to contact) [100](#page-102-2) Control actions [33](#page-35-0) Control console configuring access [68](#page-70-1) Device Manager menu [20](#page-22-0) main screen [16](#page-18-0) navigating menus [19](#page-21-0) refreshing menus [19](#page-21-1) structure [19](#page-21-2) Control options, Silcon and AIS 500 UPSs [36](#page-38-2) Conversion of event codes for Out-of-Band Management Card [87](#page-89-0)

## **D**

Data log displaying and using [96](#page-98-0) importing into spreadsheet [97](#page-99-0) Log Interval setting [96](#page-98-1) rotation (archiving) [97](#page-99-1) using FTP or SCP to retrieve [97](#page-99-2) Date & Time settings [100](#page-102-3) Date format, configuring [101](#page-103-0) Daylight saving time [101](#page-103-1) Device IP Configuration Wizard installation and system requirements [105](#page-107-1) using the wizard for local configuration. [107](#page-109-0) for remote configuration [106](#page-108-1) Device Manager menu, control console [20](#page-22-0) DHCP APC cookie [61](#page-63-0) DHCP server providing TCP/IP settings [59](#page-61-1) response options [61](#page-63-1) Status LED reporting DHCP requests [10](#page-12-1) Diagnostics [39](#page-41-0) Disable e-mail to a recipient [79](#page-81-0) encryption algorithms for SSH [68](#page-70-2) reverse lookup [95](#page-97-0) SSL cipher suites [66](#page-68-1) Telnet [68](#page-70-3) DNS defining host and domain names [64](#page-66-0) query types [65](#page-67-0) specifying DNS servers by IP address [64](#page-66-1) **E**

*®*

E-mail configuring notification parameters [77](#page-79-0) configuring recipients [79](#page-81-1) test message [79](#page-81-2) using for paging [79](#page-81-3)

Enable e-mail forwarding to external SMTP servers [79](#page-81-4) e-mail to a recipient [79](#page-81-0) encryption algorithms for SSH [68](#page-70-2) reverse lookup [95](#page-97-0) SSL cipher suites [66](#page-68-1) Telnet [68](#page-70-3) versions of SSH [68](#page-70-3) Environmental events [50](#page-52-1) Environmental monitor control console status report [16](#page-18-1), [18](#page-20-0) Device Manager options in control console [20](#page-22-1) Error messages for firmware file transfer [118](#page-120-0) from overridden values in .ini file [112](#page-114-0) Ethernet port speed [63](#page-65-0) Event actions [75](#page-77-1) configuring by event [76](#page-78-0) configuring by group [77](#page-79-1) Event codes, conversion for Out-of-Band Management Card [87](#page-89-0) Event log accessing [19](#page-21-3) displaying and using [95](#page-97-1) errors from overridden values in .ini file [112](#page-114-0) using FTP del command [99](#page-101-0) using FTP or SCP to retrieve [97](#page-99-2) event.txt file contents [97](#page-99-0) importing into spreadsheet [97](#page-99-0) Events for outlet groups [43](#page-45-0) External Batteries [38](#page-40-1) External Battery Cabinet [38](#page-40-2)

## **F**

Facility Code (Syslog setting) [82](#page-84-0) File transfers to upgrade firmware [113](#page-115-1) verification [118](#page-120-0)

# ard **Network Management Card USER'S GUIDE** Network Management

#### Firmware

benefits of upgrading [113](#page-115-2) file transfer methods automated upgrade tool [114](#page-116-0) FTP or SCP [115](#page-117-0) XMODEM [116](#page-118-1) files for the Management Card [113](#page-115-3) obtaining the latest version [114](#page-116-1) upgrading multiple Management Cards [116](#page-118-2) verifying upgrades and updates [118](#page-120-0) versions displayed on main screen [17](#page-19-0) From Address (SMTP setting) [78](#page-80-0) Front panel features [7](#page-9-1) FTP

server settings [73](#page-75-0) transferring firmware files [115](#page-117-0) using to retrieve event or data log [97](#page-99-0)

## **G**

General menu, Administration tab [100](#page-102-4) General option, UPS tab [38](#page-40-3) GET commands, troubleshooting [121](#page-123-1)

## **H**

Help on configuring UPS power options [36](#page-38-3) on control console [19](#page-21-4) on model-specific UPS status [30](#page-32-0) Home Page [25](#page-27-0) Host keys adding or replacing [69](#page-71-0) status [69](#page-71-1) Host name of trap receivers [80](#page-82-3) Hub as alternative to separate power supply [11](#page-13-0) Hysteresis [51](#page-53-0)

## **I**

*®*

Identification (Name, Location, and Contact) in Web interface [100](#page-102-2) on control console main screen [17](#page-19-1)

Inactivity timeout [58](#page-60-0) [ini files,](#page-110-2) *See* User configuration files Initial setup [3](#page-5-0) Input contacts brief status [52](#page-54-1) detailed status and configuration [52](#page-54-2) Integrated Environmental Monitor AP9618 and AP9619 feature [4](#page-6-1), [7](#page-9-2) connector pins, input contacts and output relay [8](#page-10-1)

## **J**

JavaScript, required to launch log in new window [95](#page-97-2)

#### **K**

Keywords in user configuration file [108](#page-110-3)

#### **L**

Last Battery Replacement [38](#page-40-4) Last Transfer Result codes [118](#page-120-1) Launch Log in New Window, JavaScript requirement. [95](#page-97-2) LEDs behavior during synchronized actions [32](#page-34-0) Link-RX/TX (10/100) [11](#page-13-1) status [10](#page-12-2) Links, configuration [103](#page-105-0) Load-shedding with outlet groups [42](#page-44-0) Local SMTP Server defining by IP address or DNS name [78](#page-80-1) recommended option for routing e-mail [79](#page-81-5) Local Users, setting user access [54](#page-56-2) Location (system value) [100](#page-102-2) Logging on control console [13](#page-15-2) DNS name or IP address matched to common name [23](#page-25-0) Web interface [23](#page-25-1) Login date and time, control console [17](#page-19-2)

ard **Network Management Card USER'S GUIDE** Network Management E<br>C<br>C

Loopback address not to be used as default gateway [3](#page-5-1) Low-Battery Duration [37](#page-39-3)

## **M**

Main screen of control console information fields displayed [17](#page-19-0) status fields displayed [18](#page-20-1) Management Card preventing restart for inactivity [12](#page-14-0) troubleshooting access problems [119](#page-121-0) Maximum Required Delay, PowerChute Network Shutdown [37](#page-39-4) Menus Control [30](#page-32-1) Control Console [20](#page-22-2) Diagnostics [39](#page-41-0) General [100](#page-102-4) Network [59](#page-61-0) Notification [75](#page-77-1) Security [54](#page-56-0) top menu bar [27](#page-29-0) Message Generation (Syslog setting) [82](#page-84-1)

## **N**

Network menu [59](#page-61-0) Network Time Protocol (NTP) [100](#page-102-5) Network timer, resetting [12](#page-14-1) NMS IP/Host Name for trap receivers [80](#page-82-3) NMS receiving unidentified trap, troubleshooting [121](#page-123-2) Notification menu [75](#page-77-1) Notification, delaying or repeating [76](#page-78-1) Number of Batteries [38](#page-40-5)

## **O**

*®*

Outlet groups [40](#page-42-0) control option [41](#page-43-0) events [43](#page-45-0)

events and traps [43](#page-45-1) settings option [42](#page-44-1) Output relay AP9618 and AP9619 feature [1](#page-3-1), [7](#page-9-3) control console status report [18](#page-20-0) mapping to alarms [53](#page-55-2) Override keyword, user configuration file [108](#page-110-4) Overview page, UPS tab [28](#page-30-0)

## **P**

Paging by using e-mail [79](#page-81-3) carriers (service providers) [86](#page-88-0) message formats [94](#page-96-0) option of Notification menu [83](#page-85-1) recipients [84](#page-86-0) Passwords default for each account type [23](#page-25-2) defining for each account type [54](#page-56-3) for data log repository [97](#page-99-3) recovering from lost password [6](#page-8-0) Ping utility for troubleshooting access [119](#page-121-1) Port speed, configuring for Ethernet [63](#page-65-0) Ports FTP server [74](#page-76-0) HTTP and HTTPS [66](#page-68-2) RADIUS server [56](#page-58-0) Telnet and SSH [68](#page-70-4) Power option [36](#page-38-4) Power Synchronized Delay [32](#page-34-1) PowerChute Network Shutdown clients [47](#page-49-0) parameters [47](#page-49-1) Primary NTP Server [100](#page-102-6) Put UPS In Bypass [35](#page-37-0) Put UPS To Sleep or To Sleep Gracefully [35](#page-37-1)

#### **Q**

Quick Links, configuration [103](#page-105-0)

*®*

**R**

RADIUS configuration [55](#page-57-0) server configuration [56](#page-58-1) supported RADIUS servers [57](#page-59-0) Reboot Management Interface [102](#page-104-0) Reboot UPS or Reboot UPS Gracefully [34](#page-36-0) Recent Events Device Events on home page [26](#page-28-0) Environmental Events on Environment tab [50](#page-52-2) UPS Events on UPS tab [29](#page-31-0) Recipient SMTP server [79](#page-81-6) Remote Monitoring Service [103](#page-105-1) Remote Users authentication [55](#page-57-1) setting user access [54](#page-56-4) Reset All [102](#page-104-1) Reset Only [103](#page-105-2) Return Delay [38](#page-40-6) Reverse lookup [95](#page-97-3) Runtime calibration requirements [39](#page-41-1)

## **S**

S Type Power Conditioner with Battery Backup configure the sensor through the Web Interface [26](#page-28-1) Synchronize with NTP Server, configuring the sensor through the Control Console [20](#page-22-3) local access to the Control Console [14](#page-16-1) obtaining the latest firmware [114](#page-116-2) status of the sensor [49](#page-51-0) Scheduling option, UPS tab [43](#page-45-2) **SCP** for high-security file transfer [74](#page-76-1) transferring firmware files [115](#page-117-0) using to retrieve event or data log [97](#page-99-4) (Date & Time) [100](#page-102-5) Synchronized Control Groups actions [32](#page-34-0) configuration [45](#page-47-0) guidelines [44](#page-46-0) member status [45](#page-47-1) Power Synchronized Delay [32](#page-34-1) synchronization process [31](#page-33-0) troubleshooting [122](#page-124-0)

Secondary NTP Server [100](#page-102-7) Section headings, user configuration file [108](#page-110-5) self-test schedule option [39](#page-41-2) SET commands, troubleshooting [121](#page-123-3)

Severity Mapping (Syslog setting) [82](#page-84-2) Shutdown Delay parameter [37](#page-39-5) Shutdowns, configuring [37](#page-39-2) Signal PowerChute Server Shutdown [32](#page-34-2) Sleep Time [37](#page-39-6) SMTP server selecting for e-mail recipients [79](#page-81-7) settings [78](#page-80-2) SNMP access and access control SNMPv1 [71](#page-73-0) SNMPv3 [72](#page-74-0) authentication traps [80](#page-82-1) disabling SNMPv1 for high-security systems [70](#page-72-1) monitoring outlet groups [43](#page-45-3) SSH encryption algorithms [68](#page-70-2) host keys [69](#page-71-1) **SSL** cipher suites [66](#page-68-1) configuring cipher suites [66](#page-68-3) how to create, view, or remove certificates [67](#page-69-0) **Status** on control console main screen [18](#page-20-1) option on UPS tab [29](#page-31-1) initiating a synchronized action. [30](#page-32-2) Syslog identifying the Syslog server and port [81](#page-83-1) mapping event severity to Syslog priorities [82](#page-84-2) settings [82](#page-84-3) test [82](#page-84-4)

System Name [100](#page-102-2)

## **T**

Take UPS off Bypass [35](#page-37-0) TAP mode for paging [85](#page-87-0) TCP/IP configuration [59](#page-61-2) Temperature and Humidity option [50](#page-52-3) Temperature units (Fahrenheit or Celsius) [102](#page-104-2) Test DNS query [65](#page-67-1) e-mail recipient settings [79](#page-81-2) RADIUS server path [56](#page-58-2) Syslog [82](#page-84-4) trap receiver [81](#page-83-2) UPS audible alarm [40](#page-42-1) Thresholds, for temperature and humidity [51](#page-53-1) Time setting [100](#page-102-3) Time Zone, for synchronizing with NTP server [101](#page-103-2) Timeout setting for RADIUS [56](#page-58-3) To Address, e-mail recipients [79](#page-81-8) Trap generation, for trap receivers [80](#page-82-4) Traps trap receivers [80](#page-82-5) traps for outlet groups [43](#page-45-0) troubleshooting unidentified traps [121](#page-123-4) **Troubleshooting** management card access problems [119](#page-121-0) problems logging on to Web interface [23](#page-25-0) RADIUS only setting when RADIUS is unavailable [55](#page-57-2) Synchronized Control Groups [122](#page-124-0) verification checklist [119](#page-121-2) Turn UPS Off or On [33](#page-35-1)

### **U**

*®*

Unidentified traps, troubleshooting [121](#page-123-2) Unit Preference [102](#page-104-2)

Up Time control console main screen [17](#page-19-3) in Web interface [104](#page-106-0) Update Interval, Date & Time setting [101](#page-103-3) Update Using NTP Now, Date & Time setting [101](#page-103-4) Upgrade kits, to add modem and environmental monitor [2](#page-4-1) Upgrading firmware [113](#page-115-4) Upload event [111](#page-113-0) UPS Name [38](#page-40-7) UPS Position [38](#page-40-8) UPS tab [28](#page-30-1) URL address formats [24](#page-26-0) User accounts, types [5](#page-7-0) User configuration files contents [108](#page-110-6) customizing [109](#page-111-0) exporting system time separately [109](#page-111-1) messages for undiscovered devices [112](#page-114-1) overriding device-specific values [108](#page-110-4) retrieving and exporting [108](#page-110-7) upload event and error messages [111](#page-113-0) using file transfer protocols to transfer [110](#page-112-0) using the APC utility to retrieve and transfer the files [109](#page-111-2), [116](#page-118-3) using the file as a boot file with DHCP [63](#page-65-1) User names default for each account type [23](#page-25-2) defining for each account type. [54](#page-56-5) maximum number of characters for RADIUS [55](#page-57-3)

## **V**

Verifying firmware upgrades and updates [118](#page-120-0)

#### **W**

WAP [74](#page-76-2)

Web interface [22](#page-24-1) configuring access [66](#page-68-0) logging on [23](#page-25-1) troubleshooting access problems [120](#page-122-0) URL address formats [24](#page-26-0) Wireless Application Protocol (WAP) [74](#page-76-3)

## **X**

XMODEM to transfer firmware files [116](#page-118-1)

## **APC Worldwide Customer Support**

Customer support for this or any other APC product is available at no charge in any of the following ways:

- Visit the APC Web site to access documents in the APC Knowledge Base and to submit customer support requests.
	- **[www.apc.com](http://www.apc.com)** (Corporate Headquarters) Connect to localized APC Web sites for specific countries, each of which provides customer support information.
	- **[www.apc.com/support/](http://www.apcc.com/support)** Global support searching APC Knowledge Base and using e-support.
- Contact an APC Customer Support center by telephone or e-mail.
	- Regional centers

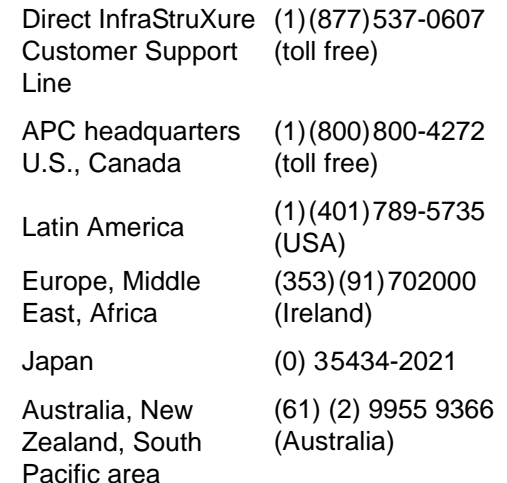

– Local, country-specific centers: go to **[www.apc.com/support/contact](http://www.apc.com/support/contact)** for contact information.

Contact the APC representative or other distributor from whom you purchased your APC product for information on how to obtain local customer support.

## **Copyright**

Entire contents copyright 2006 American Power Conversion Corporation. All rights reserved. Reproduction in whole or in part without permission is prohibited. APC, the APC logo, InfraStruXure, Smart-UPS, Matrix-UPS, Symmetra, Silcon, PowerNet, and PowerChute are trademarks of American Power Conversion Corporation. All other trademarks, product names, and corporate names are the property of their respective owners and are used for informational purposes only.

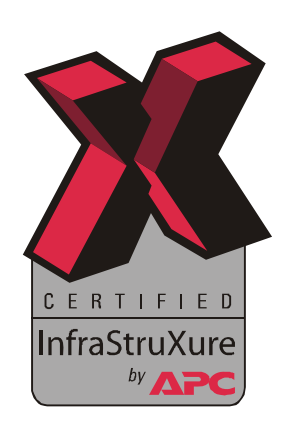

ard **Network Management Card USER'S GUIDE** 4 anagam  $\bullet$  $\bigcirc$ G *®*

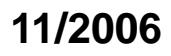